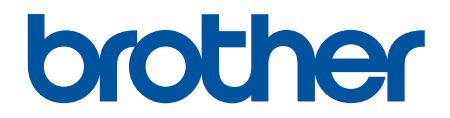

# **Panduan Pengguna Online**

**HL-L2310D HL-L2350DW HL-L2351DW HL-L2370DN HL-L2375DW HL-L2376DW HL-L2385DW HL-L2386DW** 

### <span id="page-1-0"></span>▲ Halaman Utama > Daftar Isi

### **Daftar Isi**

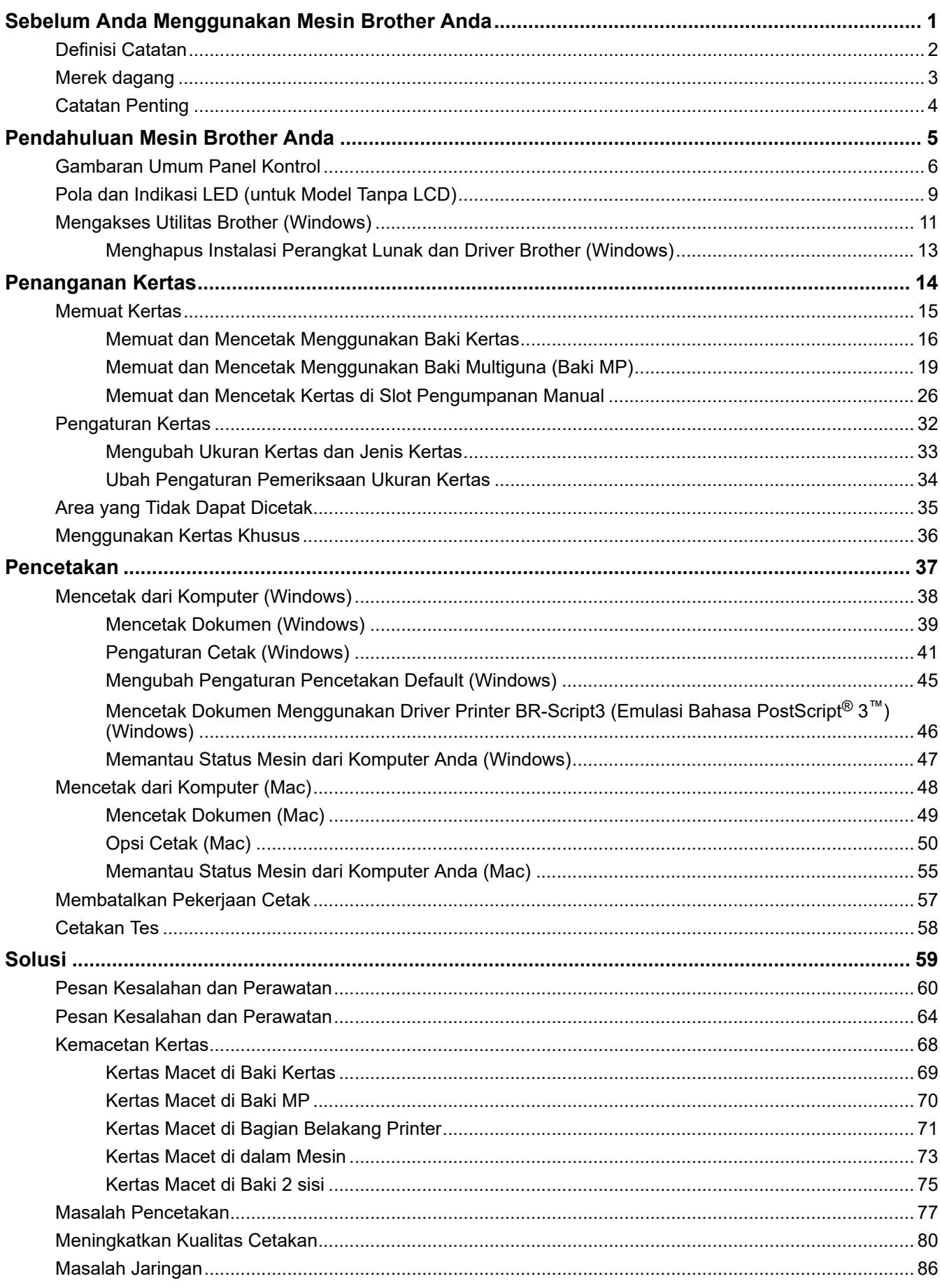

### ▲ Halaman Utama > Daftar Isi

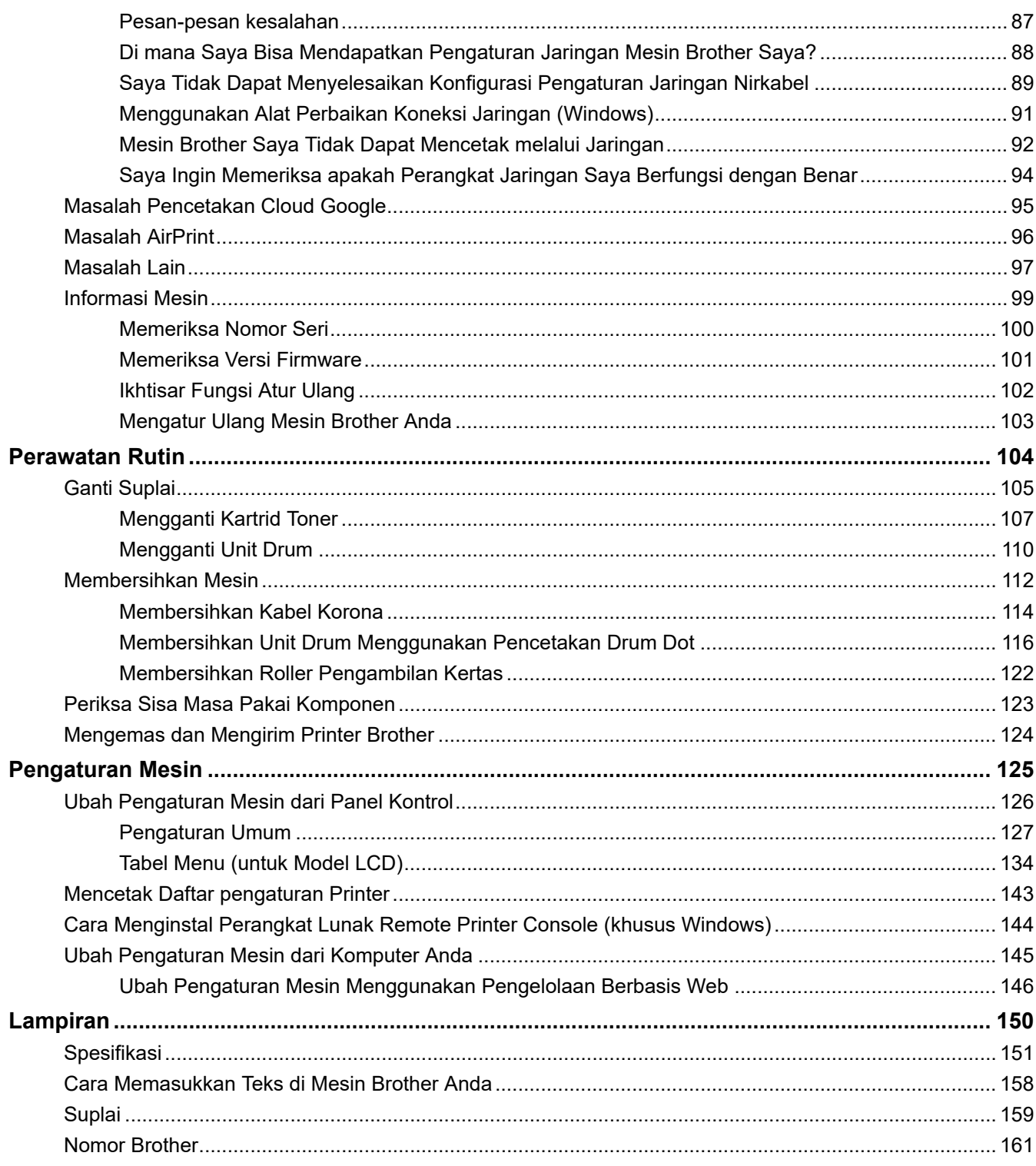

<span id="page-3-0"></span> [Halaman Utama](#page-1-0) > Sebelum Anda Menggunakan Mesin Brother Anda

# **Sebelum Anda Menggunakan Mesin Brother Anda**

- [Definisi Catatan](#page-4-0)
- [Merek dagang](#page-5-0)
- [Catatan Penting](#page-6-0)

<span id="page-4-0"></span> [Halaman Utama](#page-1-0) > [Sebelum Anda Menggunakan Mesin Brother Anda](#page-3-0) > Definisi Catatan

# **Definisi Catatan**

Kami menggunakan simbol dan konvensi berikut di seluruh Panduan Pengguna ini:

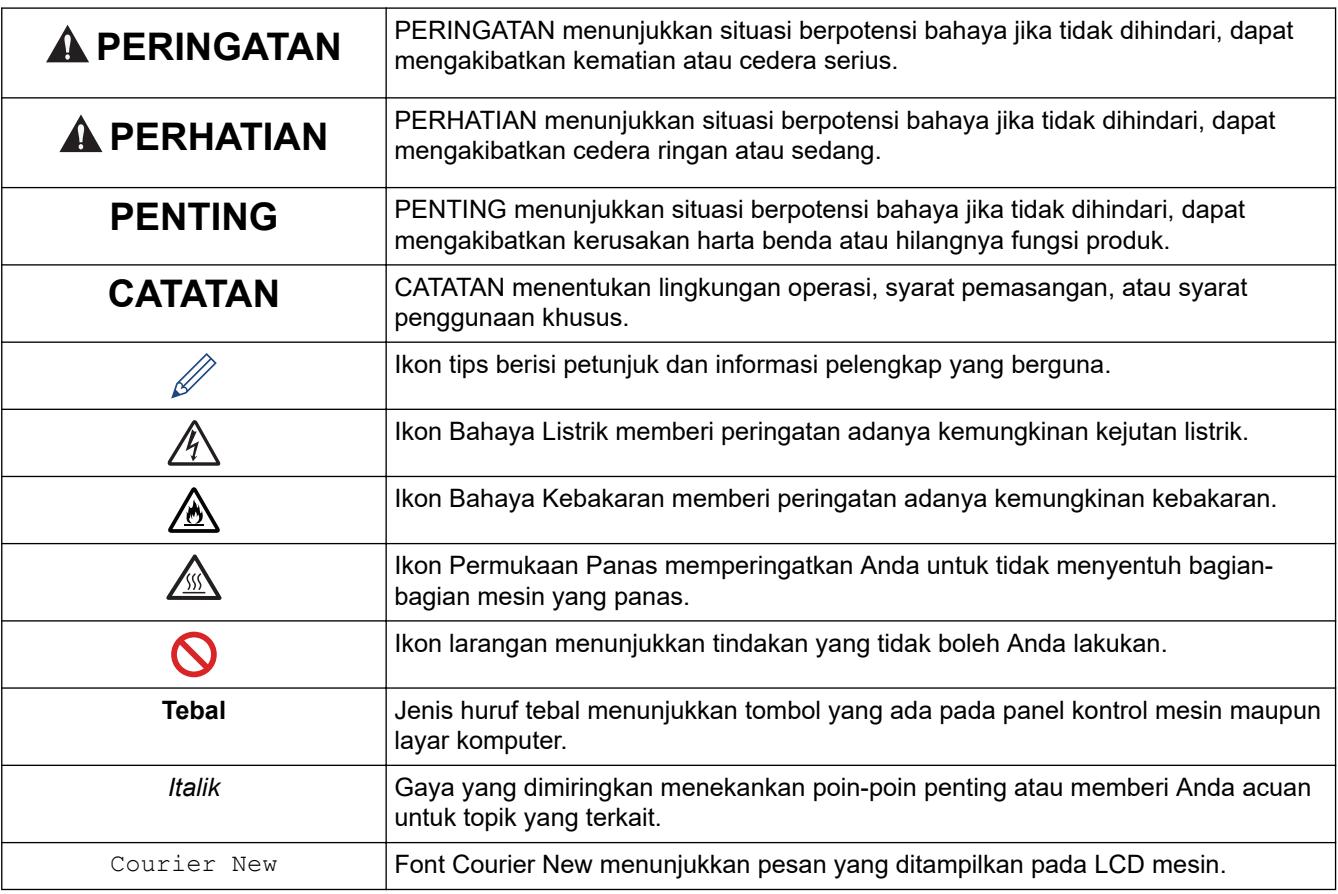

### **Informasi terkait**

• [Sebelum Anda Menggunakan Mesin Brother Anda](#page-3-0)

<span id="page-5-0"></span> [Halaman Utama](#page-1-0) > [Sebelum Anda Menggunakan Mesin Brother Anda](#page-3-0) > Merek dagang

### **Merek dagang**

BROTHER adalah merek dagang atau merek dagang terdaftar dari Brother Industies, Ltd.

Microsoft, Windows, Windows Server dan Internet Explorer adalah merek dagang terdaftar atau merek dagang milik Microsoft Corporation di Amerika Serikat dan/atau negara-negara lain.

Apple, Mac, Safari, AirPrint, logo AirPrint, iPad, iPhone, dan iPod touch adalah merek dagang dari Apple Inc., yang terdaftar di Amerika Serikat dan negara-negara lain.

macOS adalah merek dagang dari Apple Inc.

App Store adalah merek layanan Apple Inc.

PostScript dan PostScript 3 adalah merek dagang terdaftar atau merek dagang dari Adobe Systems Incorporated di Amerika Serikat dan/atau negara-negara lain.

Wi-Fi, Wi-Fi Alliance dan Wi-Fi Direct adalah merek dagang terdaftar dari Wi-Fi Alliance®.

WPA, WPA2, Wi-Fi CERTIFIED, Wi-Fi Protected Setup, dan logo Wi-Fi Protected Setup adalah merek dagang dari Wi-Fi Alliance®.

Android, Gmail, Google Cloud Print, Google Drive, Google Chrome, Chrome OS dan Google Play adalah merek dagang milik Google, Inc. Penggunaan merek dagang ini didasarkan pada Perizinan Google.

Mopria® dan Logo Mopria® adalah merek dagang dan merek layanan terdaftar dari Mopria Alliance, Inc. di Amerika Serikat dan negara-negara lain. Dilarang keras menggunakannya tanpa izin.

Mozilla dan Firefox adalah merek dagang terdaftar dari Mozilla Foundation.

Intel adalah merek dagang dari Intel Corporation di A.S. dan/atau negara-negara lain.

Bluetooth® adalah merek dagang terdaftar yang dimiliki oleh Bluetooth SIG, Inc. dan penggunaan merek tersebut oleh Brother Industries, Ltd berdasarkan lisensi.

Masing-masing perusahaan yang memiliki nama perangkat lunak yang disebutkan dalam manual ini memiliki Perjanjian Lisensi Perangkat Lunak program sumber tertutupnya.

**Semua nama dagang dan nama produk yang disebutkan di produk Brother, dokumen terkait, dan semua materi lainnya adalah merek dagang atau merek dagang terdaftar dari perusahaan yang bersangkutan.**

### **Informasi terkait**

• [Sebelum Anda Menggunakan Mesin Brother Anda](#page-3-0)

<span id="page-6-0"></span> [Halaman Utama](#page-1-0) > [Sebelum Anda Menggunakan Mesin Brother Anda](#page-3-0) > Catatan Penting

# **Catatan Penting**

- Jangan menggunakan produk ini di luar negara tempat Anda membeli karena bisa melanggar peraturan telekomunikasi nirkabel dan daya di negara tersebut.
- Tidak semua model tersedia di semua negara.
- Windows 10 dalam dokumen ini mewakili Windows 10 Home, Windows 10 Pro, Windows 10 Education dan Windows 10 Enterprise.
- Windows Server 2008 dalam dokumen ini sudah mencakup Windows Server 2008 dan Windows Server 2008 R2.
- Dalam Panduan Pengguna ini, pesan LCD HL-L2375DW digunakan kecuali dinyatakan lain.
- Dalam Panduan Pengguna ini, ilustrasi HL-L2375DW digunakan kecuali dinyatakan lain.
- Layar dalam Panduan Pengguna ini adalah untuk tujuan ilustrasi saja yang mungkin berbeda dari layar sebenarnya.
- Kecuali ditentukan lain, layar dalam panduan ini berasal dari Windows 7 dan macOS v10.10.5. Layar pada komputer Anda mungkin berbeda tergantung dari sistem operasi Anda.
- The contents of this guide and the specifications of this product are subject to change without notice.
- Tidak semua fitur tersedia di negara-negara yang tunduk pada batasan ekspor yang berlaku

### **Informasi terkait**

• [Sebelum Anda Menggunakan Mesin Brother Anda](#page-3-0)

<span id="page-7-0"></span> [Halaman Utama](#page-1-0) > Pendahuluan Mesin Brother Anda

# **Pendahuluan Mesin Brother Anda**

- [Gambaran Umum Panel Kontrol](#page-8-0)
- [Pola dan Indikasi LED \(untuk Model Tanpa LCD\)](#page-11-0)
- [Mengakses Utilitas Brother \(Windows\)](#page-13-0)

<span id="page-8-0"></span> [Halaman Utama](#page-1-0) > [Pendahuluan Mesin Brother Anda](#page-7-0) > Gambaran Umum Panel Kontrol

# **Gambaran Umum Panel Kontrol**

```
>> HL-L2310D
```

```
>> HL-L2350DW/HL-L2351DW/HL-L2370DN/HL-L2375DW/HL-L2376DW/HL-L2385DW/HL-L2386DW
```
### **HL-L2310D**

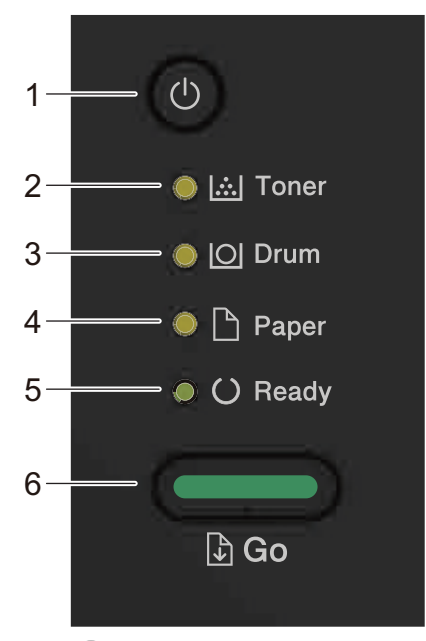

- **1. Tombol Daya Nyala/Mati**
	- Nyalakan mesin dengan menekan  $\circ$
	- Matikan mesin dengan menekan dan menahan  $\phi$ .
- **2. LED Toner**

LED **Toner** menunjukkan bahwa Toner hampir habis.

**3. LED Drum**

LED **Drum** menunjukkan bahwa Unit Drum harus segera diganti.

**4. LED Paper (Kertas)**

LED **Paper (Kertas)** menunjukkan bahwa ada kesalahan terkait pengumpanan kertas.

**5. LED Ready (Siap)**

LED **Ready (Siap)** berkedip untuk menunjukkan status mesin.

- **6. Tombol Go (Tuju)**
	- Tekan **Go (Tuju)** untuk mengatasi kesalahan tertentu.
	- Tekan **Go (Tuju)** untuk mencetak data yang tersisa di dalam memori mesin.
	- Tekan dan tahan **Go (Tuju)** selama sekitar dua detik untuk membatalkan pekerjaan cetak.

### **HL-L2350DW/HL-L2351DW/HL-L2370DN/HL-L2375DW/HL-L2376DW/HL-L2385DW/ HL-L2386DW**

Panel kontrol akan berbeda tergantung pada model Anda.

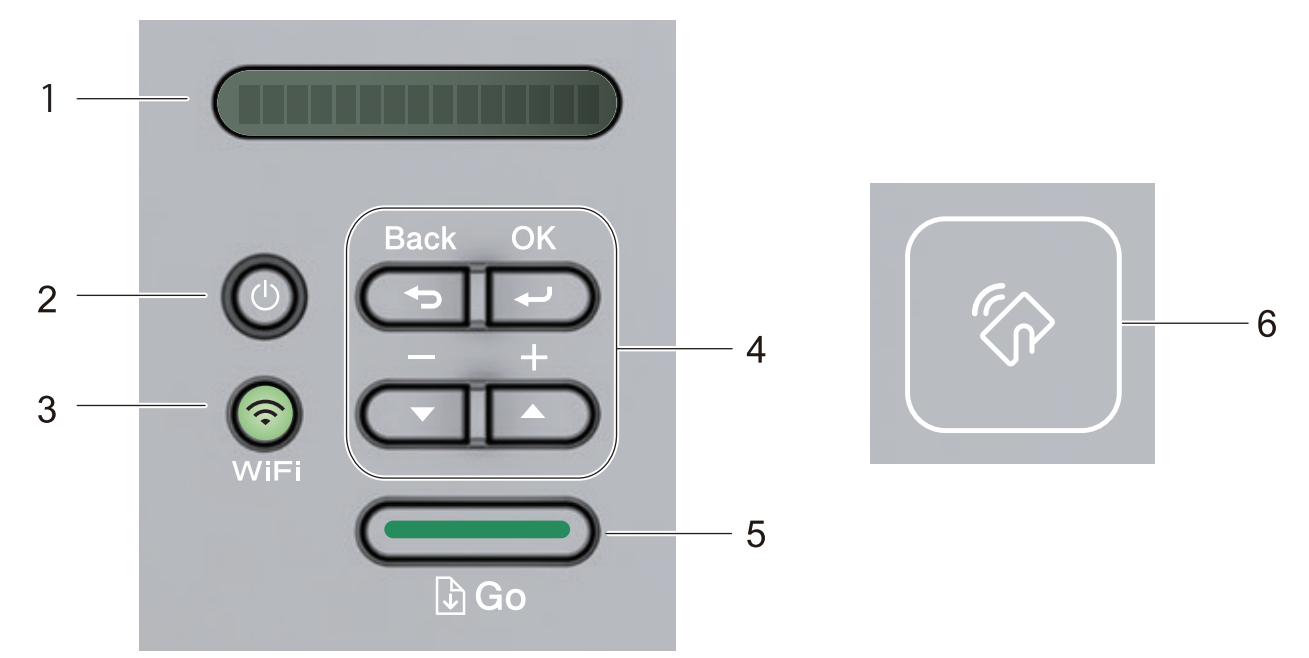

### **1. LCD (Tampilan Kristal Cair)**

Menampilkan pesan untuk membantu Anda mengatur dan menggunakan mesin.

Model Nirkabel:

Indikator empat level menunjukkan kekuatan sinyal nirkabel jika Anda menggunakan sambungan nirkabel.

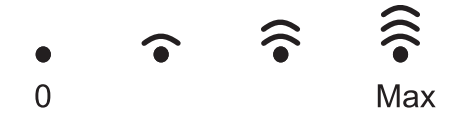

### **2. Tombol Daya Nyala/Mati**

- Nyalakan mesin dengan menekan (b)
- Matikan mesin dengan menekan dan menahan (U). LCD menampilkan [Mematikan] selama beberapa detik sebelum mati.

### **3. Tombol Jaringan**

• Model Berkabel:

### **Network (Ağ)**

Tekan **Network (Ağ)** untuk mengatur pengaturan jaringan berkabel.

• Model dengan Fungsi Nirkabel:

### **WiFi**

Tekan tombol **WiFi** dan jalankan installer nirkabel di komputer Anda. Ikuti petunjuk di layar untuk mengatur sambungan nirkabel antara mesin dan jaringan Anda.

Jika lampu **WiFi** menyala, berarti mesin Brother Anda terhubung ke akses point nirkabel. Jika lampu **WiFi** berkedip, berarti sambungan nirkabel terputus, atau mesin Anda sedang menghubung ke akses point.

### **4. Tombol Menu**

### **OK**

Tekan untuk menyimpan pengaturan mesin Anda. Setelah Anda mengubah pengaturan, mesin akan kembali ke level menu sebelumnya.

### **Back (Kembali)**

- Tekan untuk kembali ke satu level di dalam menu.
- Tekan untuk memilih digit sebelumnya saat mengatur nomor.

### **a atau b ( + atau -)**

• Tekan untuk bergulir di antara menu dan opsi.

• Tekan untuk memasukkan nomor atau untuk meningkatkan atau menurunkan nomor. Tekan dan tahan ▲ atau ▼ untuk menggulirkannya dengan lebih cepat. Saat Anda melihat nomor yang Anda inginkan, tekan **OK**.

### **5. Tombol Go (Tuju)**

- Tekan untuk menghilangkan pesan kesalahan tertentu. Untuk mengatasi kesalahan-kesalahan lain, ikuti petunjuk panel kontrol.
- Tekan untuk mencetak data yang tersisa di dalam memori mesin.
- Tekan untuk memilih opsi yang ditampilkan. Setelah Anda mengubah pengaturan, mesin akan kembali ke mode Siap.
- Tekan dan tahan **Go (Tuju)** selama sekitar dua detik untuk membatalkan pekerjaan cetak.

### **6. Near Field Communication (NFC) (hanya tersedia untuk model tertentu)**

Jika perangkat Android™ mendukung fitur NFC, Anda dapat mencetak dari perangkat seluler dengan menyentuhkannya ke simbol NFC di panel kontrol.

### **Informasi terkait**

• [Pendahuluan Mesin Brother Anda](#page-7-0)

<span id="page-11-0"></span> [Halaman Utama](#page-1-0) > [Pendahuluan Mesin Brother Anda](#page-7-0) > Pola dan Indikasi LED (untuk Model Tanpa LCD)

# **Pola dan Indikasi LED (untuk Model Tanpa LCD)**

**Model Terkait**: HL-L2310D

LED di panel kontrol mesin Anda menyala, meredup, atau berkedip untuk menunjukkan status mesin.

**Indikasi LED dijelaskan di dalam tabel di bawah ini.**

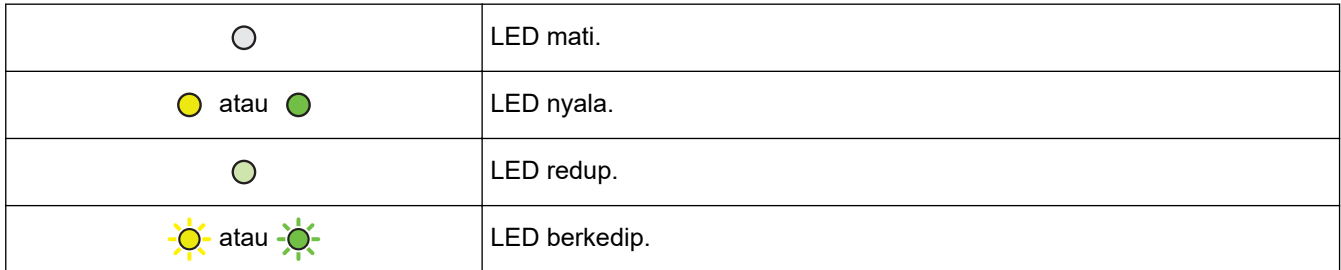

### **Tabel ini menjelaskan apa yang diindikasikan LED saat menyala, meredup, atau berkedip.**

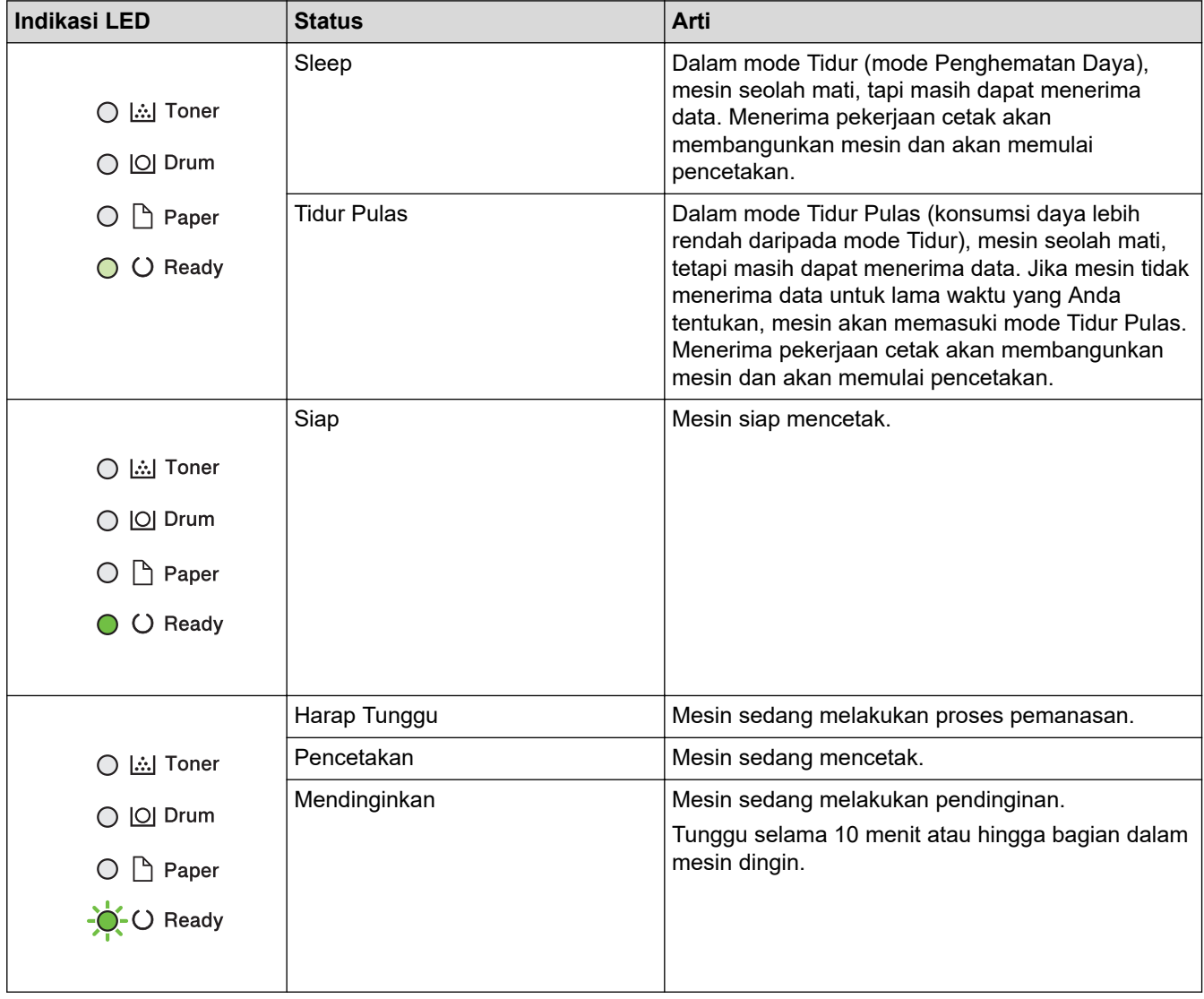

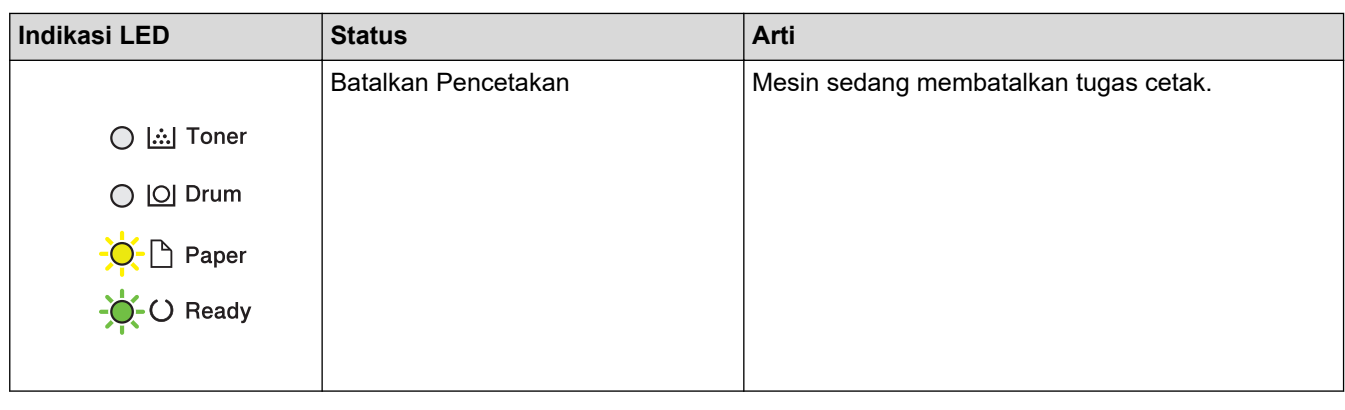

#### **Informasi terkait** √

• [Pendahuluan Mesin Brother Anda](#page-7-0)

<span id="page-13-0"></span> [Halaman Utama](#page-1-0) > [Pendahuluan Mesin Brother Anda](#page-7-0) > Mengakses Utilitas Brother (Windows)

# **Mengakses Utilitas Brother (Windows)**

**Brother Utilities** adalah peluncur aplikasi dengan akses mudah ke semua aplikasi Brother yang terinstal di komputer Anda.

- 1. Lakukan salah satu tindakan berikut ini:
	- (Windows 7, Windows Server 2008, dan Windows Server 2008 R2)

Klik **(Start) ((Mulai))** > **Semua Program** > **Brother** > **Brother Utilities**.

• (Windows 8 dan Windows Server 2012)

Ketuk atau klik (**Brother Utilities**) baik pada layar **Mulai** atau desktop.

• (Windows 8.1 dan Windows Server 2012 R2)

Gerakkan mouse ke sudut kiri bawah layar **Mulai** dan klik (V) (jika Anda menggunakan perangkat berbasis-sentuh, geser ke atas dari bagian bawah layar **Mulai** untuk memunculkan layar **Aplikasi**).

Jika layar **Aplikasi** muncul, ketuk atau klik (**Brother Utilities**).

• (Windows 10 dan Windows Server 2016)

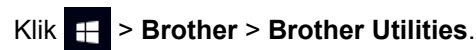

2. Pilih mesin Anda (di mana XXXX adalah nama model Anda).

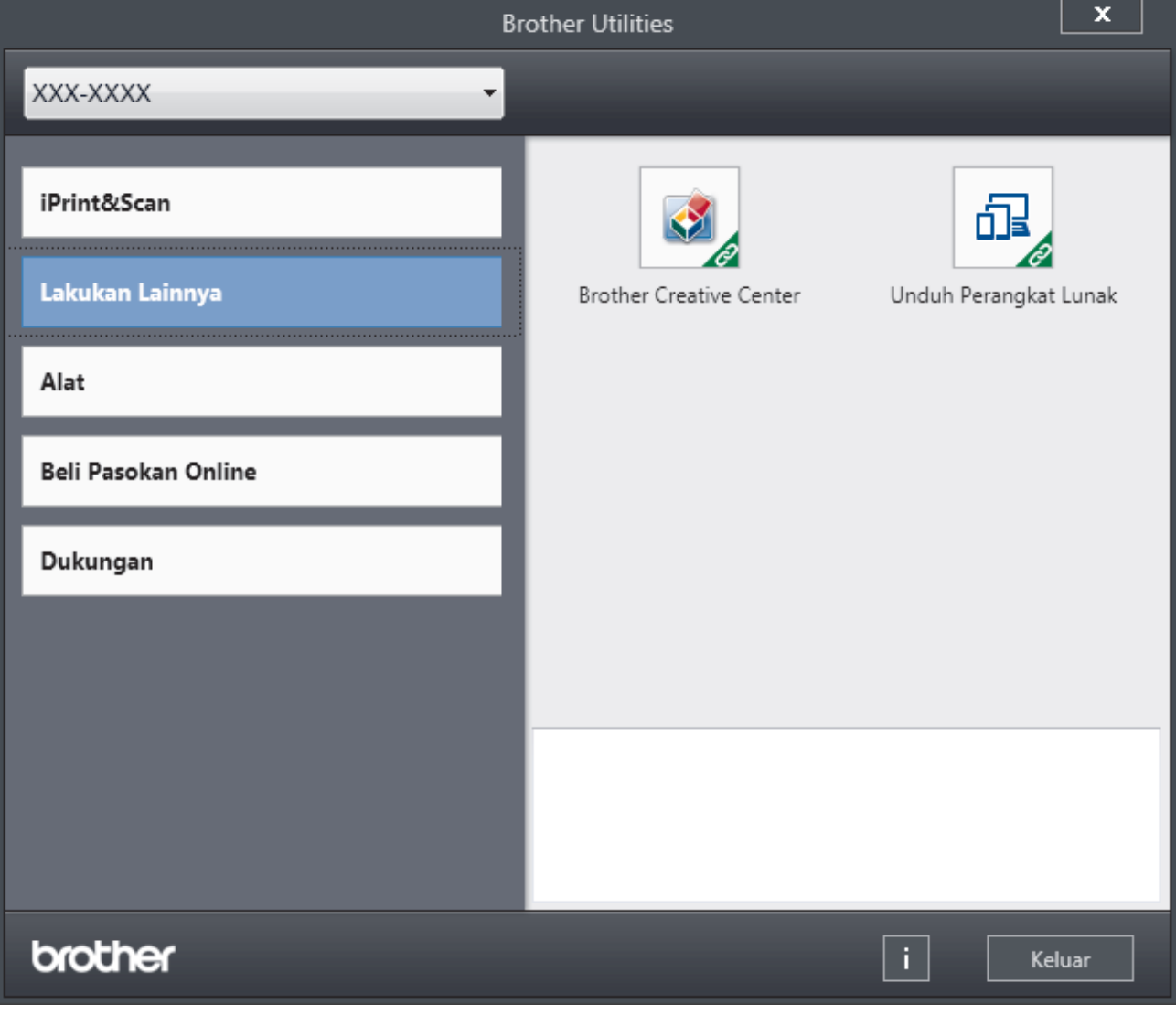

3. Pilih operasi yang ingin Anda gunakan.

### **Informasi terkait**

- [Pendahuluan Mesin Brother Anda](#page-7-0)
	- [Menghapus Instalasi Perangkat Lunak dan Driver Brother \(Windows\)](#page-15-0)

<span id="page-15-0"></span> [Halaman Utama](#page-1-0) > [Pendahuluan Mesin Brother Anda](#page-7-0) > [Mengakses Utilitas Brother](#page-13-0) [\(Windows\)](#page-13-0) > Menghapus Instalasi Perangkat Lunak dan Driver Brother (Windows)

# **Menghapus Instalasi Perangkat Lunak dan Driver Brother (Windows)**

- 1. Lakukan salah satu tindakan berikut ini:
	- (Windows 7, Windows Server 2008 dan Windows Server 2008 R2)

### Klik **(Start) ((Mulai))** > **Semua Program** > **Brother** > **Brother Utilities**.

• (Windows 8 and Windows Server 2012)

Ketuk atau klik (**Brother Utilities**) baik pada layar **Mulai** atau desktop.

• (Windows 8.1 dan Windows Server 2012 R2)

Gerakkan mouse ke sudut kiri bawah layar **Mulai** dan klik ( $\bigcirc$ ) (jika Anda menggunakan perangkat berbasis-sentuh, geser ke atas dari bagian bawah layar **Mulai** untuk memunculkan layar **Aplikasi**).

Jika layar **Aplikasi** muncul, ketuk atau klik (**Brother Utilities**).

• (Windows 10 dan Windows Server 2016)

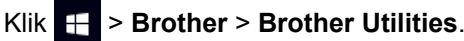

- 2. Pilih model Anda mulai dari daftar buka-bawah (jika belum dipilih).
- 3. Klik **Alat** di kiri bilah navigasi.
	- Jika ikon **Notifikasi Pembaruan Perangkat Lunak** dapat dilihat, pilih ikon tersebut, lalu klik **Periksa sekarang** > **Periksa Pembaruan Perangkat Lunak** > **Perbarui**. Ikuti petunjuk di layar.
	- Jika ikon **Notifikasi Pembaruan Perangkat Lunak** tidak terlihat, coba langkah berikutnya.
- 4. Klik **Penghapusan Instalasi** di bagian **Alat** pada **Brother Utilities**.

Ikuti petunjuk di kotak dialog untuk menghapus instalasi perangkat lunak dan driver.

### **Informasi terkait**

• [Mengakses Utilitas Brother \(Windows\)](#page-13-0)

<span id="page-16-0"></span> [Halaman Utama](#page-1-0) > Penanganan Kertas

# **Penanganan Kertas**

- [Memuat Kertas](#page-17-0)
- [Pengaturan Kertas](#page-34-0)
- [Area yang Tidak Dapat Dicetak](#page-37-0)
- [Menggunakan Kertas Khusus](#page-38-0)

<span id="page-17-0"></span> [Halaman Utama](#page-1-0) > [Penanganan Kertas](#page-16-0) > Memuat Kertas

### **Memuat Kertas**

- [Memuat dan Mencetak Menggunakan Baki Kertas](#page-18-0)
- [Memuat dan Mencetak Menggunakan Baki Multiguna \(Baki MP\)](#page-21-0)
- [Memuat dan Mencetak Kertas di Slot Pengumpanan Manual](#page-28-0)

<span id="page-18-0"></span> [Halaman Utama](#page-1-0) > [Penanganan Kertas](#page-16-0) > [Memuat Kertas](#page-17-0) > Memuat dan Mencetak Menggunakan Baki Kertas

# **Memuat dan Mencetak Menggunakan Baki Kertas**

• [Memuat Kertas di Baki Kertas](#page-19-0)

<span id="page-19-0"></span> [Halaman Utama](#page-1-0) > [Penanganan Kertas](#page-16-0) > [Memuat Kertas](#page-17-0) > [Memuat dan Mencetak Menggunakan Baki](#page-18-0) [Kertas](#page-18-0) > Memuat Kertas di Baki Kertas

# **Memuat Kertas di Baki Kertas**

- Jika pengaturan Periksa Ukuran diatur ke Aktif dan Anda menarik baki kertas keluar dari mesin, pesan akan muncul di LCD yang bertanya apakah Anda ingin mengganti ukuran dan jenis kertas. Ubah pengaturan ukuran kertas dan jenis kertas bila perlu, dengan mengikuti instruksi di LCD.
- Jika Anda memuat ukuran dan jenis kertas yang berbeda ke baki, Anda juga harus mengubah pengaturan Ukuran Kertas dan Jenis Kertas di mesin, atau pada komputer Anda.
- 1. Tarik baki kertas sepenuhnya sampai terlepas dari mesin.

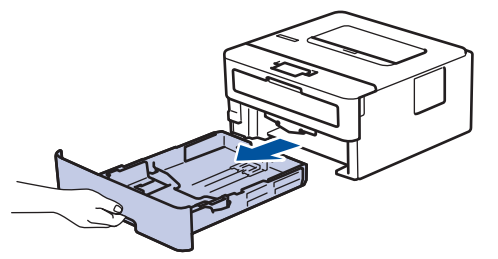

2. Tekan dan geser pemandu kertas agar pas dengan kertas. Tekan tuas pelepas hijau untuk menggeser pemandu kertas.

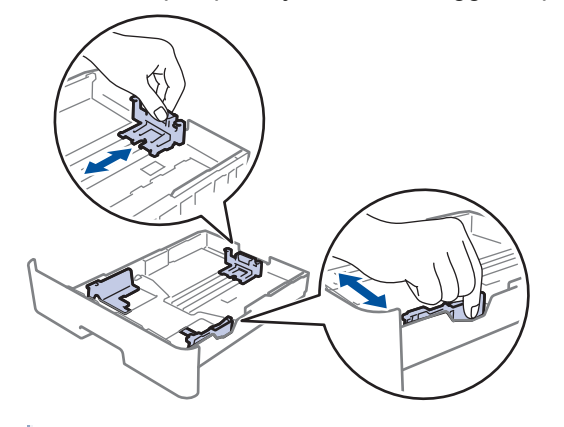

Untuk kertas ukuran Legal atau Folio, tekan tombol pelepas (1) di bagian bawah baki kertas, lalu tarik keluar bagian belakang baki kertas. (Kertas ukuran Legal dan Folio tidak tersedia di beberapa wilayah.)

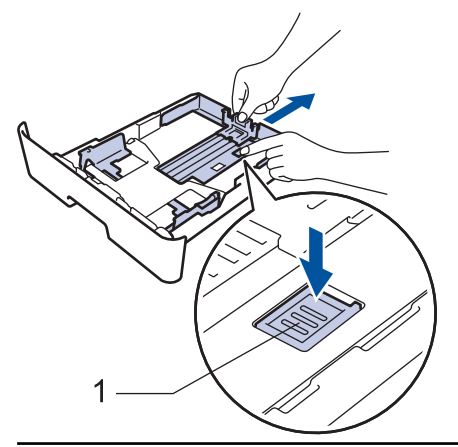

- 3. Kipas-kipaskan tumpukan kertas dengan baik.
- 4. Masukkan kertas pada baki kertas dengan permukaan pencetakaan *menghadap ke bawah*.

5. Pastikan tumpukan kertas berada di bawah tanda kertas maksimal ( $\triangledown \triangledown \triangledown$ ). Jika baki kertas diisi terlalu penuh, akan terjadi kemacetan kertas.

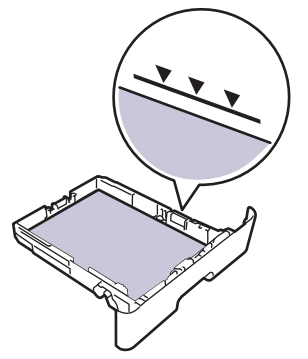

- 6. Dorong perlahan baki kertas sepenuhnya ke dalam mesin.
- 7. Angkat kelepak penopang agar kertas tidak meluncur lepas dari baki output.

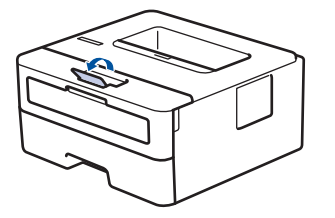

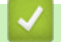

# **Informasi terkait**

• [Memuat dan Mencetak Menggunakan Baki Kertas](#page-18-0)

<span id="page-21-0"></span> [Halaman Utama](#page-1-0) > [Penanganan Kertas](#page-16-0) > [Memuat Kertas](#page-17-0) > Memuat dan Mencetak Menggunakan Baki Multiguna (Baki MP)

# **Memuat dan Mencetak Menggunakan Baki Multiguna (Baki MP)**

Anda bisa memuat kertas tipis, kertas tebal, kertas daur ulang, kertas bond, label, hingga 30 lembar kertas biasa, atau hingga 2 amplop di baki MP.

- [Memuat Kertas di Baki Multiguna \(Baki MP\)](#page-22-0)
- [Memuat dan Mencetak Label Menggunakan Baki MP](#page-24-0)
- [Memuat dan Mencetak Amplop Menggunakan Baki MP](#page-26-0)
- [Masalah Pencetakan](#page-79-0)
- [Pesan Kesalahan dan Perawatan](#page-66-0)

<span id="page-22-0"></span> [Halaman Utama](#page-1-0) > [Penanganan Kertas](#page-16-0) > [Memuat Kertas](#page-17-0) > [Memuat dan Mencetak Menggunakan Baki](#page-21-0) [Multiguna \(Baki MP\)](#page-21-0) > Memuat Kertas di Baki Multiguna (Baki MP)

# **Memuat Kertas di Baki Multiguna (Baki MP)**

Jika Anda memuat ukuran dan jenis kertas yang berbeda ke baki, Anda juga harus mengubah pengaturan Ukuran Kertas dan Jenis Kertas di mesin, atau pada komputer Anda.

Jenis kertas yang dapat diterima:

- Plain Paper (Kertas Biasa)
- **Kertas Tipis**
- Kertas Tebal
- Kertas Daur Ulang
- **Kertas Bond**
- 1. Angkat kelepak penopang agar kertas tidak meluncur lepas dari baki output hadap bawah.

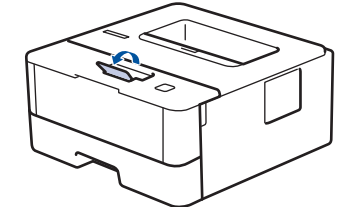

2. Buka baki MP dan turunkan perlahan.

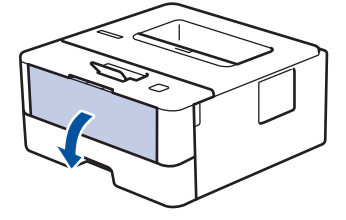

Jika menggunakan kertas yang lebih kecil daripada A6/A5 (Long Edge), Anda dapat melewati langkah selanjutnya.

3. Tarik keluar penopang baki MP (1).

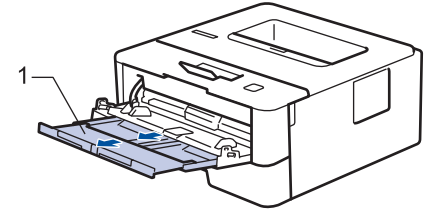

Saat menggunakan kertas ukuran Legal atau Folio, tarik keluar penopang kertas (1).

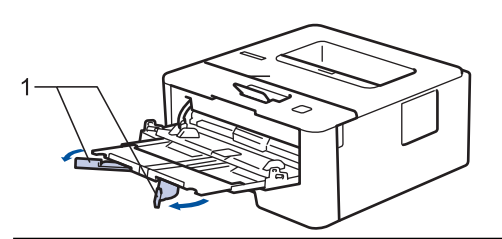

4. Geser pemandu kertas Baki MP untuk menyesuaikan lebar kertas yang Anda gunakan.

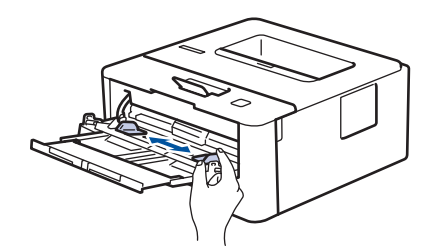

5. Masukkan kertas dengan permukaan pencetakan *menghadap ke atas* di Baki MP.

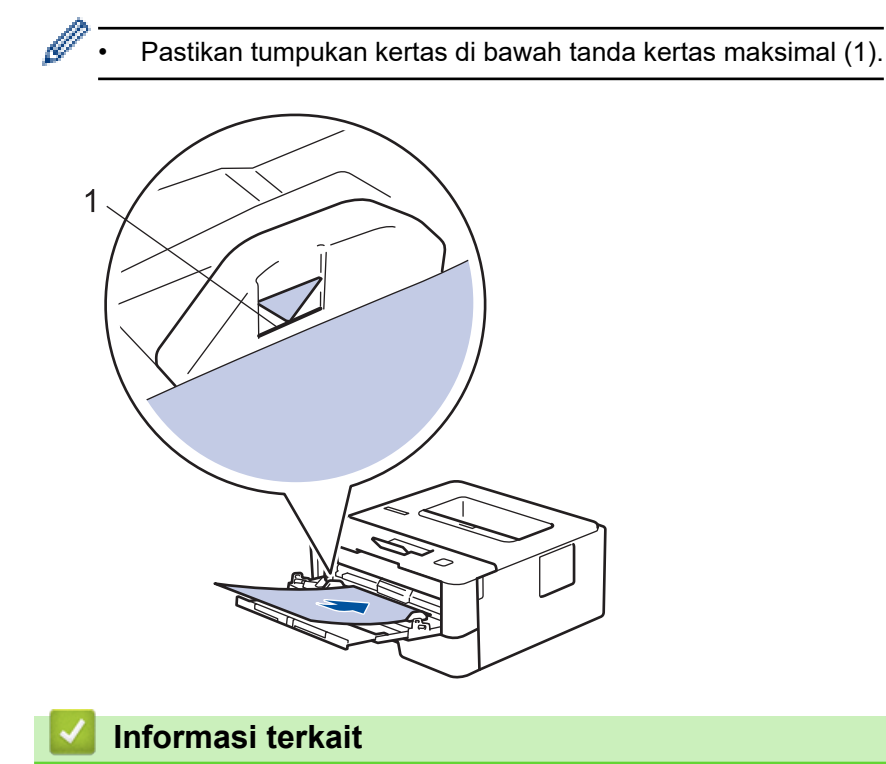

• [Memuat dan Mencetak Menggunakan Baki Multiguna \(Baki MP\)](#page-21-0)

<span id="page-24-0"></span> [Halaman Utama](#page-1-0) > [Penanganan Kertas](#page-16-0) > [Memuat Kertas](#page-17-0) > [Memuat dan Mencetak Menggunakan Baki](#page-21-0) [Multiguna \(Baki MP\)](#page-21-0) > Memuat dan Mencetak Label Menggunakan Baki MP

# **Memuat dan Mencetak Label Menggunakan Baki MP**

Jika penutup belakang (baki output hadap atas) ditarik ke bawah, mesin memiliki jalur kertas lurus dari baki MP ke bagian belakang mesin. Gunakan metode umpan dan output kertas ini saat mencetak label.

Jika Anda memuat ukuran dan jenis kertas yang berbeda ke baki, Anda juga harus mengubah pengaturan Ukuran Kertas dan Jenis Kertas di mesin, atau pada komputer Anda.

1. Buka penutup belakang mesin (baki output hadap atas).

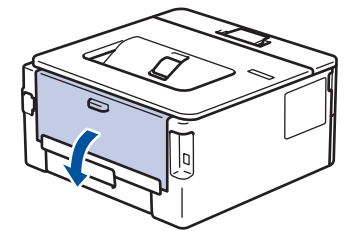

2. Di bagian depan mesin, buka baki MP dan turunkan secara perlahan.

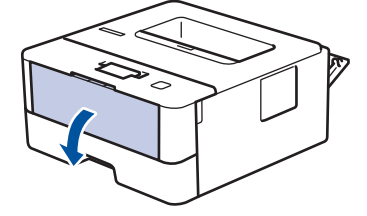

Jika menggunakan kertas yang lebih kecil daripada A6/A5 (Long Edge), Anda dapat melewati langkah selanjutnya.

3. Tarik keluar penopang baki MP (1).

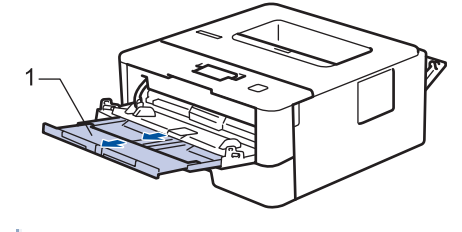

Saat menggunakan kertas ukuran Legal atau Folio, tarik keluar penopang kertas (1).

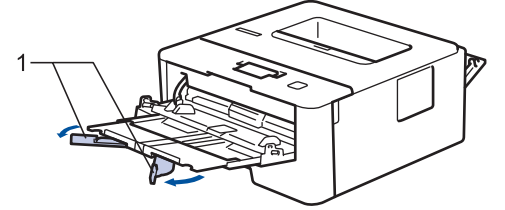

4. Geser pemandu kertas Baki MP untuk menyesuaikan lebar kertas yang Anda gunakan.

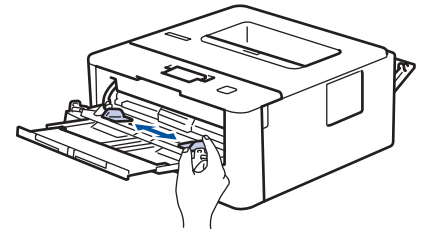

5. Masukkan kertas dengan permukaan pencetakan *menghadap ke atas* di Baki MP.

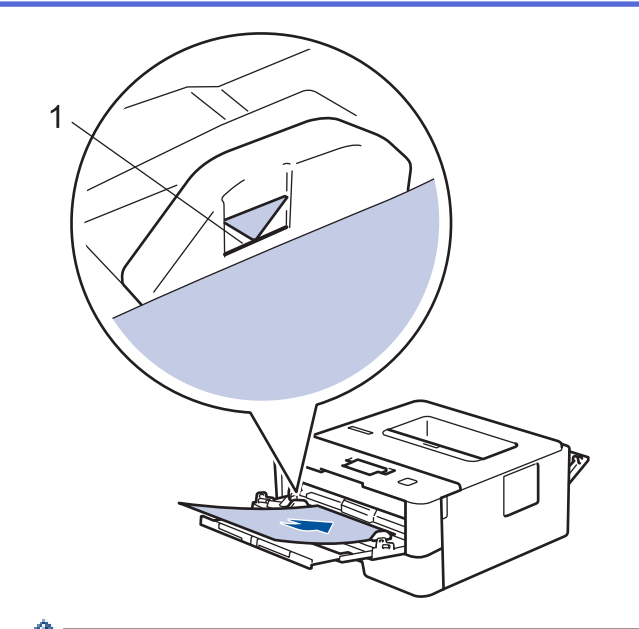

- Ø • Pastikan tumpukan kertas di bawah tanda kertas maksimal (1).
- 6. Ubah preferensi pencetakan di layar Cetak sebelum mengirimkan pekerjaan pencetakan dari komputer Anda.
- 7. Kirim pekerjaan cetak Anda ke mesin.
- 8. Tutup penutup belakang (baki output hadap atas) hingga terkunci pada posisi tertutup.

### **Informasi terkait**

• [Memuat dan Mencetak Menggunakan Baki Multiguna \(Baki MP\)](#page-21-0)

<span id="page-26-0"></span> [Halaman Utama](#page-1-0) > [Penanganan Kertas](#page-16-0) > [Memuat Kertas](#page-17-0) > [Memuat dan Mencetak Menggunakan Baki](#page-21-0) [Multiguna \(Baki MP\)](#page-21-0) > Memuat dan Mencetak Amplop Menggunakan Baki MP

# **Memuat dan Mencetak Amplop Menggunakan Baki MP**

Anda bisa memasukkan hingga dua amplop dalam baki MP.

Sebelum memuat, tekan sudut-sudut dan sisi-sisi amplop agar serata mungkin.

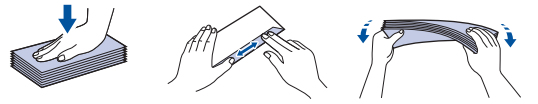

Jika Anda memuat ukuran dan jenis kertas yang berbeda ke baki, Anda juga harus mengubah pengaturan Ukuran Kertas dan Jenis Kertas di mesin, atau pada komputer Anda.

1. Buka penutup belakang mesin (baki output hadap atas).

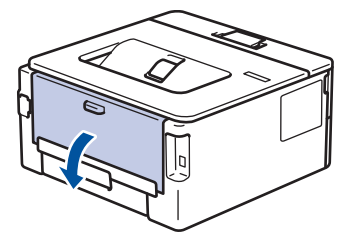

2. Tarik dua tuas hijau, satu di sisi kiri dan satu di sisi kanan, seperti pada ilustrasi.

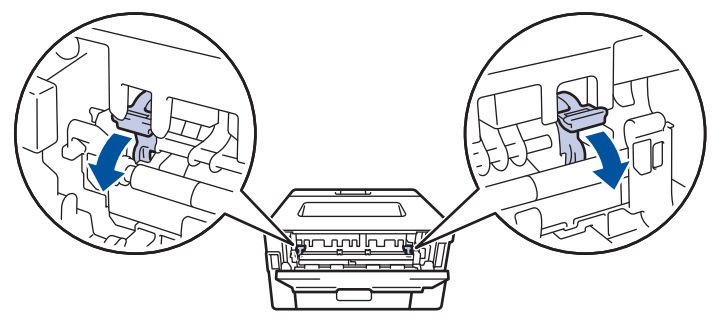

3. Di bagian depan mesin, buka Baki MP dan turunkan perlahan.

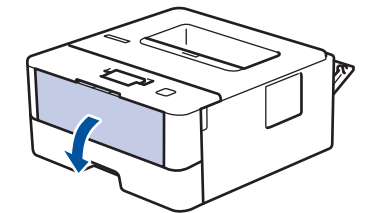

4. Tarik keluar penopang Baki MP (1).

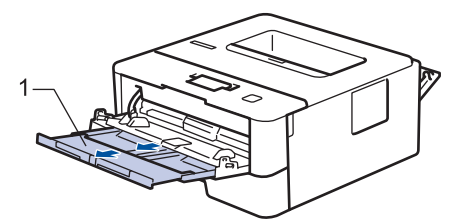

5. Geser pemandu kertas baki MP untuk menyesuaikan lebar amplop yang Anda gunakan.

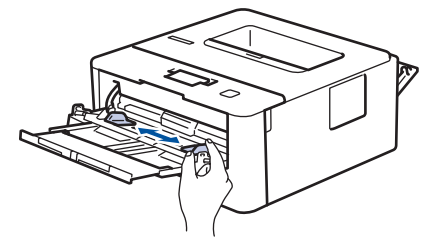

6. Masukkan kertas dengan permukaan pencetakan *menghadap ke atas* di Baki MP.

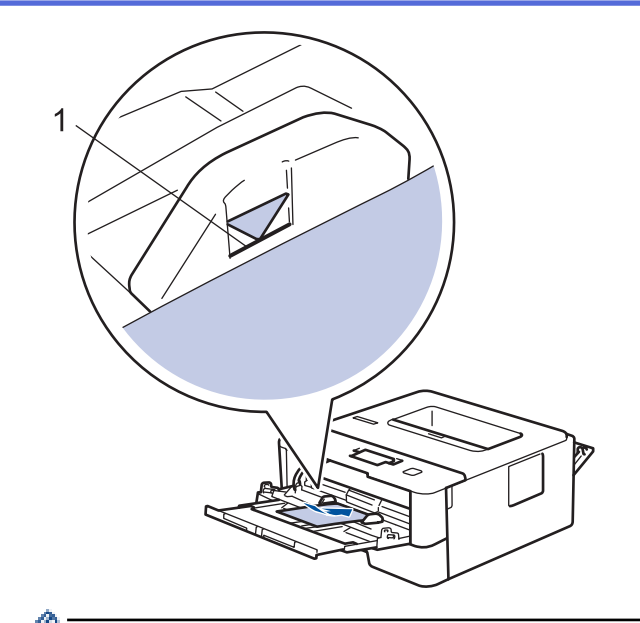

- Masukkan hingga dua amplop pada Baki MP dengan permukaan pencetakan menghadap ke atas. Pastikan amplop di bawah tanda kertas maksimal (1). Memuat lebih dari dua amplop dapat menyebabkan kemacetan kertas.
- 7. Ubah preferensi cetak di kotak dialog Cetak sebelum mengirimkan pekerjaan cetak dari komputer Anda.

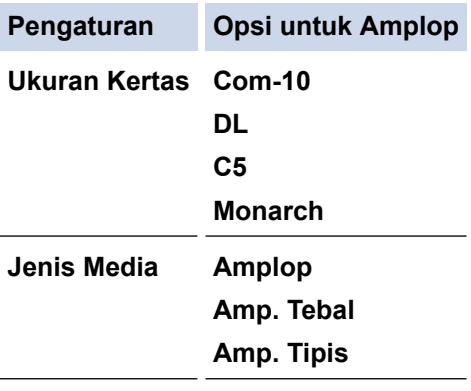

- 8. Kirim pekerjaan cetak Anda ke mesin.
- 9. Jika Anda selesai mencetak, kembalikan kedua tuas hijau yang Anda sesuaikan di langkah sebelumnya ke posisi awalnya.
- 10. Tutup penutup belakang (baki output hadap atas) hingga terkunci pada posisi tertutup.

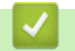

### **Informasi terkait**

• [Memuat dan Mencetak Menggunakan Baki Multiguna \(Baki MP\)](#page-21-0)

<span id="page-28-0"></span> [Halaman Utama](#page-1-0) > [Penanganan Kertas](#page-16-0) > [Memuat Kertas](#page-17-0) > Memuat dan Mencetak Kertas di Slot Pengumpanan Manual

# **Memuat dan Mencetak Kertas di Slot Pengumpanan Manual**

- [Memuat dan Mencetak Kertas Biasa, Kertas Tipis, Kertas Daur Ulang dan Kertas Bond](#page-29-0) [di Slot Pengumpanan Manual](#page-29-0)
- [Muat dan Cetak Kertas Tebal dan Label ke Slot Pengumpanan Manual](#page-30-0)
- [Memuat dan Mencetak pada Amplop di Slot Pengumpanan Manual](#page-32-0)

<span id="page-29-0"></span> [Halaman Utama](#page-1-0) > [Penanganan Kertas](#page-16-0) > [Memuat Kertas](#page-17-0) > [Memuat dan Mencetak Kertas di Slot](#page-28-0) [Pengumpanan Manual](#page-28-0) > Memuat dan Mencetak Kertas Biasa, Kertas Tipis, Kertas Daur Ulang dan Kertas Bond di Slot Pengumpanan Manual

# **Memuat dan Mencetak Kertas Biasa, Kertas Tipis, Kertas Daur Ulang dan Kertas Bond di Slot Pengumpanan Manual**

Jika Anda memuat ukuran kertas lain di baki, Anda harus mengubah pengaturan Ukuran Kertas di mesin atau di komputer Anda secara bersamaan.

1. Angkat kelepak penopang agar kertas tidak meluncur lepas dari baki output hadap bawah.

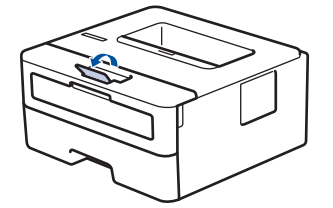

2. Buka penutup slot pengumpanan manual.

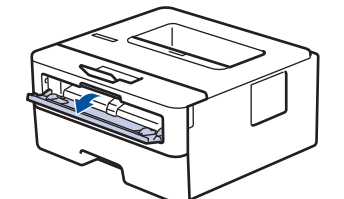

3. Gunakan kedua tangan untuk menggeser pemandu kertas slot pengumpanan manual untuk menyesuaikan lebar kertas yang Anda gunakan.

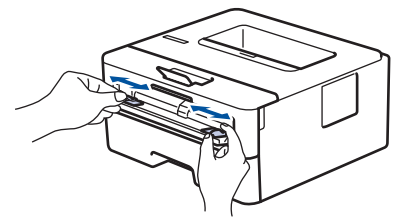

4. Dengan menggunakan kedua tangan, letakkan selembar penuh kertas ke slot pengumpanan manual hingga tepi depan menyentuh roller pengumpan kertas. Jika Anda merasa mesin menariknya ke dalam, biarkan saja.

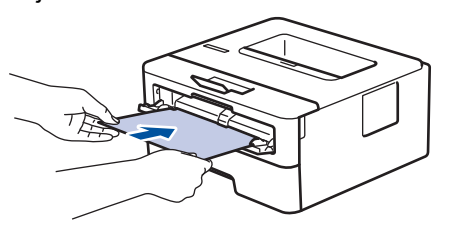

- Muat kertas ke slot pengumpanan manual dengan permukaan pencetakan menghadap ke atas.
- Pastikan posisi kertas lurus dan benar di slot pengumpanan manual. Jika tidak, kertas mungkin tidak bisa diumpankan dengan benar, sehingga hasil cetak miring atau kertas macet.
- 5. Kirim pekerjaan cetak Anda ke mesin.

Ubah preferensi pencetakan di layar Cetak sebelum mengirimkan pekerjaan pencetakan dari komputer Anda.

6. Setelah halaman yang dicetak keluar dari mesin, masukkan lembar kertas berikutnya di slot pengumpanan manual. Ulangi untuk setiap halaman yang ingin Anda cetak.

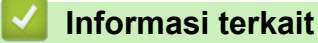

• [Memuat dan Mencetak Kertas di Slot Pengumpanan Manual](#page-28-0)

<span id="page-30-0"></span> [Halaman Utama](#page-1-0) > [Penanganan Kertas](#page-16-0) > [Memuat Kertas](#page-17-0) > [Memuat dan Mencetak Kertas di Slot](#page-28-0) [Pengumpanan Manual](#page-28-0) > Muat dan Cetak Kertas Tebal dan Label ke Slot Pengumpanan Manual

# **Muat dan Cetak Kertas Tebal dan Label ke Slot Pengumpanan Manual**

Jika Anda memuat ukuran kertas lain di baki, Anda harus mengubah pengaturan Ukuran Kertas di mesin atau di komputer Anda secara bersamaan.

1. Buka penutup belakang mesin (baki output hadap atas).

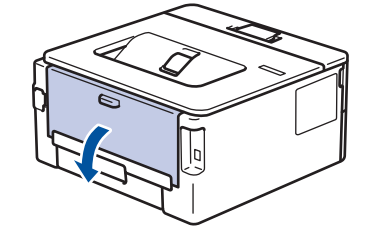

Mesin mengaktifkan mode Umpan Manual secara otomatis saat Anda memuat kertas ke slot pengumpanan manual.

2. Di depan mesin, buka penutup slot pengumpanan manual.

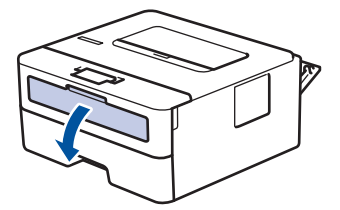

3. Gunakan kedua tangan untuk menggeser pemandu kertas slot pengumpanan manual untuk menyesuaikan lebar kertas yang Anda gunakan.

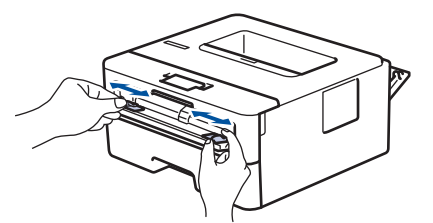

4. Dengan menggunakan kedua tangan, letakkan selembar penuh kertas ke slot pengumpanan manual hingga tepi depan menyentuh roller pengumpan kertas. Jika Anda merasa mesin menariknya ke dalam, biarkan saja.

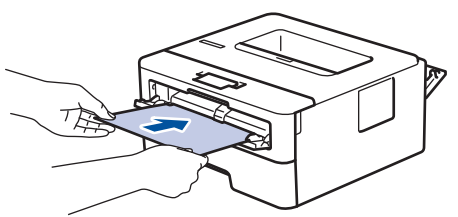

- Muat kertas ke slot pengumpanan manual dengan permukaan pencetakan menghadap ke atas.
- Tarik keluar kertas seluruhnya jika Anda harus memuat ulang kertas ke slot pengumpanan manual.
- Jangan masukkan lebih dari selembar kertas ke slot pengumpanan manual pada saat bersamaan, karena bisa menyebabkan kertas macet.
- Pastikan posisi kertas lurus dan benar di slot pengumpanan manual. Jika tidak, kertas mungkin tidak bisa diumpankan dengan benar, sehingga hasil cetak miring atau kertas macet.
- 5. Kirim pekerjaan cetak Anda ke mesin.

Ubah preferensi pencetakan di layar Cetak sebelum mengirimkan pekerjaan pencetakan dari komputer Anda.

- 6. Setelah halaman yang dicetak keluar dari belakang mesin, muat lembar kertas berikutnya di slot pengumpanan manual. Ulangi untuk setiap halaman yang ingin Anda cetak.
- 7. Tutup penutup belakang (baki output hadap atas) hingga terkunci pada posisi tertutup.

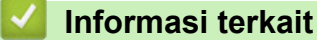

• [Memuat dan Mencetak Kertas di Slot Pengumpanan Manual](#page-28-0)

<span id="page-32-0"></span> [Halaman Utama](#page-1-0) > [Penanganan Kertas](#page-16-0) > [Memuat Kertas](#page-17-0) > [Memuat dan Mencetak Kertas di Slot](#page-28-0) [Pengumpanan Manual](#page-28-0) > Memuat dan Mencetak pada Amplop di Slot Pengumpanan Manual

# **Memuat dan Mencetak pada Amplop di Slot Pengumpanan Manual**

Jika Anda memuat ukuran kertas lain di baki, Anda harus mengubah pengaturan Ukuran Kertas di mesin atau di komputer Anda secara bersamaan.

1. Buka penutup belakang mesin (baki output hadap atas).

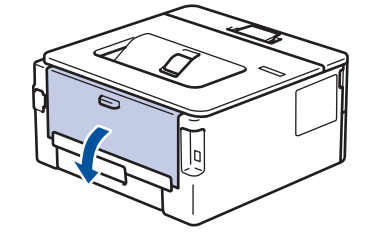

Mesin mengaktifkan mode Umpan Manual secara otomatis saat Anda memuat kertas ke slot pengumpanan manual.

2. Tarik dua tuas hijau, satu di sisi kiri dan satu di sisi kanan, seperti pada ilustrasi.

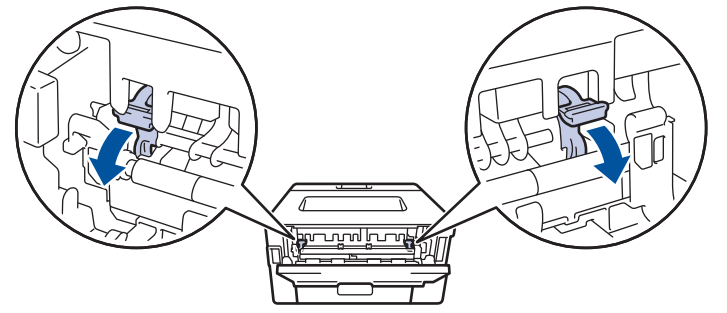

3. Di depan mesin, buka penutup slot pengumpanan manual.

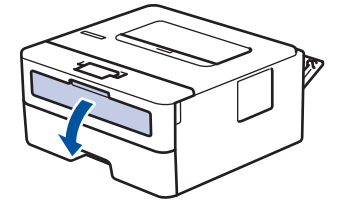

4. Gunakan kedua tangan untuk menggeser pemandu kertas slot pengumpanan manual untuk menyesuaikan lebar kertas yang Anda gunakan.

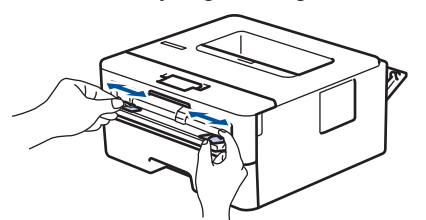

5. Dengan menggunakan kedua tangan, letakkan satu amplop ke slot pengumpanan manual hingga tepi depan menyentuh roller pengumpan kertas. Jika Anda merasa mesin menariknya ke dalam, biarkan saja.

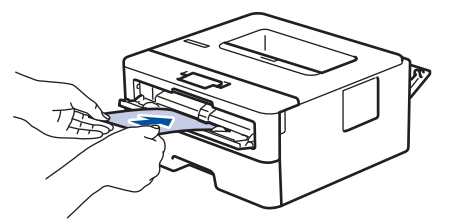

- Muat amplop ke slot pengumpanan manual dengan permukaan pencetakan menghadap ke atas.
- Tarik keluar amplop seluruhnya saat Anda memuat ulang amplop ke slot pengumpanan manual.
- Jangan masukkan lebih dari satu amplop ke slot pengumpanan manual pada saat bersamaan, karena bisa menyebabkan kertas macet.
- Pastikan posisi amplop lurus dan benar di slot pengumpanan manual. Jika tidak, amplop mungkin tidak bisa diumpankan dengan benar, sehingga hasil cetak miring atau kertas macet.
- 6. Kirim pekerjaan cetak Anda ke mesin.

Î

Ubah preferensi cetak di kotak dialog Cetak sebelum mengirimkan pekerjaan cetak dari komputer Anda.

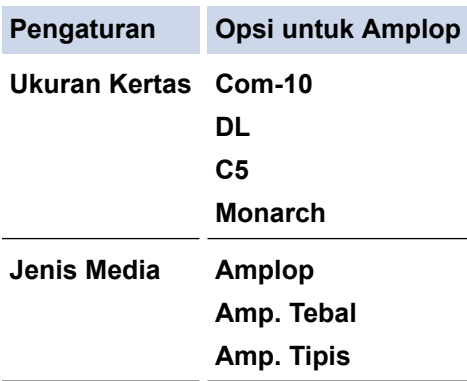

- 7. Setelah amplop yang dicetak keluar dari mesin, masukkan amplop berikutnya. Ulangi untuk setiap amplop yang ingin Anda cetak.
- 8. Jika Anda selesai mencetak, kembalikan kedua tuas hijau yang Anda sesuaikan di langkah sebelumnya ke posisi awalnya.
- 9. Tutup penutup belakang (baki output hadap atas) hingga terkunci pada posisi tertutup.

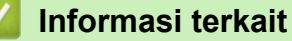

• [Memuat dan Mencetak Kertas di Slot Pengumpanan Manual](#page-28-0)

<span id="page-34-0"></span> [Halaman Utama](#page-1-0) > [Penanganan Kertas](#page-16-0) > Pengaturan Kertas

# **Pengaturan Kertas**

- [Mengubah Ukuran Kertas dan Jenis Kertas](#page-35-0)
- [Ubah Pengaturan Pemeriksaan Ukuran Kertas](#page-36-0)

<span id="page-35-0"></span> [Halaman Utama](#page-1-0) > [Penanganan Kertas](#page-16-0) > [Pengaturan Kertas](#page-34-0) > Mengubah Ukuran Kertas dan Jenis Kertas

### **Mengubah Ukuran Kertas dan Jenis Kertas**

Bila Anda mengubah ukuran dan jenis kertas yang Anda muat di baki, Anda juga harus mengubah pengaturan Ukuran Kertas dan Jenis Kertas pada LCD.

- 1. Tekan ▲ atau **V** untuk menampilkan opsi [Pgtrn Umum], lalu tekan OK.
- 2. Tekan **A atau ▼ untuk menampilkan opsi** [Pgtrn Baki], lalu tekan OK.
- 3. Tekan  $\triangle$  atau  $\nabla$  untuk menampilkan opsi [Jenis Kertas], lalu tekan OK.
- 4. Tekan a atau b untuk menampilkan jenis kertas yang Anda inginkan, lalu tekan **OK**.
- 5. Tekan  $\triangle$  atau  $\nabla$  untuk menampilkan opsi [Ukrn Krts], lalu tekan OK.
- 6. Tekan a atau b untuk menampilkan ukuran kertas yang Anda inginkan, lalu tekan **Go (Tuju)**.

### **Informasi terkait**

• [Pengaturan Kertas](#page-34-0)
[Halaman Utama](#page-1-0) > [Penanganan Kertas](#page-16-0) > [Pengaturan Kertas](#page-34-0) > Ubah Pengaturan Pemeriksaan Ukuran Kertas

# **Ubah Pengaturan Pemeriksaan Ukuran Kertas**

**Model Terkait**: HL-L2350DW/HL-L2351DW/HL-L2370DN/HL-L2375DW/HL-L2376DW/HL-L2385DW/ HL-L2386DW

Jika Anda mengaktifkan pengaturan Periksa Ukuran pada mesin Anda, pesan yang menanyakan apakah Anda telah mengubah ukuran dan jenis kertas akan ditampilkan ketika Anda melepas baki kertas atau memuat kertas menggunakan baki MP .

Pengaturan default-nya adalah Aktif.

- 1. Tekan A atau  $\nabla$  untuk menampilkan opsi [Pgtrn Umum], lalu tekan OK.
- 2. Tekan **A** atau ▼ untuk memilih opsi [Pgtrn Baki], lalu tekan OK.
- 3. Tekan **A atau ▼ untuk memilih opsi** [Periksa Ukuran], lalu tekan OK.
- 4. Tekan ▲ atau **V** untuk memilih opsi [Aktif] atau [Nonaktif], lalu tekan Go (Tuju).

## **Informasi terkait**

• [Pengaturan Kertas](#page-34-0)

 [Halaman Utama](#page-1-0) > [Penanganan Kertas](#page-16-0) > Area yang Tidak Dapat Dicetak

# **Area yang Tidak Dapat Dicetak**

Ukuran di tabel di bawah ini menunjukkan area maksimal yang tidak dapat dicetak dari tepi ukuran kertas yang paling umum digunakan. Pengukuran mungkin berbeda tergantung pada ukuran kertas atau pengaturan pada aplikasi yang Anda gunakan.

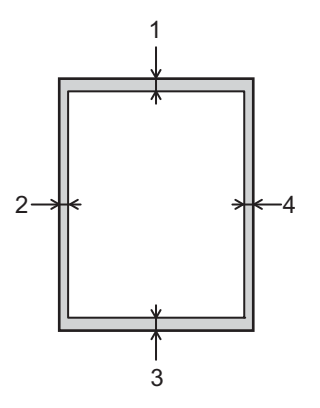

Jangan berusaha untuk mencetak ke area ini; output Anda tidak akan menunjukkan apa pun di area ini.

| Penggunaan | Ukuran Dokumen | Atas $(1)$<br>Bawah (3) | <b>Kiri (2)</b><br>Kanan (4) |
|------------|----------------|-------------------------|------------------------------|
| Pencetakan | Letter         | $ 4,23$ mm              | 4,23 mm                      |
|            | A4             | $ 4,23$ mm              | 4,23 mm                      |
|            | Legal          | 4,23 mm                 | 4,23 mm                      |

 **Informasi terkait**

• [Penanganan Kertas](#page-16-0)

 [Halaman Utama](#page-1-0) > [Penanganan Kertas](#page-16-0) > Menggunakan Kertas Khusus

# **Menggunakan Kertas Khusus**

Selalu uji beberapa kertas sebelum membelinya untuk memastikan kinerja yang diinginkan.

- JANGAN menggunakan kertas inkjet; karena dapat menyebabkan kertas macet atau merusak mesin Anda.
- Jika Anda menggunakan kertas bond, kertas dengan permukaaan kasar, atau kertas yang kusut atau terlipat, kertas mungkin menunjukkan kinerja yang menurun.

Simpan kertas dalam kemasan aslinya dan jaga agar tetap tertutup rapat. Jagalah agar kertas tetap rata dan jauhkan dari kelembapan, sinar matahari, dan panas langsung.

# **PENTING**

Beberapa jenis kertas mungkin tidak dapat memberikan hasil yang baik atau dapat menyebabkan kerusakan pada mesin Anda.

JANGAN menggunakan kertas:

- yang sangat bertekstur
- yang terlalu lembut atau mengkilap
- yang melengkung atau menggulung
- yang dilapisi atau memiliki lapisan akhir dari bahan kimia
- yang rusak, kusut atau terlipat
- yang bobotnya melebihi spesifikasi yang disarankan dalam panduan ini
- yang berlabel dan berstaples
- yang ber-letterhead dengan bahan pewarna atau termografi suhu rendah
- yang multibagian atau nirkarbon
- yang dibuat untuk pencetakan inkjet

Jika Anda menggunakan jenis-jenis kertas yang tercantum di atas, mesin Anda mungkin akan rusak. Kerusakan ini tidak akan dijamin oleh jaminan atau perjanjian servis Brother apapun.

# **Informasi terkait**

• [Penanganan Kertas](#page-16-0)

## <span id="page-39-0"></span> [Halaman Utama](#page-1-0) > Pencetakan

# **Pencetakan**

- [Mencetak dari Komputer \(Windows\)](#page-40-0)
- [Mencetak dari Komputer \(Mac\)](#page-50-0)
- [Membatalkan Pekerjaan Cetak](#page-59-0)
- [Cetakan Tes](#page-60-0)

<span id="page-40-0"></span> [Halaman Utama](#page-1-0) > [Pencetakan](#page-39-0) > Mencetak dari Komputer (Windows)

# **Mencetak dari Komputer (Windows)**

- [Mencetak Dokumen \(Windows\)](#page-41-0)
- [Pengaturan Cetak \(Windows\)](#page-43-0)
- [Mengubah Pengaturan Pencetakan Default \(Windows\)](#page-47-0)
- [Mencetak Dokumen Menggunakan Driver Printer BR-Script3 \(Emulasi Bahasa](#page-48-0) PostScript® 3™[\) \(Windows\)](#page-48-0)
- [Memantau Status Mesin dari Komputer Anda \(Windows\)](#page-49-0)

<span id="page-41-0"></span> [Halaman Utama](#page-1-0) > [Pencetakan](#page-39-0) > [Mencetak dari Komputer \(Windows\)](#page-40-0) > Mencetak Dokumen (Windows)

# **Mencetak Dokumen (Windows)**

- 1. Pilih perintah cetak di aplikasi Anda.
- 2. Pilih **Brother XXX-XXXX** (di mana XXXX adalah nama model Anda), lalu klik properti pencetakan atau tombol preferensi.

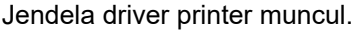

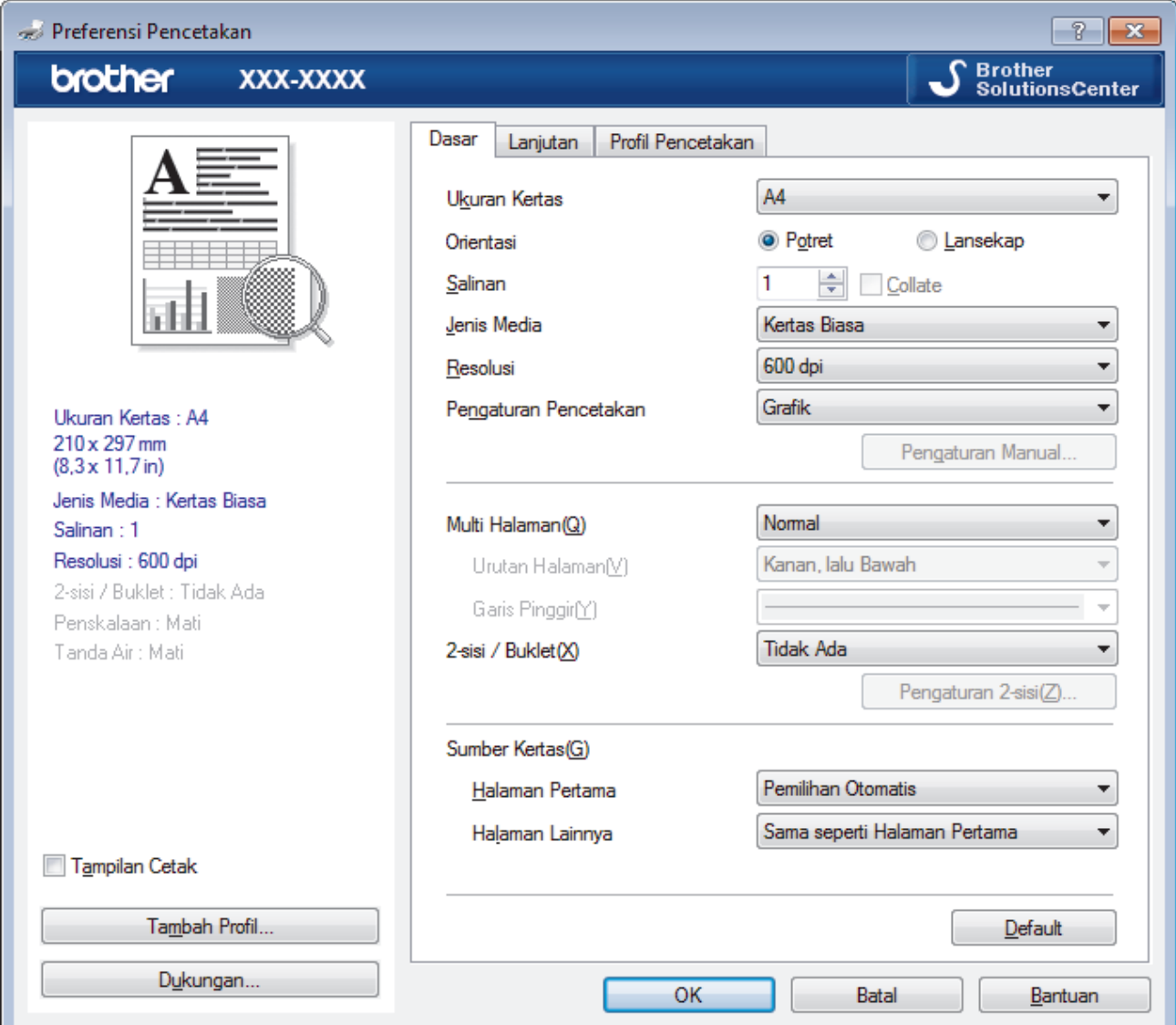

- 3. Pastikan Anda telah memuat ukuran kertas yang benar di baki kertas.
- 4. Klik daftar buka-bawah **Ukuran Kertas**, lalu pilih ukuran kertas Anda.
- 5. Pada bidang **Orientasi**, pilih opsi **Potret** atau **Lansekap** untuk mengatur orientasi hasil cetakan Anda.

Jika aplikasi Anda berisi pengaturan yang mirip, kami menyarankan Anda mengatur orientasi menggunakan aplikasi tersebut.

- 6. Ketikkan jumlah salinan (1-999) yang Anda inginkan di bidang **Salinan**.
- 7. Klik daftar buka-bawah **Jenis Media**, lalu pilih jenis kertas yang Anda gunakan.
- 8. Untuk mencetak beberapa halaman di selembar kertas atau mencetak satu halaman dokumen Anda di beberapa lembar, klik daftar buka-bawah **Multi Halaman**, lalu pilih opsi Anda.
- 9. Ubah pengaturan printer lainnya jika diperlukan.

10. Klik **OK**.

Ø

11. Selesaikan operasi pencetakan Anda.

# **Informasi terkait**

• [Mencetak dari Komputer \(Windows\)](#page-40-0)

# **Topik Terkait:**

∣√

• [Pengaturan Cetak \(Windows\)](#page-43-0)

<span id="page-43-0"></span> [Halaman Utama](#page-1-0) > [Pencetakan](#page-39-0) > [Mencetak dari Komputer \(Windows\)](#page-40-0) > Pengaturan Cetak (Windows)

# **Pengaturan Cetak (Windows)**

## **Tab Dasar**

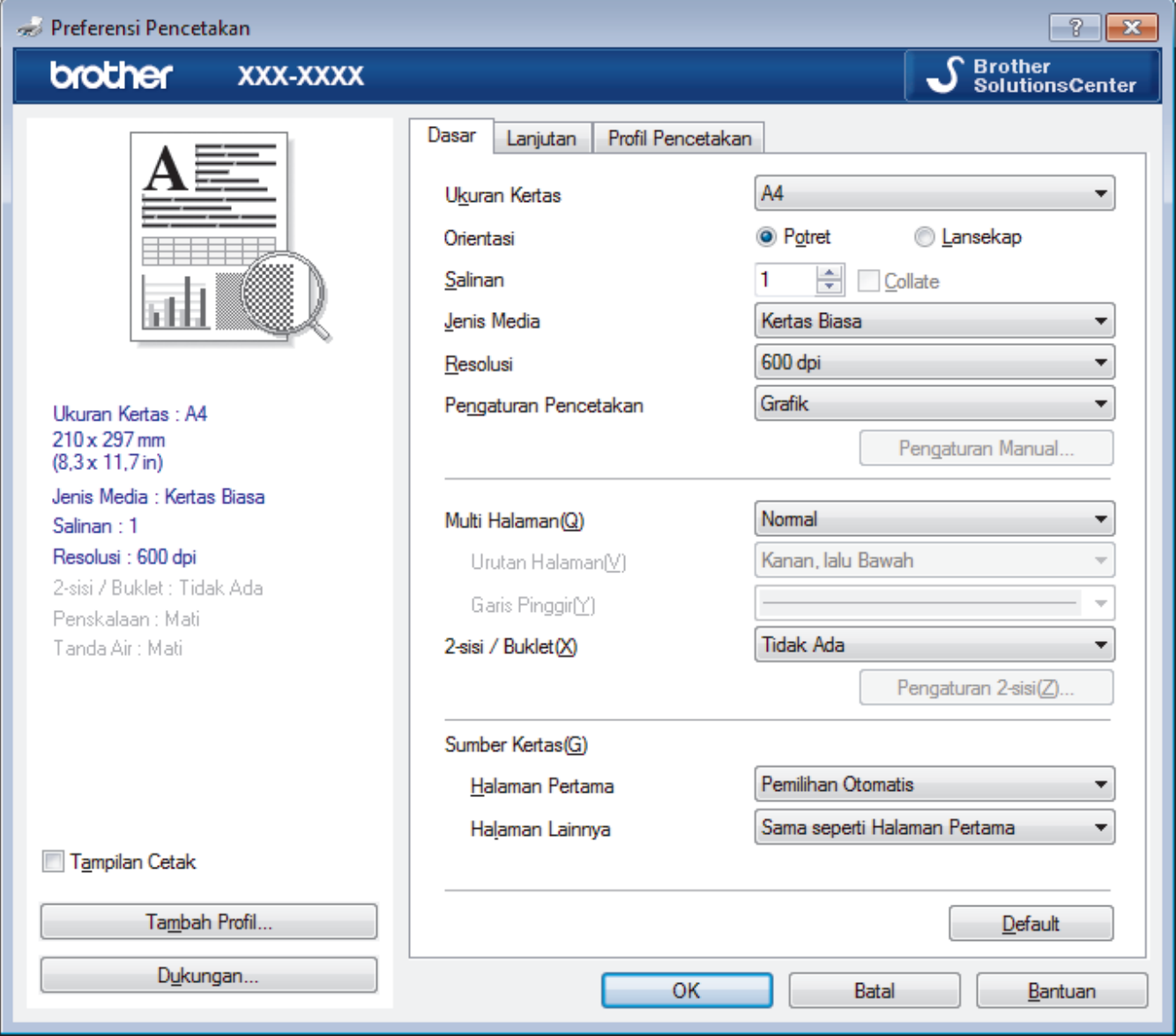

## **1. Ukuran Kertas**

Pilih ukuran kertas yang ingin Anda gunakan. Anda dapat memilih ukuran kertas standar atau membuat ukuran kertas kustom.

## **2. Orientasi**

Pilih orientasi (potret atau lanskap) cetakan Anda.

Jika aplikasi Anda berisi pengaturan yang mirip, kami menyarankan Anda mengatur orientasi menggunakan aplikasi tersebut.

## **3. Salinan**

Masukkan jumlah salinan (1-999) yang ingin Anda cetak pada bidang ini.

## **Collate**

Pilih opsi ini untuk mencetak kumpulan dokumen multihalaman sesuai urutan halaman asli. Jika opsi ini dipilih, satu salinan penuh dari dokumen Anda akan dicetak, lalu dicetak ulang sesuai dengan jumlah salinan yang Anda pilih. Jika opsi ini tidak dipilih, masing-masing halaman akan dicetak sesuai dengan jumlah salinan yang dipilih sebelum halaman dokumen berikutnya dicetak.

### **4. Jenis Media**

Pilih jenis media yang ingin Anda gunakan. Untuk mendapatkan hasil cetakan terbaik, mesin secara otomatis menyesuaikan pengaturan cetakannya sesuai dengan jenis media yang dipilih.

### **5. Resolusi**

Pilih kualitas cetakan. Karena resolusi dan kecepatan cetakan saling terkait, semakin tinggi resolusinya, semakin lama waktu yang diperlukan untuk mencetak dokumen.

### **6. Pengaturan Pencetakan**

Pilih jenis dokumen yang ingin Anda cetak.

### **Pengaturan Manual...**

Tetapkan pengaturan lanjutan seperti kecerahan, keterangan, dan pengaturan lainnya.

### **Grafik**

### **Gunakan Printer Halfton**

Pilih opsi ini untuk menggunakan driver printer untuk menghasilkan halftone.

### **Kecerahan**

Tetapkan kecerahan.

### **Kontras**

Tetapkan kontras.

### **Kualitas Grafis**

Pilih Grafik atau Teks untuk kualitas pencetakan terbaik, berdasarkan jenis dokumen yang akan Anda cetak.

### **Memperbaiki Cetakan Abu-Abu**

Pilih opsi ini untuk meningkatkan kualitas gambar area berbayang.

### **Perbaiki Cetakan Pola**

Pilih opsi ini untuk meningkatkan pencetakan pola jika isian dan pola yang dicetak berbeda dengan isian dan pola yang Anda lihat pada layar komputer Anda.

### **Perbaiki Garis Tipis**

Pilih opsi ini untuk meningkatkan kualitas gambar garis tipis.

### **Gunakan Halfton Sistem**

Pilih opsi ini untuk menggunakan Windows guna menghasilkan halftone.

### **Mode TrueType (Hanya tersedia untuk model tertentu)**

### **Mode**

Pilih bagaimana font diproses untuk pencetakan.

### **Gunakan Printer Font TrueType**

Pilih apakah menggunakan font bawaan untuk pemrosesan font.

### **7. Multi Halaman**

Pilih opsi ini untuk mencetak beberapa halaman pada satu lembar kertas atau mencetak satu halaman dokumen pada beberapa lembar.

### **Urutan Halaman**

Pilih urutan halaman saat mencetak beberapa halaman pada selembar kertas.

## **Garis Pinggir**

Pilih jenis pinggiran yang akan digunakan saat mencetak beberapa halaman pada selembar kertas.

## **8. 2-sisi / Buklet**

Pilih opsi ini untuk mencetak pada kedua sisi kertas atau mencetak dokumen dalam format buklet dengan menggunakan pencetakan 2-sisi.

### **Tombol Pengaturan 2-sisi**

Klik tombol ini untuk memilih jenis penjilidan 2-sisi. Empat jenis penjilidan 2-sisi tersedia untuk setiap orientasi.

## **9. Sumber Kertas**

Pilih pengaturan sumber kertas yang sesuai dengan kondisi atau tujuan pencetakan Anda.

#### **Halaman Pertama**

Pilih sumber kertas untuk digunakan saat mencetak halaman pertama.

#### **Halaman Lainnya**

Pilih sumber kertas untuk digunakan mencetak halaman kedua dan selanjutnya.

#### **Tab Lanjutan**

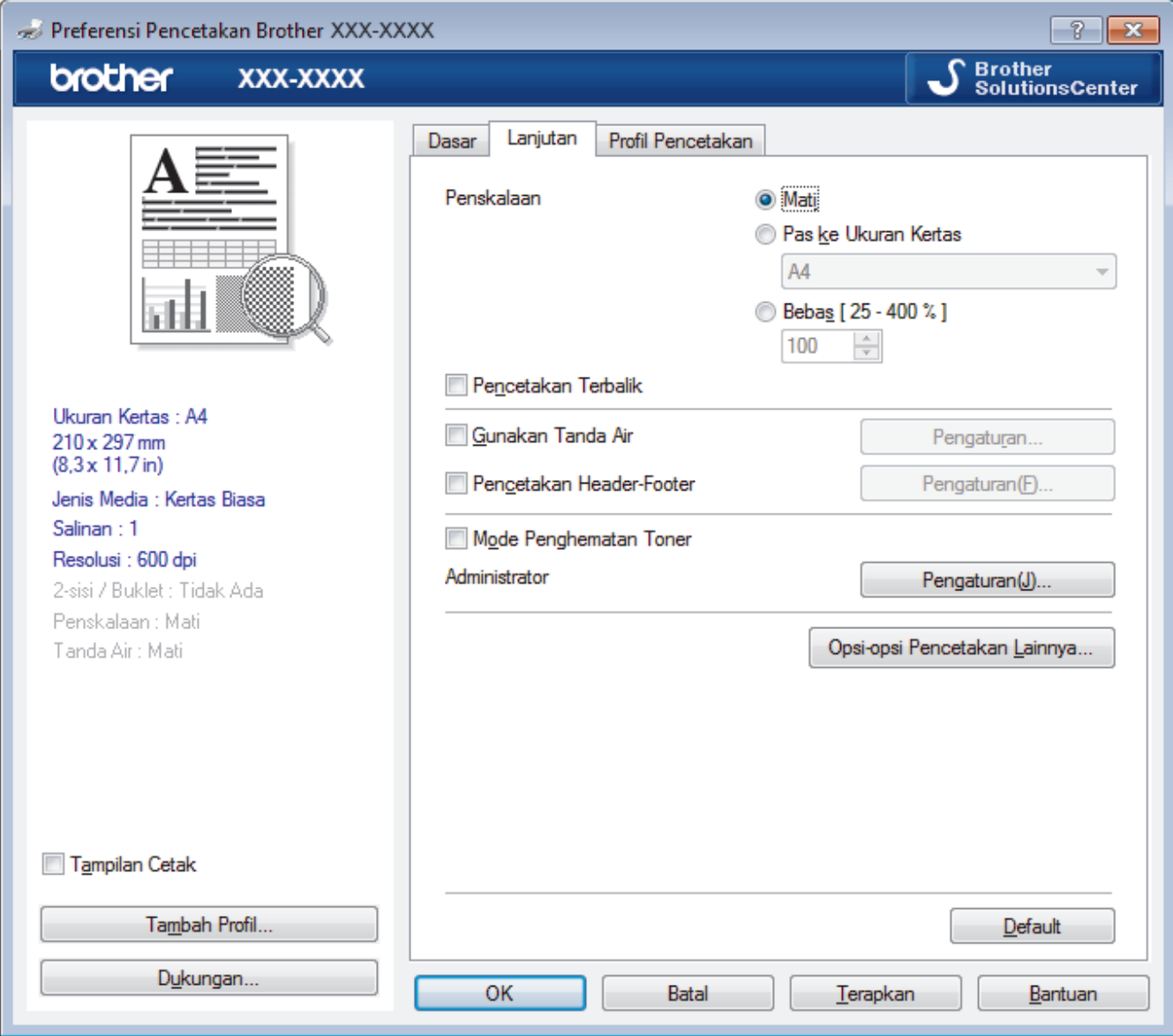

#### **1. Penskalaan**

Pilih opsi ini untuk memperbesar atau mengurangi ukuran halaman di dokumen Anda.

### **Pas ke Ukuran Kertas**

Pilih opsi ini untuk memperbesar atau mengurangi halaman dokumen agar pas dengan ukuran kertas yang ditentukan. Jika Anda memilih opsi ini, pilih ukuran kertas yang Anda inginkan dari daftar bukabawah.

#### **Bebas [ 25 - 400 % ]**

Pilih opsi ini untuk memperbesar atau mengurangi halaman dokumen secara manual. Jika Anda memilih opsi ini, masukkan nilai ke dalam bidang.

## **2. Pencetakan Terbalik**

Pilih opsi ini untuk memutar gambar yang dicetak sebesar 180 derajat.

### **3. Gunakan Tanda Air**

Pilih opsi ini untuk mencetak logo atau teks pada dokumen Anda sebagai watermark. Pilih salah satu Tanda Air (watermark) yang telah diatur, tambahkan Tanda Air (watermark) baru, atau gunakan file gambar yang telah Anda buat.

### **4. Pencetakan Header-Footer**

Pilih opsi ini untuk mencetak tanggal, waktu, dan nama pengguna login PC pada dokumen.

### **5. Mode Penghematan Toner**

Pilih fitur ini untuk menghemat toner Anda dengan menggunakan lebih sedikit toner untuk mencetak dokumen; cetakan akan tampak lebih terang, tetapi masih dapat dibaca.

## **6. Administrator**

Fitur ini memungkinkan Anda mengubah kata sandi administrator dan membatasi beragam fungsi pencetakan.

## **7. Otentikasi Pengguna (Hanya tersedia untuk model tertentu)**

Fitur ini memungkinkan Anda mengonfirmasi pembatasan untuk masing-masing pengguna.

### **8. Tombol Opsi-opsi Pencetakan Lainnya**

### **Waktu Tidur**

Pilih opsi ini untuk menetapkan mesin untuk masuk ke mode tidur mode segera setelah mencetak.

### **Makro (Hanya tersedia untuk model tertentu)**

Pilih fitur ini untuk mencetak bentuk elektronik (makro), yang telah Anda simpan di memori mesin Anda, sebagai overlay di pekerjaan pencetakan.

### **Pengaturan Kerapatan**

Tetapkan densitas pencetakan.

### **Perbaiki Output Cetak**

Pilih opsi ini untuk mengurangi jumlah kertas yang tergulung dan tingkatkan perbaikan toner.

### **Lompati Halaman Kosong**

Pilih opsi ini untuk memungkinkan driver printer otomatis mendeteksi halaman kosong dan tidak mencetaknya.

### **Cetak Teks dalam Warna Hitam**

Pilih opsi ini jika Anda ingin mencetak dokumen berwarna dengan warna hitam.

### **Cetak Arsip**

Pilih opsi ini untuk menyimpan data cetakan sebagai file PDF ke komputer Anda.

### **Pengaturan hemat**

Pilih opsi ini untuk mengurangi suara bising saat mencetak.

## **Informasi terkait**

• [Mencetak dari Komputer \(Windows\)](#page-40-0)

### **Topik Terkait:**

• [Mencetak Dokumen \(Windows\)](#page-41-0)

<span id="page-47-0"></span> [Halaman Utama](#page-1-0) > [Pencetakan](#page-39-0) > [Mencetak dari Komputer \(Windows\)](#page-40-0) > Mengubah Pengaturan Pencetakan Default (Windows)

# **Mengubah Pengaturan Pencetakan Default (Windows)**

Ketika Anda mengubah pengaturan pencetakan sebuah aplikasi, perubahan tersebut hanya berlaku pada dokumen yang dicetak dengan aplikasi tersebut. Untuk mengubah pengaturan pencetakan untuk semua aplikasi Windows, Anda harus mengonfigurasi properti driver printer.

- 1. Lakukan salah satu tindakan berikut ini:
	- Untuk Windows Server 2008

# Klik **(Start) ((Mulai))** > **Control Panel (Panel Kontrol)** > **Hardware and Sound (Perangkat Keras dan Suara)** > **Printers (Printer)**.

• Untuk Windows 7 dan Windows Server 2008 R2

Klik **(Mulai)** > **Peranti dan Pencetak**.

• Untuk Windows 8

Pindahkan kursor mouse ke sudut kanan bawah desktop Anda. Saat bar menu muncul, klik **Pengaturan**, lalu klik **Panel Kontrol**. Di grup **Perangkat Keras dan Suara**, klik **Tampilkan peranti dan pencetak**.

• Untuk Windows 10 dan Windows Server 2016

Klik > **Sistem Windows** > **Panel Kontrol**. Di grup **Perangkat Keras dan Suara**, klik **Tampilkan perangkat dan printer**.

• Untuk Windows Server 2012

Pindahkan kursor mouse ke sudut kanan bawah desktop Anda. Saat bar menu muncul, klik **Setelan**, lalu klik **Panel Kontrol**. Di grup **Perangkat keras**, klik **Tampilkan peranti dan pencetak**.

• Untuk Windows Server 2012 R2

Klik **Control Panel (Panel Kontrol)** pada layar **Start**. Di grup **Hardware**, klik **Tampilkan peranti dan pencetak**.

- 2. Klik kanan **Brother XXX-XXXX** ikon (di mana XXXX adalah nama model Anda), kemudian pilih **Properti pencetak**. Jika opsi-opsi driver printer muncul, pilih driver printer Anda.
- 3. Klik tab **Umum**, lalu klik tombol **Printing Preferences... (Preferensi Pencetakan...)** atau **Preferensi…**.

Kotak dialog driver printer muncul.

- Untuk mengonfigurasi pengaturan baki, klik tab **Pengaturan Peranti**(Hanya tersedia untuk model tertentu).
- Untuk mengubah port printer, klik tab **Porta**.
- 4. Pilih pengaturan pencetakan yang ingin Anda gunakan sebagai default untuk seluruh program Windows Anda.
- 5. Klik **OK**.
- 6. Tutup kotak dialog properti printer.

# **Informasi terkait**

• [Mencetak dari Komputer \(Windows\)](#page-40-0)

<span id="page-48-0"></span> [Halaman Utama](#page-1-0) > [Pencetakan](#page-39-0) > [Mencetak dari Komputer \(Windows\)](#page-40-0) > Mencetak Dokumen Menggunakan Driver Printer BR-Script3 (Emulasi Bahasa PostScript® 3™) (Windows)

# **Mencetak Dokumen Menggunakan Driver Printer BR-Script3 (Emulasi Bahasa PostScript® 3™) (Windows)**

**Model Terkait**: HL-L2385DW/HL-L2386DW

Driver printer BR-Script3 memungkinkan Anda mencetak data PostScript® dengan lebih jelas.

Untuk menginstal driver PS (driver printer BR-Script3), buka disk pemasangan Brother, pilih **Khusus** dalam bagian Pilih Mesin, lalu centang kotak **Driver PS**.

- 1. Pilih perintah cetak di aplikasi Anda.
- 2. Pilih **Brother XXX-XXXX BR-Script3** (di mana XXXX adalah nama model Anda), lalu klik properti pencetakan atau tombol preferensi.

Jendela driver printer muncul.

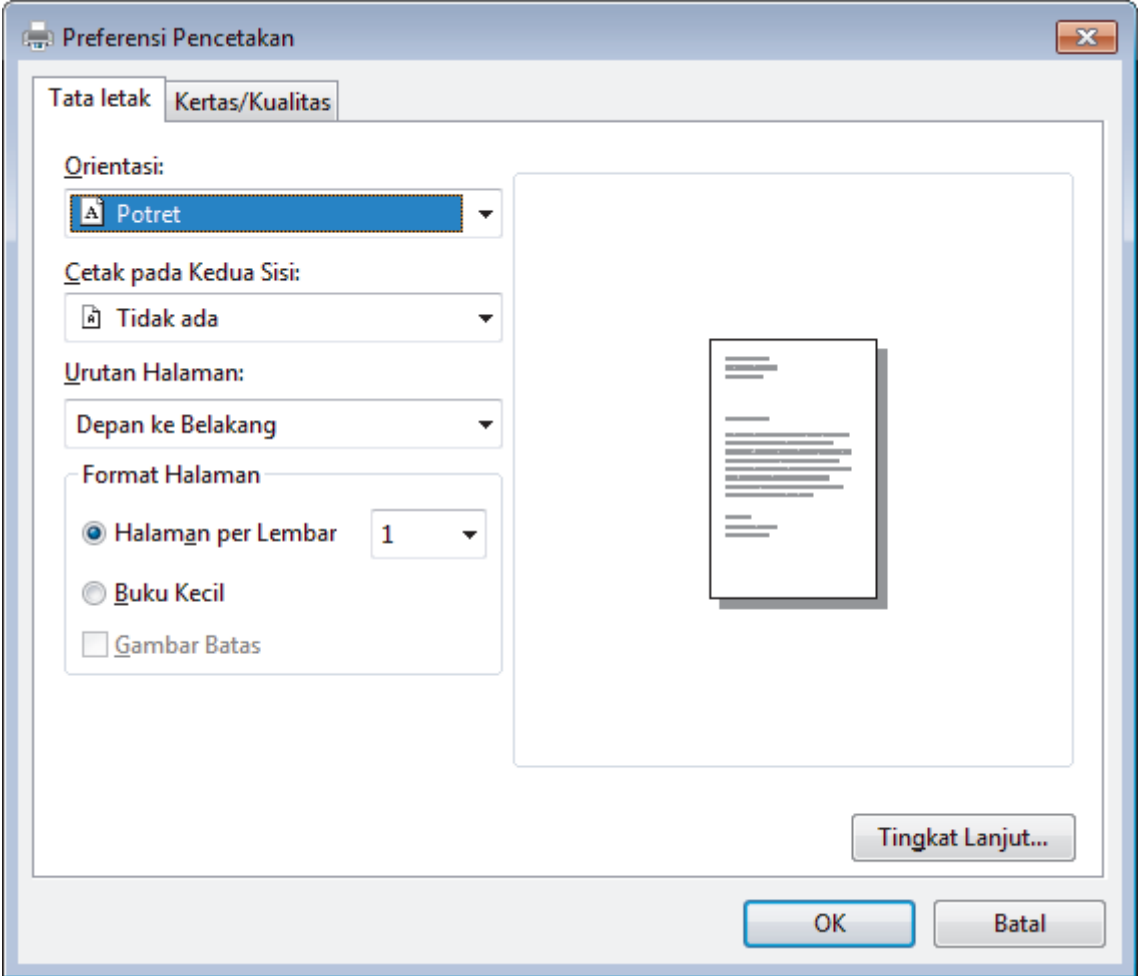

3. Klik tab **Tata letak** atau **Kertas / Kualitas** untuk mengubah pengaturan pencetakan dasar.

Klik **Tata letak** atau tab **Kertas / Kualitas**, lalu klik tombol**Tingkat Lanjut...** untuk mengubah pengaturan pencetakan lanjutan.

- 4. Klik **OK**.
- 5. Selesaikan operasi pencetakan Anda.

 **Informasi terkait**

• [Mencetak dari Komputer \(Windows\)](#page-40-0)

<span id="page-49-0"></span> [Halaman Utama](#page-1-0) > [Pencetakan](#page-39-0) > [Mencetak dari Komputer \(Windows\)](#page-40-0) > Memantau Status Mesin dari Komputer Anda (Windows)

# **Memantau Status Mesin dari Komputer Anda (Windows)**

Utilitas Status Monitor adalah alat perangkat lunak yang dapat dikonfigurasi untuk memantau status satu atau beberapa perangkat, sehingga Anda segera mendapat pemberitahuan jika ada kesalahan.

- Lakukan salah satu tindakan berikut ini:
	- Klik ganda ikon  $\sum_{i=1}^{\infty}$  pada baki tugas.
	- (Windows 7, Windows Server 2008, dan Windows Server 2008 R2)

```
Klik (Mulai) > Semua Program > Brother > Brother Utilities.
```
Klik daftar buka-bawah dan pilih model printer Anda (jika belum dipilih). Klik **Alat** di bilah navigasi sebelah kiri, lalu klik **Status Monitor**.

(Windows 8 dan Windows Server 2012)

Klik (**Brother Utilities**), kemudian klik daftar buka-bawah dan pilih model printer Anda (jika belum dipilih). Klik **Alat** di bilah navigasi sebelah kiri, lalu klik **Status Monitor**.

(Windows 8.1 dan Windows Server 2012 R2)

Gerakkan mouse ke sudut kiri bawah layar **Mulai** dan klik ( $\overline{\psi}$ ) (jika Anda menggunakan perangkat berbasis-sentuh, geser ke atas dari bagian bawah layar **Mulai** untuk memunculkan layar **Aplikasi**). Jika layar **Aplikasi** muncul, ketuk atau klik (**Brother Utilities**), lalu klik daftar buka-bawah dan pilih nama model Anda (jika belum dipilih). Klik **Alat** di bilah navigasi sebelah kiri, lalu klik **Status Monitor**.

(Windows 10 dan Windows Server 2016)

## Klik > **Brother** > **Brother Utilities**.

Klik daftar buka-bawah dan pilih model printer Anda (jika belum dipilih). Klik **Alat** di bilah navigasi sebelah kiri, lalu klik **Status Monitor**.

## **Pemecahan masalah**

Klik tombol **Pemecahan masalah** untuk mengakses situs web solusi.

## **Mencari penggantian suplai**

Klik tombol **Mencari penggantian suplai** untuk informasi lebih lanjut tentang suplai asli Brother.

# **Informasi terkait**

• [Mencetak dari Komputer \(Windows\)](#page-40-0)

## **Topik Terkait:**

• [Masalah Pencetakan](#page-79-0)

<span id="page-50-0"></span> [Halaman Utama](#page-1-0) > [Pencetakan](#page-39-0) > Mencetak dari Komputer (Mac)

# **Mencetak dari Komputer (Mac)**

- [Mencetak Dokumen \(Mac\)](#page-51-0)
- [Opsi Cetak \(Mac\)](#page-52-0)
- [Memantau Status Mesin dari Komputer Anda \(Mac\)](#page-57-0)

<span id="page-51-0"></span> [Halaman Utama](#page-1-0) > [Pencetakan](#page-39-0) > [Mencetak dari Komputer \(Mac\)](#page-50-0) > Mencetak Dokumen (Mac)

# **Mencetak Dokumen (Mac)**

- 1. Pastikan Anda telah memuat ukuran kertas yang benar di baki kertas.
- 2. Dari suatu aplikasi, seperti Apple TextEdit, klik menu **File (File)**, lalu pilih **Print (Cetak)**.
- 3. Pilih **Brother XXX-XXXX** (XXXX adalah nama model printer Anda).
- 4. Ketikkan jumlah fotokopi yang Anda inginkan di bidang **Copies (Salinan)**.
- 5. Klik menu tambahan **Paper Size (Ukuran Kertas)**, lalu pilih ukuran kertas Anda.
- 6. Pilih opsi **Orientation (Orientasi)** yang disesuaikan dengan cara pencetakan dokumen yang Anda inginkan.
- 7. Klik menu tambahan aplikasi, lalu pilih **Print Settings (Pengaturan Pencetakan)**. Opsi **Print Settings (Pengaturan Pencetakan)** muncul.
- 8. Klik menu tambahan **Media Type (Jenis Media)**, lalu pilih jenis kertas yang Anda gunakan.
- 9. Ubah pengaturan printer lainnya, jika diperlukan.
- 10. Klik **Print (Cetak)**.

# **Informasi terkait**

- [Mencetak dari Komputer \(Mac\)](#page-50-0)
- **Topik Terkait:**
- [Opsi Cetak \(Mac\)](#page-52-0)

<span id="page-52-0"></span> [Halaman Utama](#page-1-0) > [Pencetakan](#page-39-0) > [Mencetak dari Komputer \(Mac\)](#page-50-0) > Opsi Cetak (Mac)

# **Opsi Cetak (Mac)**

**Pengaturan Halaman**

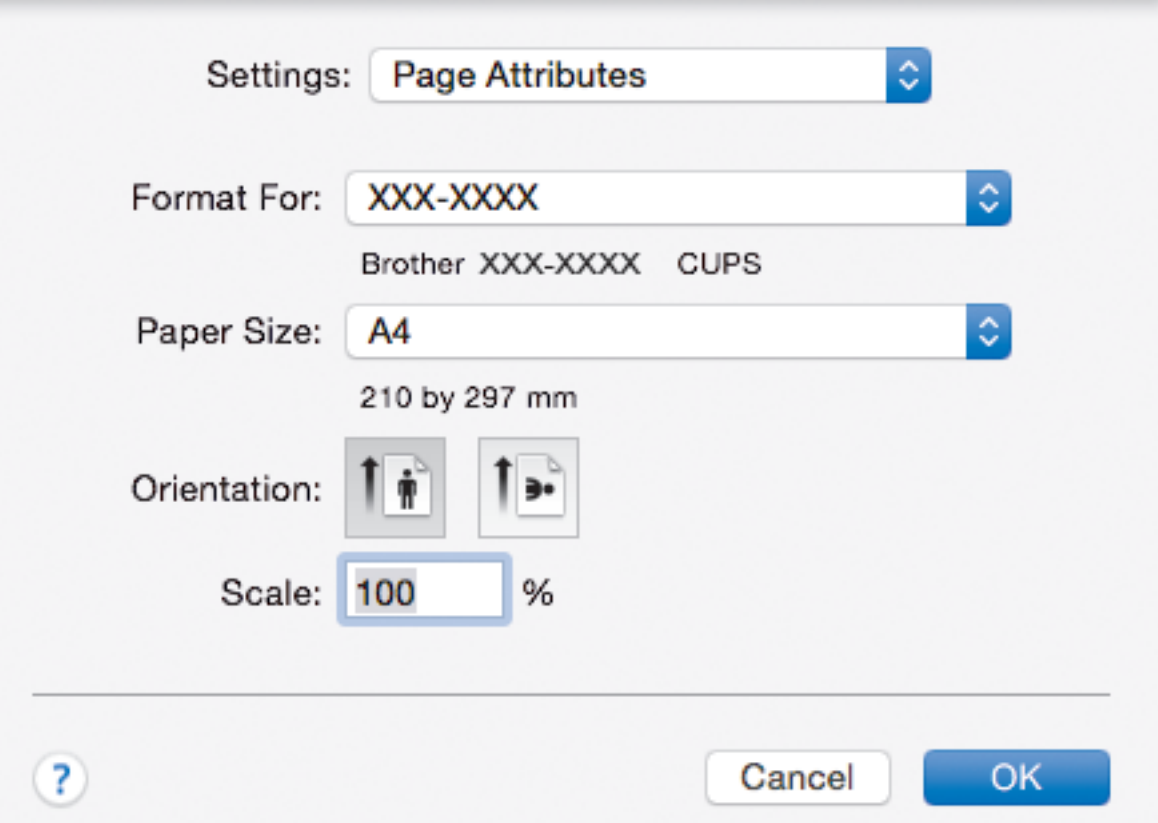

## **1. Paper Size (Ukuran Kertas)**

Pilih ukuran kertas yang ingin Anda gunakan. Anda dapat memilih ukuran kertas standar atau membuat ukuran kertas kustom.

## **2. Orientation (Orientasi)**

Pilih orientasi (potret atau lanskap) cetakan Anda.

Jika aplikasi Anda berisi pengaturan yang mirip, kami menyarankan Anda mengatur orientasi menggunakan aplikasi tersebut.

## **3. Scale (Atur Ukuran)**

Masukkan nilai ke dalam bidang untuk memperbesar atau mengurangi halaman dalam dokumen Anda agar pas dengan ukuran kertas yang dipilih.

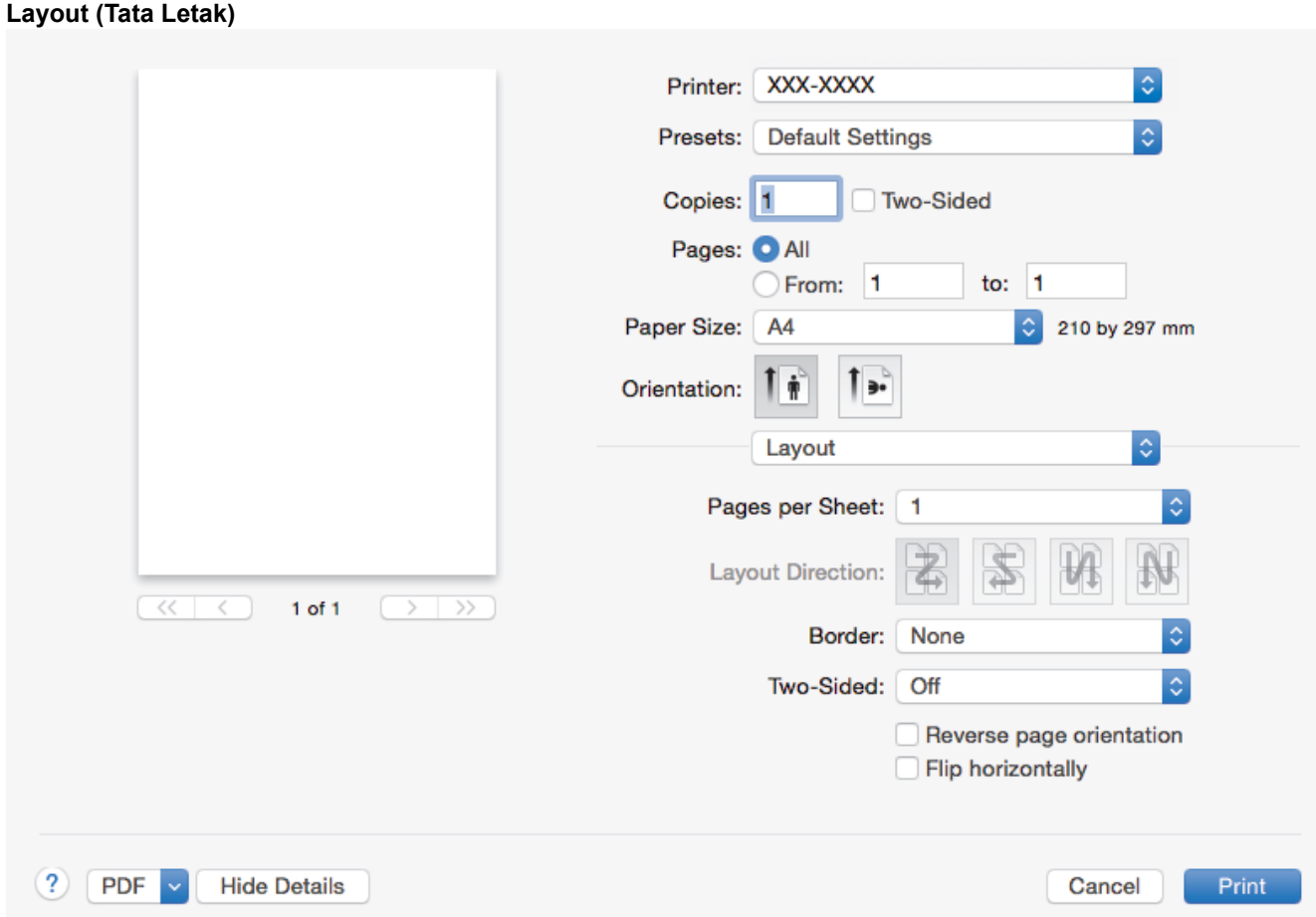

# **1. Pages Per Sheet (Halaman Per Lembar)**

Pilih jumlah halaman yang akan dicetak pada selembar kertas.

## **2. Layout Direction (Arah Tata Letak)**

Pilih urutan halaman saat mencetak beberapa halaman pada selembar kertas.

## **3. Border (Bingkai)**

Pilih jenis pinggiran yang akan digunakan saat mencetak beberapa halaman pada selembar kertas.

## **4. Two-Sided (Bersisi Dua)**

Pilih apakah mencetak di kedua sisi kertas.

## **5. Reverse page orientation (Balik orientasi halaman)**

Pilih opsi ini untuk memutar gambar yang dicetak sebesar 180 derajat.

## **6. Flip horizontally (Balik secara horizontal)**

Pilih opsi ini untuk memutar gambar yang dicetak pada halaman secara horizontal dari kiri ke kanan.

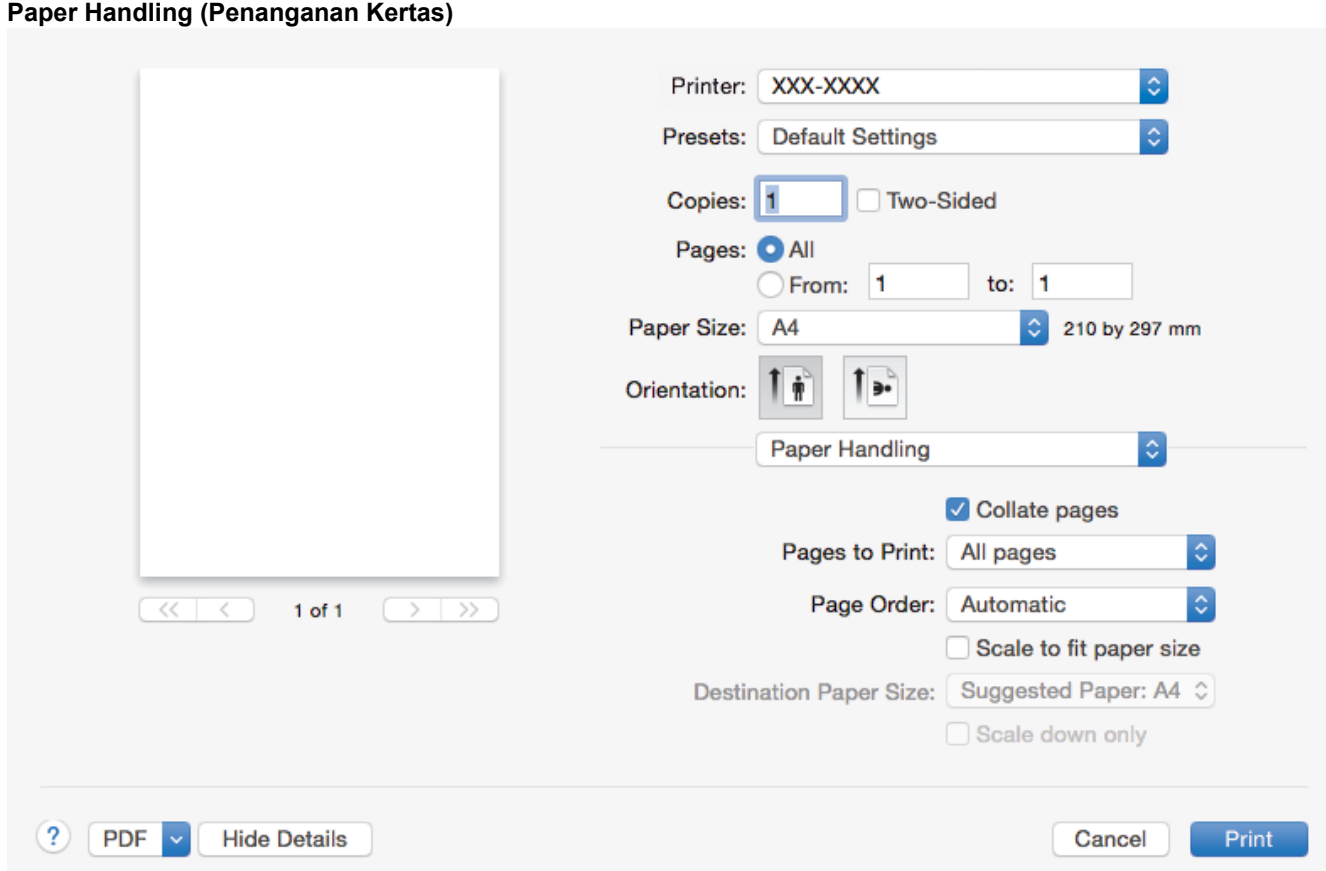

## **1. Collate pages (Susun halaman)**

Pilih opsi ini untuk mencetak kumpulan dokumen multihalaman sesuai urutan halaman asli. Jika opsi ini dipilih, satu salinan penuh dari dokumen Anda akan dicetak, lalu dicetak ulang sesuai dengan jumlah salinan yang Anda pilih. Jika opsi ini tidak dipilih, masing-masing halaman akan dicetak sesuai dengan jumlah salinan yang dipilih sebelum halaman dokumen berikutnya dicetak.

## **2. Pages to Print (Halaman yang akan Dicetak)**

Pilih halaman mana yang ingin Anda cetak (halaman genap atau ganjil).

# **3. Page Order (Urutan Halaman)**

Pilih urutan halaman.

## **4. Scale to fit paper size (Atur ukuran agar sesuai dengan ukuran kertas)**

Pilih opsi ini untuk memperbesar atau mengurangi halaman dalam dokumen Anda agar pas dengan ukuran kertas yang dipilih.

## **5. Destination Paper Size (Ukuran Kertas Tujuan)**

Pilih ukuran kertas yang akan dicetak.

## **6. Scale down only (Perkecil saja)**

Pilih opsi ini jika Anda ingin mengurangi halaman dalam dokumen jika terlalu besar untuk ukuran kertas yang dipilih. Jika opsi ini dipilih dan dokumen diformat untuk ukuran kertas yang lebih kecil daripada ukuran kertas yang Anda gunakan, dokumen akan tercetak dalam ukuran aslinya.

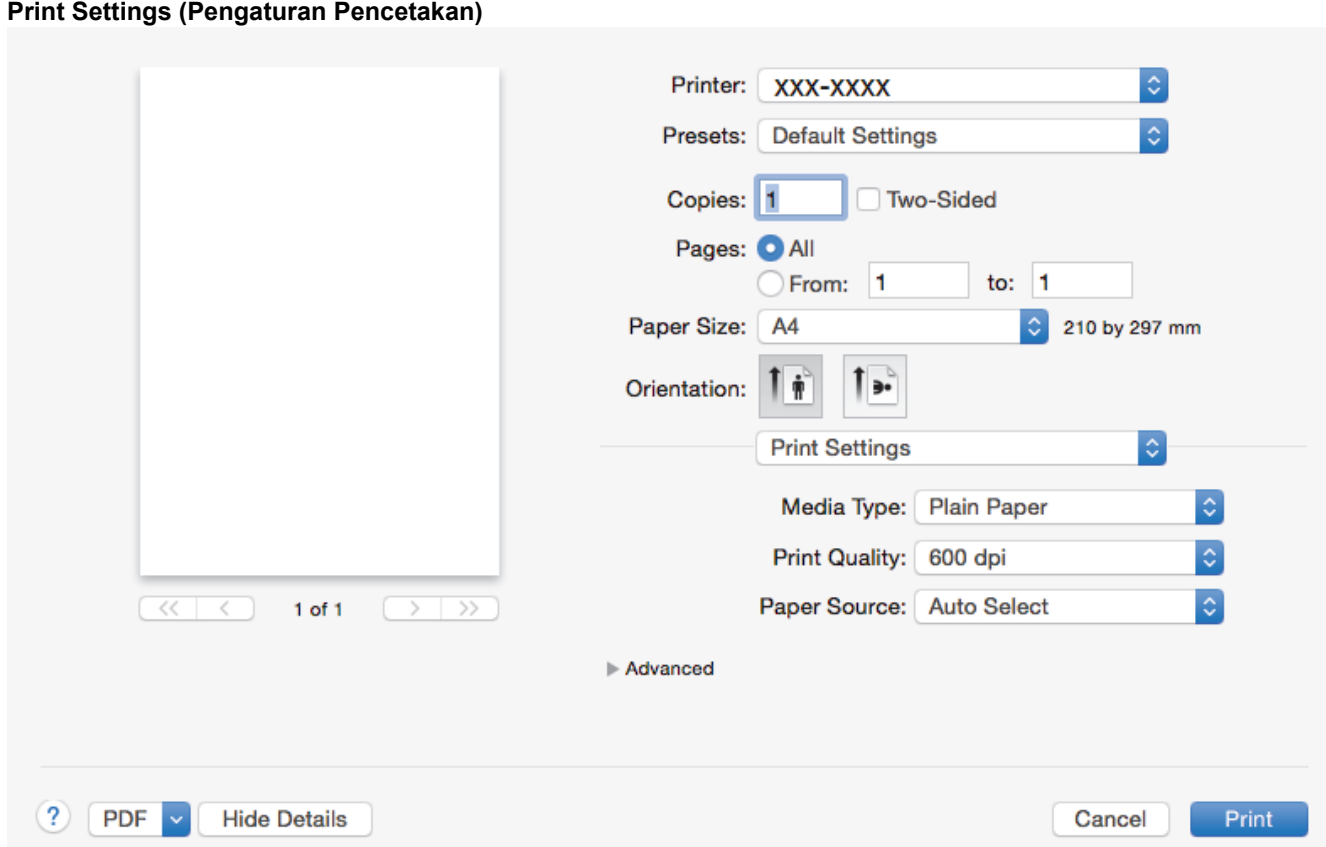

## **1. Media Type (Jenis Media)**

Pilih jenis media yang ingin Anda gunakan. Untuk mendapatkan hasil cetakan terbaik, mesin secara otomatis menyesuaikan pengaturan cetakannya sesuai dengan jenis media yang dipilih.

### **2. Print Quality (Kualitas Cetakan)**

Pilih resolusi cetakan yang Anda inginkan. Karena kualitas dan kecepatan cetakan saling terkait, semakin tinggi kualitasnya, semakin lama waktu yang diperlukan untuk mencetak dokumen.

### **3. Paper Source (Sumber Kertas)**

Pilih pengaturan sumber kertas yang sesuai dengan kondisi atau tujuan pencetakan Anda.

### **4. Advanced (Lanjutan)**

### **Toner Save Mode (Mode Hemat Toner)**

Pilih fitur ini untuk menghemat toner Anda dengan menggunakan lebih sedikit toner untuk mencetak dokumen; cetakan akan tampak lebih terang, tetapi masih dapat dibaca.

#### **Graphics Quality (Kualitas Grafis)**

Pilih Grafik atau Teks untuk kualitas pencetakan terbaik, berdasarkan jenis dokumen yang akan Anda cetak.

### **Improve Print Output (Tingkatkan Output Cetak)**

Pilih opsi ini untuk mengurangi jumlah kertas yang tergulung dan tingkatkan perbaikan toner.

### **Density Adjustment (Pengaturan Kerapatan)**

Tetapkan densitas pencetakan.

#### **Sleep Time (Waktu Tidur)**

Tetapkan berapa lama waktu berlalu sebelum mesin memasuki Mode Tidur.

## **Quiet Mode (Mode Senyap)**

Pilih opsi ini untuk mengurangi suara bising saat mencetak.

## **Other Print Options (Opsi-opsi Pencetakan Lainnya)**

## **Skip Blank Page (Lompati Halaman Kosong)**

Pilih opsi ini untuk memungkinkan driver printer otomatis mendeteksi halaman kosong dan tidak mencetaknya.

# **Informasi terkait**

• [Mencetak dari Komputer \(Mac\)](#page-50-0)

# **Topik Terkait:**

• [Mencetak Dokumen \(Mac\)](#page-51-0)

<span id="page-57-0"></span> [Halaman Utama](#page-1-0) > [Pencetakan](#page-39-0) > [Mencetak dari Komputer \(Mac\)](#page-50-0) > Memantau Status Mesin dari Komputer Anda (Mac)

# **Memantau Status Mesin dari Komputer Anda (Mac)**

Utilitas Status Monitor adalah alat perangkat lunak yang dapat dikonfigurasi untuk memantau status perangkat, sehingga Anda segera mendapat pemberitahuan pesan kesalahan, seperti kertas kosong atau kertas macet, pada interval pembaruan yang sudah diprogram. Anda juga dapat mengakses Manajemen Berbasis Web.

- 1. Klik menu **System Preferences (Preferensi Sistem)**, pilih **Print & Scan (Cetak & Pindai)** atau **Printers & Scanners (Printer & Pemindai)**, lalu pilih mesin Anda.
- 2. Klik tombol **Options & Supplies (Opsi & Suplai)**.
- 3. Klik tab **Utility (Utilitas)**, lalu klik tombol **Open Printer Utility (Buka Utilitas Printer)**. Status Monitor menyala.

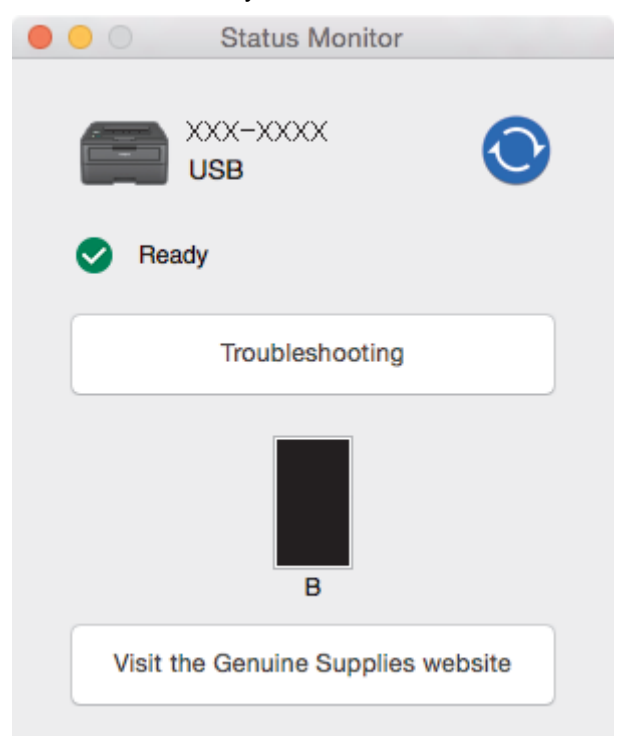

## **Troubleshooting (Pemecahan masalah)**

Klik tombol **Troubleshooting (Pemecahan masalah)** untuk mengakses situs web solusi.

### **Visit the Genuine Supplies website (Mencari penggantian suplai)**

Klik tombol **Visit the Genuine Supplies website (Mencari penggantian suplai)** untuk informasi lebih lanjut tentang suplai asli Brother.

### **Memperbarui status mesin**

Untuk melihat status mesin terbaru saat jendela **Status Monitor** terbuka, klik ikon **O**. Anda dapat

mengatur interval di mana perangkat lunak memperbarui informasi status mesin. Klik **Brother Status Monitor** di bar menu, lalu pilih **Preferences (Preferensi)**.

### **Manajemen Berbasis Web (Khusus Koneksi Jaringan)**

Akses Sistem Manajemen Berbasis web dengan mengeklik ikon mesin di layar **Status Monitor**. Anda dapat menggunakan Browser Web standar untuk mengelola mesin menggunakan HTTP (Hyper Text Transfer Protocol).

## **Informasi terkait**

• [Mencetak dari Komputer \(Mac\)](#page-50-0)

# **Topik Terkait:**

• [Masalah Pencetakan](#page-79-0)

<span id="page-59-0"></span> [Halaman Utama](#page-1-0) > [Pencetakan](#page-39-0) > Membatalkan Pekerjaan Cetak

# **Membatalkan Pekerjaan Cetak**

1. Pada panel kontrol mesin, tekan dan tahan **Go (Tuju)** selama sekitar dua detik untuk membatalkan pekerjaan cetak saat ini.

Ø Untuk membatalkan beberapa pekerjaan cetak, tekan dan tahan **Go (Tuju)** selama enam detik.

# **Informasi terkait**

- [Pencetakan](#page-39-0)
- **Topik Terkait:**
- [Masalah Pencetakan](#page-79-0)

<span id="page-60-0"></span> [Halaman Utama](#page-1-0) > [Pencetakan](#page-39-0) > Cetakan Tes

# **Cetakan Tes**

**Model Terkait**: HL-L2350DW/HL-L2351DW/HL-L2370DN/HL-L2375DW/HL-L2376DW/HL-L2385DW/ HL-L2386DW

Jika ada masalah dengan kualitas cetakan, ikuti petunjuk ini untuk melakukan cetakan tes:

- 1. Tekan A atau  $\nabla$  untuk menampilkan opsi [Printer], lalu tekan OK.
- 2. (HL-L2370DN/HL-L2375DW/HL-L2376DW/HL-L2385DW/HL-L2386DW)

Tekan  $\triangle$  atau  $\nabla$  untuk menampilkan opsi [Cetak Opsi], lalu tekan OK.

3. Tekan ▲ atau ▼ untuk menampilkan opsi [Tes Pencetakan], lalu tekan Go (Tuju).

Mesin mencetak halaman pengujian.

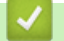

# **Informasi terkait**

• [Pencetakan](#page-39-0)

## **Topik Terkait:**

• [Meningkatkan Kualitas Cetakan](#page-82-0)

## <span id="page-61-0"></span> [Halaman Utama](#page-1-0) > Solusi

# **Solusi**

Gunakan bagian ini untuk menyelesaikan masalah umum yang mungkin Anda temukan saat menggunakan mesin Brother Anda. Anda bisa mengatasi sendiri sebagian besar masalah.

# **PENTING**

Ø

Untuk bantuan teknis, Anda harus menghubungi layanan pelanggan Brother atau dealer Brother setempat Anda.

Menggunakan suplai yang bukan dari Brother dapat mempengaruhi kualitas cetakan, kinerja perangkat keras, dan keandalan mesin.

Jika Anda memerlukan bantuan lebih lanjut, kunjungi Pusat Solusi Brother di [support.brother.com.](https://support.brother.com/)

Pertama-tama, periksalah hal-hal berikut:

- Kabel daya mesin telah terhubung dengan benar dan mesin sudah dinyalakan. *▶ Panduan Cepat*
- Semua bahan pelindung telah dilepas. uu *Panduan Cepat*
- Kertas sudah dimuat dengan benar ke baki kertas.
- Kabel antarmuka tersambung dengan kencang ke mesin dan komputer, atau sambungan nirkabel diatur di mesin dan komputer Anda.
- Pesan kesalahan dan perawatan

Jika Anda tidak berhasil mengatasi masalah dengan pemeriksaan, identifikasikan masalah, lalu >> Informasi *terkait*

# **Informasi terkait**

- [Pesan Kesalahan dan Perawatan](#page-62-0)
- [Pesan Kesalahan dan Perawatan](#page-66-0)
- [Kemacetan Kertas](#page-70-0)
- [Masalah Pencetakan](#page-79-0)
- [Meningkatkan Kualitas Cetakan](#page-82-0)
- [Masalah Jaringan](#page-88-0)
- [Masalah Pencetakan Cloud Google](#page-97-0)
- [Masalah AirPrint](#page-98-0)
- [Masalah Lain](#page-99-0)
- [Informasi Mesin](#page-101-0)

<span id="page-62-0"></span> [Halaman Utama](#page-1-0) > [Solusi](#page-61-0) > Pesan Kesalahan dan Perawatan

# **Pesan Kesalahan dan Perawatan**

**Model Terkait**: HL-L2310D

Seperti halnya produk kantor yang canggih, kesalahan dapat terjadi dan item-item suplai mungkin harus diganti. Jika hal ini terjadi, mesin Anda mengidentifikasi kesalahan atau perawatan rutin yang diperlukan dan Status Monitor menunjukkan pesan yang tepat. Indikasi kerusakan dan perawatan yang paling umum diperlihatkan pada tabel.

Ikuti petunjuk dalam Tindakan untuk meningkatkan status.

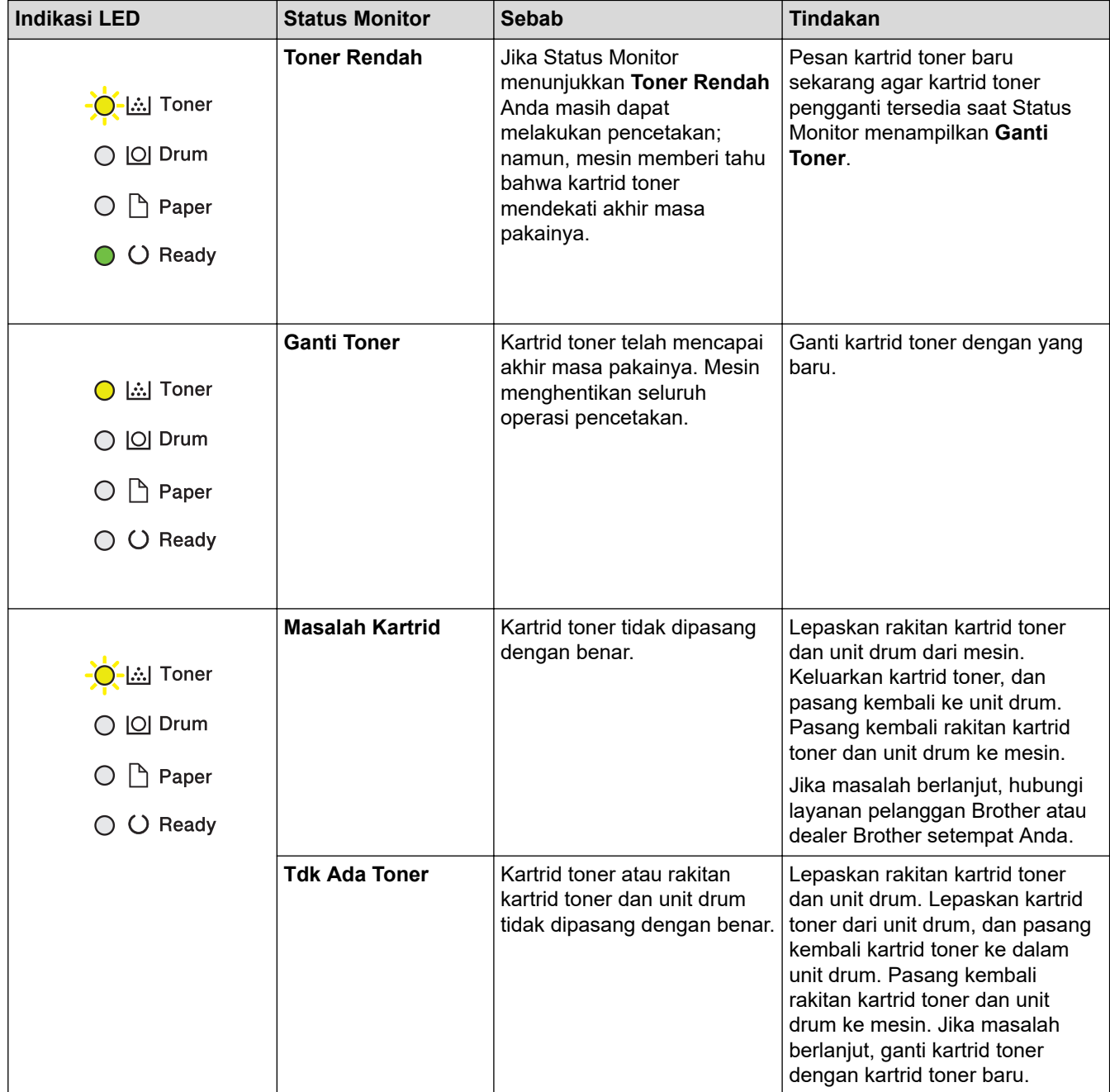

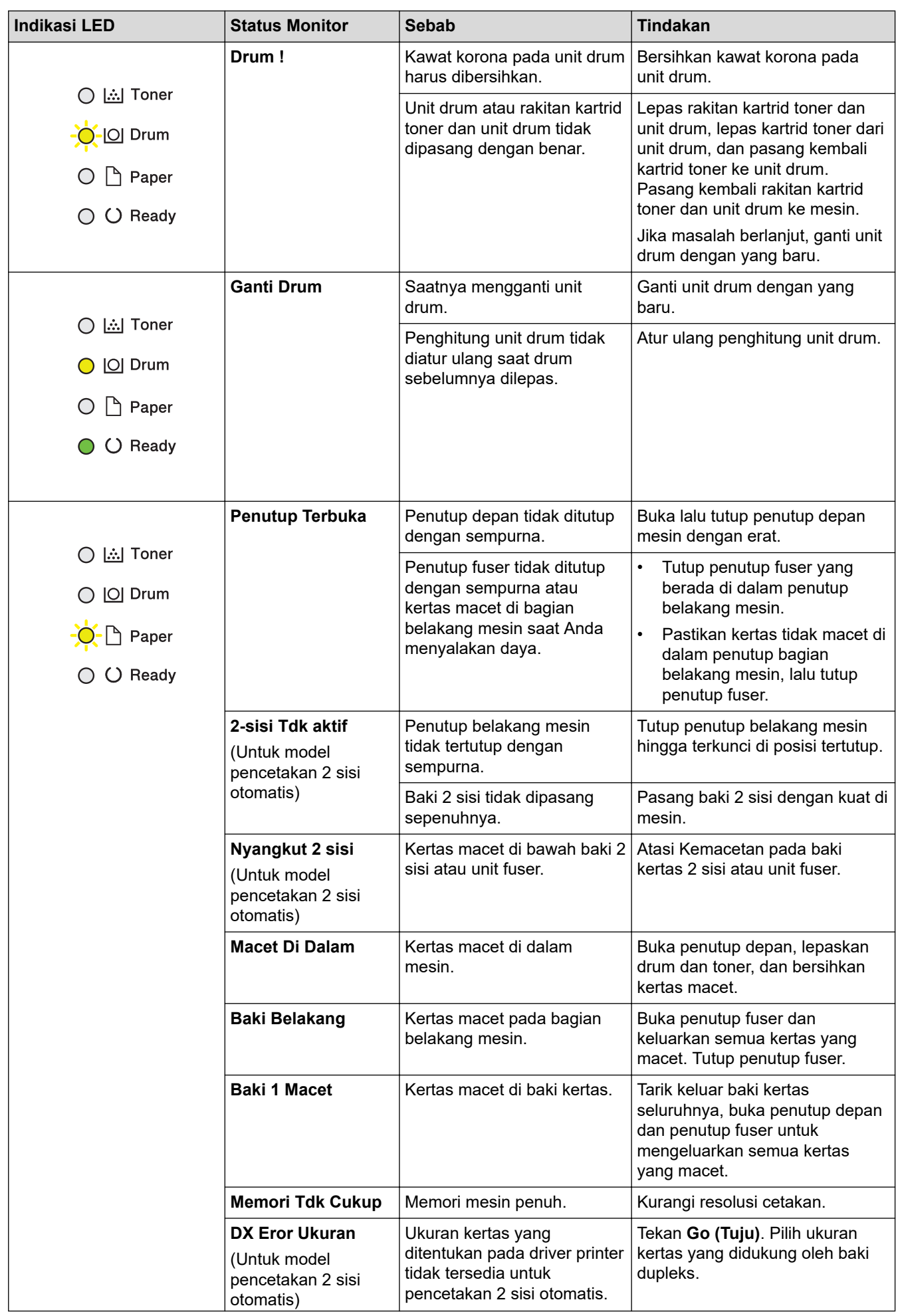

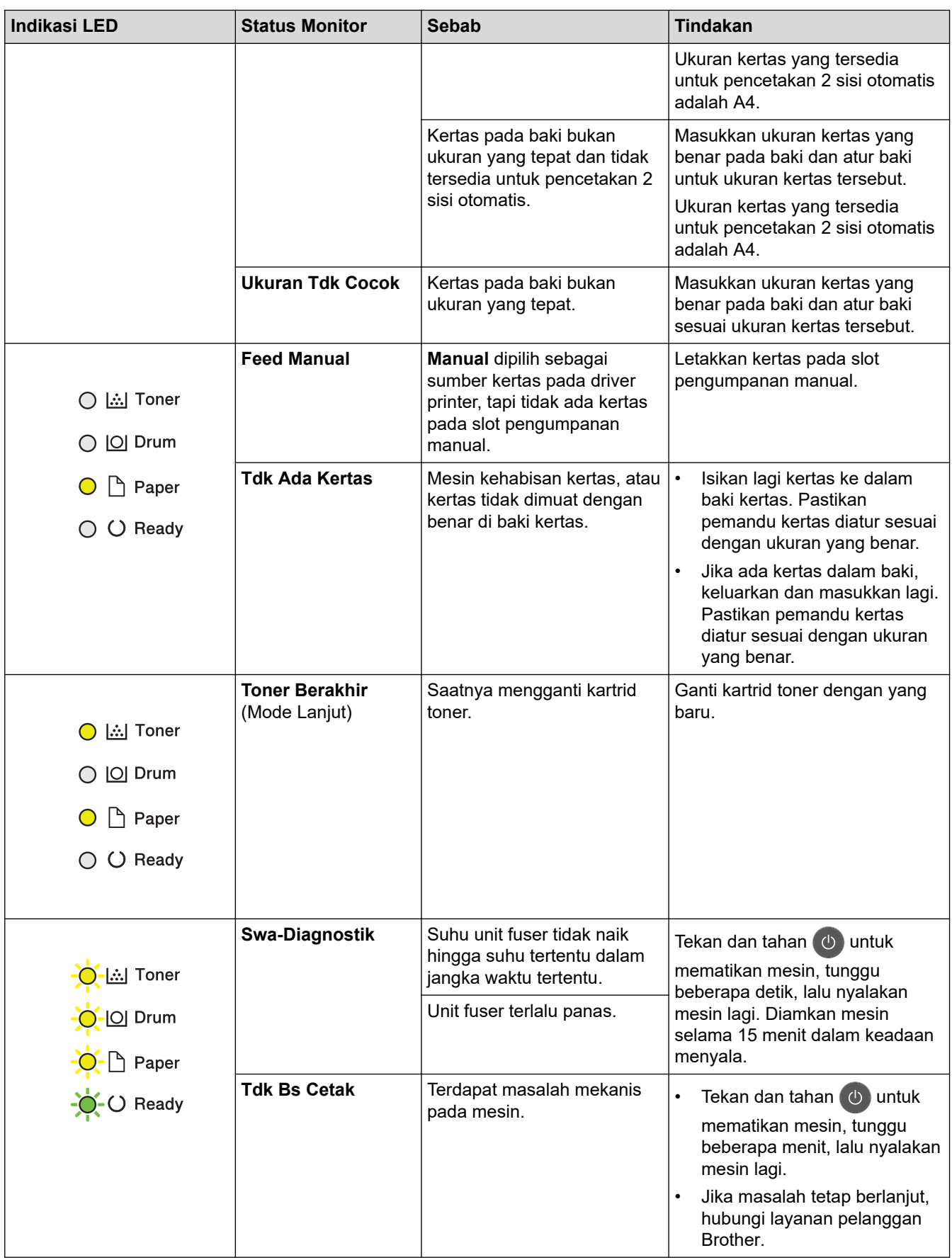

# **Informasi terkait**

- [Solusi](#page-61-0)
- **Topik Terkait:**
- [Ganti Suplai](#page-107-0)
- [Mengganti Unit Drum](#page-112-0)
- [Membersihkan Kabel Korona](#page-116-0)

# <span id="page-66-0"></span>**Pesan Kesalahan dan Perawatan**

# (HL-L2385DW/HL-L2386DW)

Jika LCD menampilkan kesalahan dan perangkat Android™ Anda mendukung fitur NFC, sentuhkan perangkat ke logo NFC, logo pada printer Brother akan mengakses Pusat Solusi Brother dan menelusuri Tanya Jawab dari perangkat. (Biaya pesan dan data penyedia telepon seluler dapat berlaku.)

Pastikan pengaturan NFC printer Brother dan perangkat Android™ Anda diatur ke Aktif.

Seperti halnya produk kantor yang canggih, kesalahan dapat terjadi dan item-item suplai mungkin harus diganti. Jika hal ini terjadi, mesin Anda mengidentifikasi kesalahan atau perawatan rutin yang diperlukan dan menunjukkan pesan yang tepat. Pesan kesalahan dan perawatan yang paling umum diperlihatkan pada tabel.

Ikuti petunjuk di kolom **Tindakan** untuk mengatasi masalah dan menghapus pesan.

Anda sendiri dapat mengatasi sebagian besar kesalahan dan melakukan perawatan rutin. Untuk tips selengkapnya: Kunjungi [support.brother.com](https://support.brother.com/), lalu klik halaman **FAQs & Troubleshooting (Tanya Jawab & Pemecahan Masalah)**.

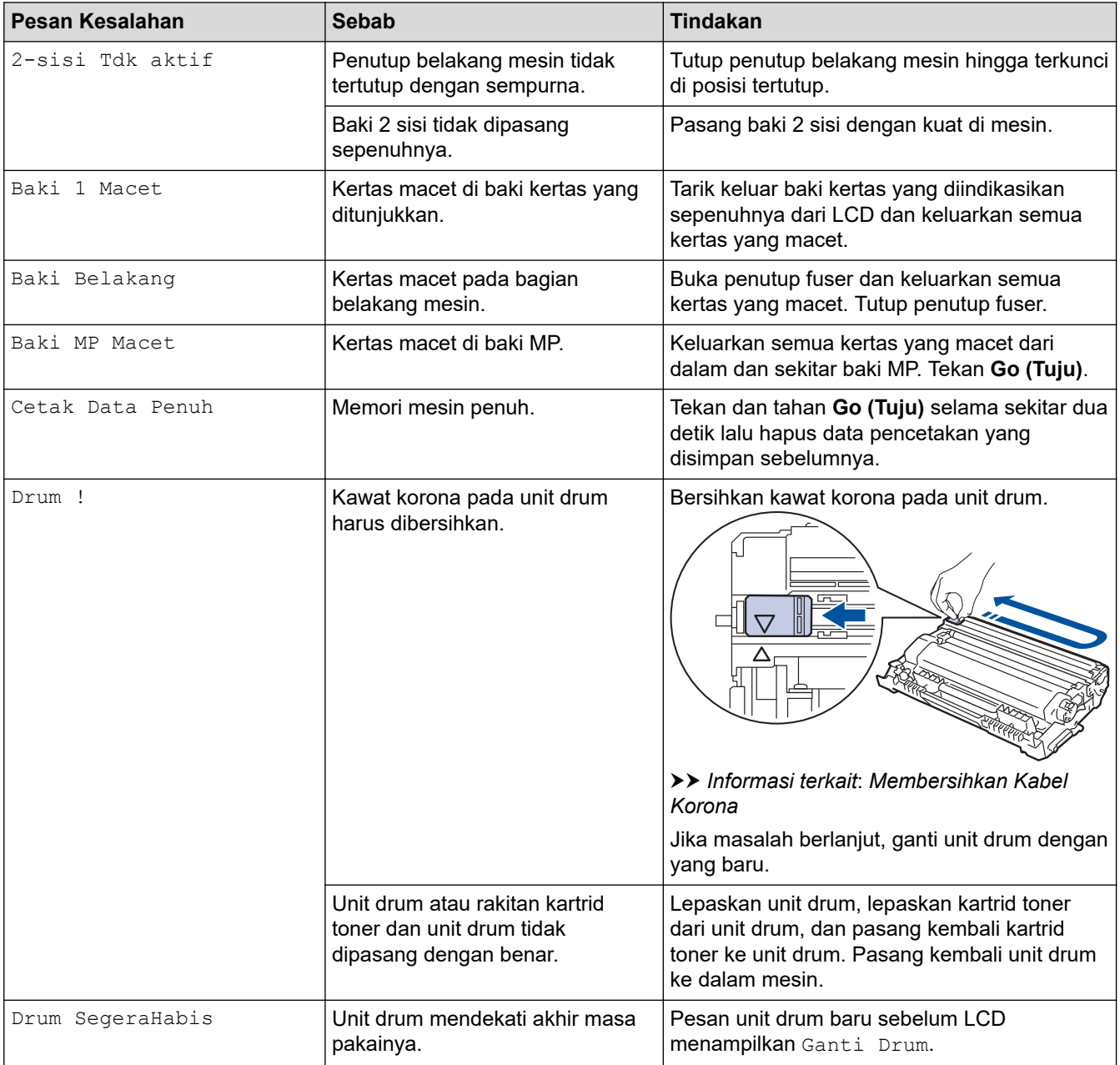

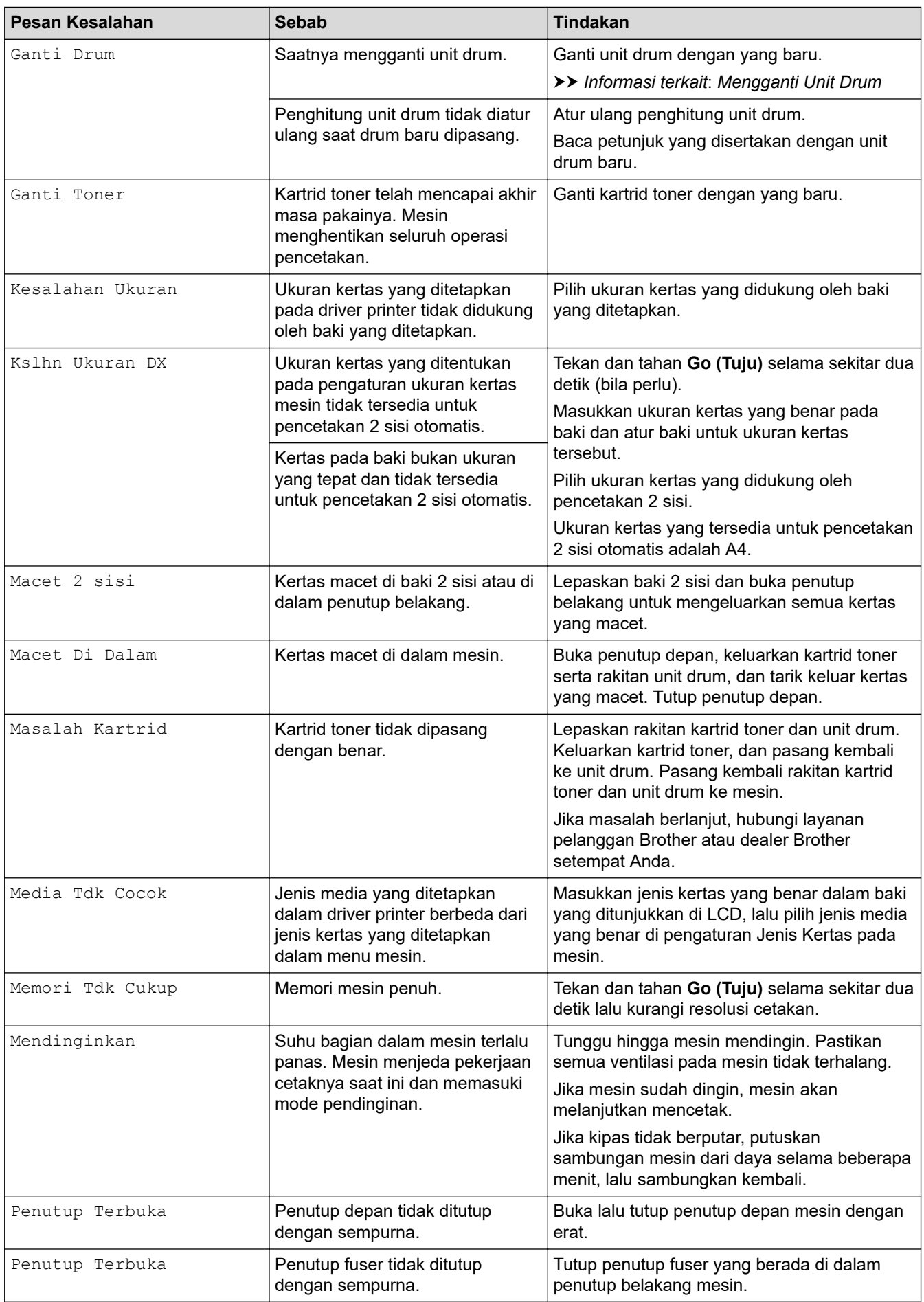

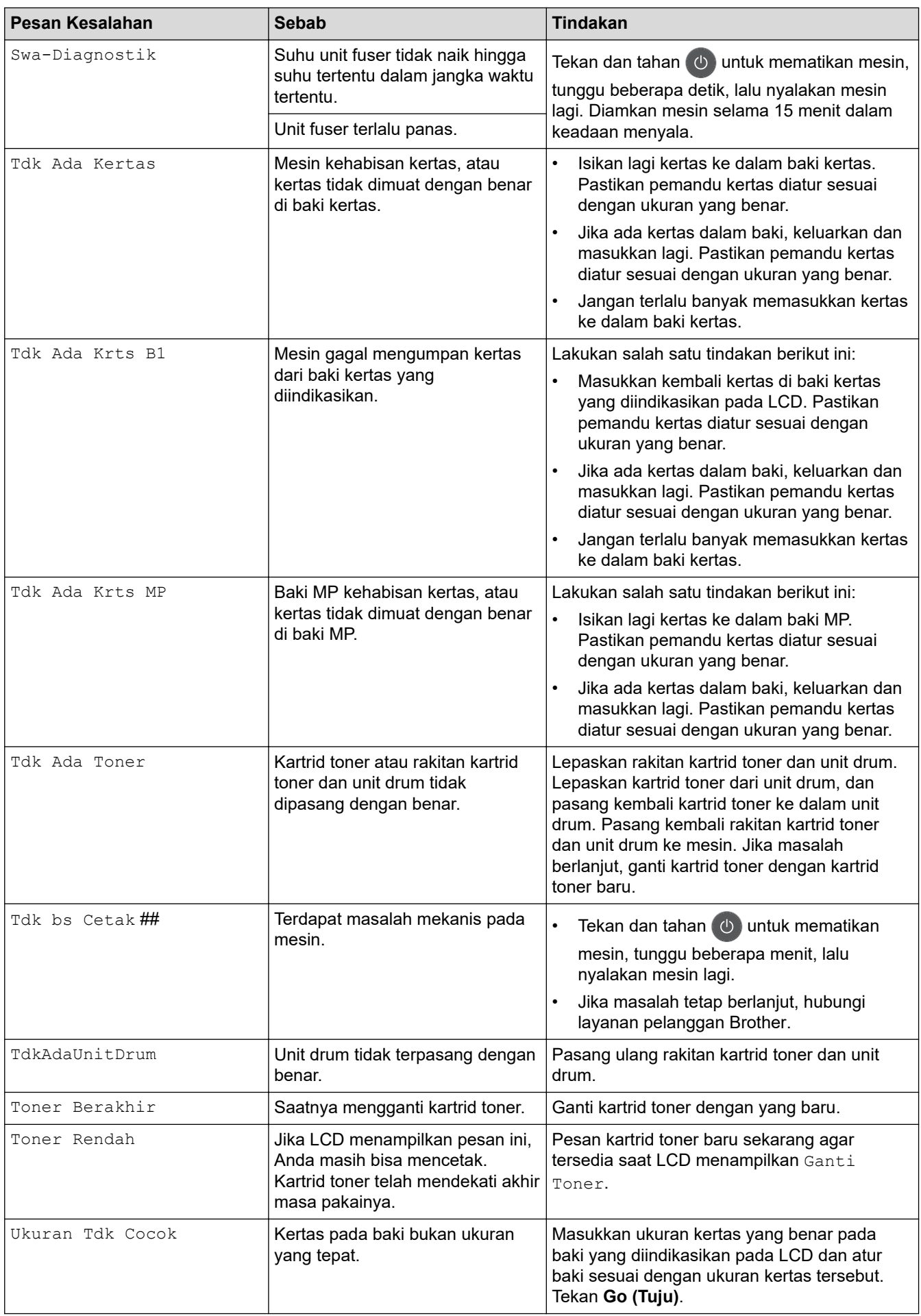

# **Informasi terkait**

• [Solusi](#page-61-0)

# **Topik Terkait:**

- [Ganti Suplai](#page-107-0)
- [Memuat dan Mencetak Menggunakan Baki Multiguna \(Baki MP\)](#page-21-0)
- [Mengganti Unit Drum](#page-112-0)
- [Membersihkan Kabel Korona](#page-116-0)

<span id="page-70-0"></span> [Halaman Utama](#page-1-0) > [Solusi](#page-61-0) > Kemacetan Kertas

# **Kemacetan Kertas**

Selalu keluarkan semua kertas yang masih tersisa di baki kertas dan rapikan tumpukan saat Anda menambahkan kertas baru. Cara ini membantu mencegah beberapa lembar kertas sekaligus masuk ke mesin dan mencegah kertas macet.

- [Kertas Macet di Baki Kertas](#page-71-0)
- [Kertas Macet di Baki MP](#page-72-0)
- [Kertas Macet di Bagian Belakang Printer](#page-73-0)
- [Kertas Macet di dalam Mesin](#page-75-0)
- [Kertas Macet di Baki 2 sisi](#page-77-0)

<span id="page-71-0"></span> [Halaman Utama](#page-1-0) > [Solusi](#page-61-0) > [Kemacetan Kertas](#page-70-0) > Kertas Macet di Baki Kertas

# **Kertas Macet di Baki Kertas**

Jika panel kontrol mesin atau Monitor Status menunjukkan adanya kemacetan pada baki kertas, lakukan langkah-langkah berikut ini:

1. Tarik baki kertas sepenuhnya sampai terlepas dari mesin.

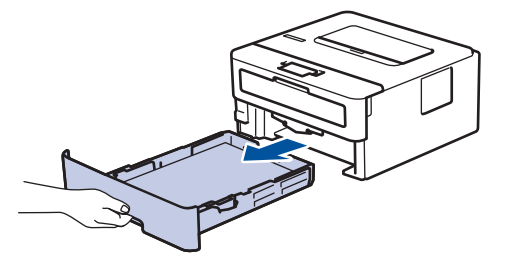

2. Tarik keluar kertas yang macet secara perlahan.

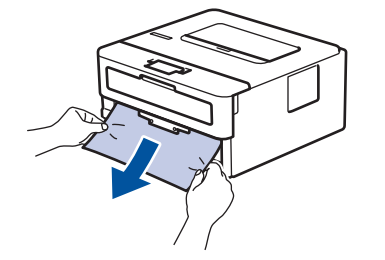

Menarik kertas yang macet ke bawah menggunakan kedua tangan akan memungkinkan Anda untuk mengeluarkan kertas dengan mudah.

3. Kipas-kipaskan tumpukan kertas untuk mencegah kemacetan lebih lanjut, dan geser pemandu kertas agar pas dengan ukuran kertas.

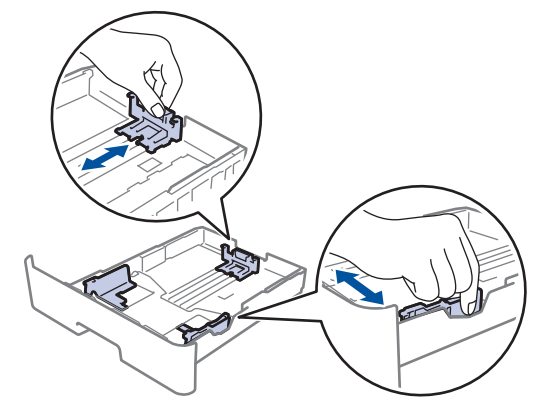

4. Pastikan tumpukan kertas berada di bawah tanda kertas maksimal ( $\triangledown \triangledown \triangledown$ ).

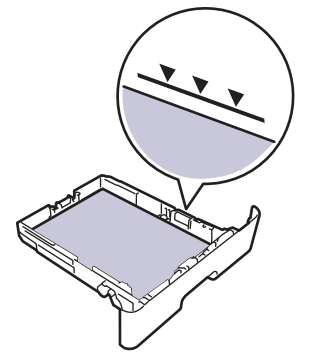

5. Pasang kembali baki kertas dengan erat ke dalam mesin.

 **Informasi terkait**

• [Kemacetan Kertas](#page-70-0)
[Halaman Utama](#page-1-0) > [Solusi](#page-61-0) > [Kemacetan Kertas](#page-70-0) > Kertas Macet di Baki MP

## **Kertas Macet di Baki MP**

Jika panel kontrol mesin atau Status Monitor menunjukkan adanya kemacetan pada baki MP mesin, lakukan langkah-langkah berikut ini:

- 1. Keluarkan kertas dari baki MP.
- 2. Keluarkan semua kertas yang macet dari dalam dan sekitar baki MP.

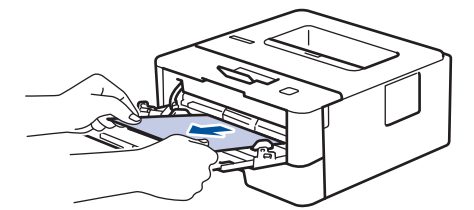

- 3. Kipas-kipaskan tumpukan kertas, lalu masukkan kembali ke dalam baki MP.
- 4. Muat ulang kertas dalam baki MP dan pastikan kertas tetap berada di bawah panduan ketinggian kertas maksimum (1) di kedua sisi baki.

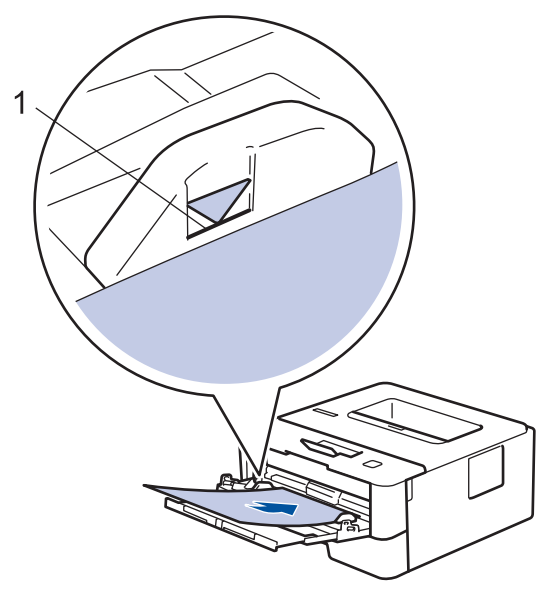

5. Ikuti petunjuk pada LCD mesin.

## **Informasi terkait**

• [Kemacetan Kertas](#page-70-0)

 [Halaman Utama](#page-1-0) > [Solusi](#page-61-0) > [Kemacetan Kertas](#page-70-0) > Kertas Macet di Bagian Belakang Printer

# **Kertas Macet di Bagian Belakang Printer**

Jika panel kontrol mesin atau Status Monitor menunjukkan adanya kemacetan pada bagian belakang (Belakang) mesin, ikuti langkah berikut ini:

- 1. Biarkan mesin menyala selama 10 menit agar kipas internal mendinginkan bagian-bagian yang sangat panas di dalam mesin.
- 2. Buka penutup belakang.

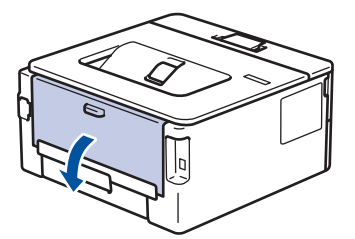

3. Tarik tab biru di sisi kiri dan kanan ke arah Anda untuk melepas penutup fuser.

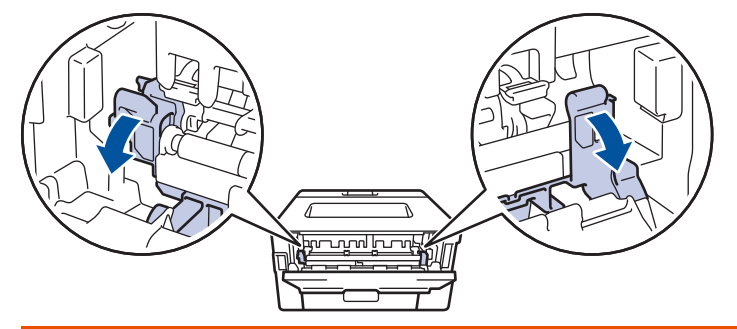

# **PERINGATAN**

#### PERMUKAAN PANAS

Bagian internal mesin akan menjadi sangat panas. Tunggu mesin mendingin sebelum menyentuhnya.

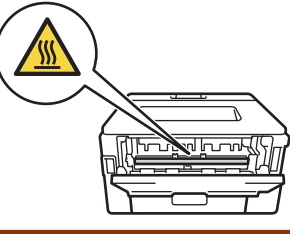

Jika tuas amplop hijau di dalam penutup belakang ditarik ke bawah ke posisi amplop, angkat tuas tersebut ke posisi awal sebelum menarik tab hijau ke bawah.

4. Gunakan kedua tangan untuk menarik keluar kertas yang macet secara perlahan dari unit fuser.

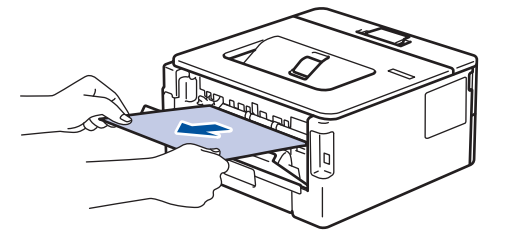

5. Tutup penutup fuser.

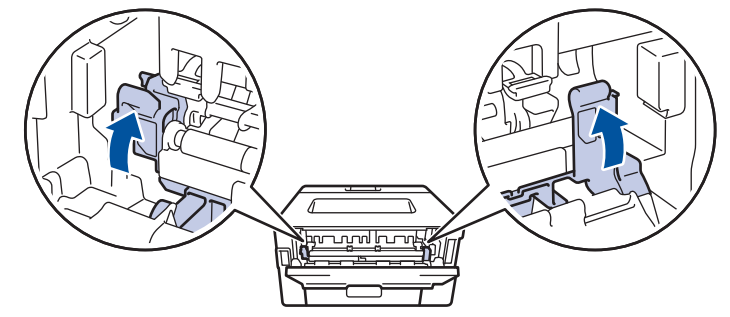

Jika Anda mencetak amplop, tarik kembali tuas amplop hijau ke posisi amplop sebelum menutup penutup belakang.

6. Tutup penutup belakang hingga terkunci di posisi tertutup.

#### **Informasi terkait**

• [Kemacetan Kertas](#page-70-0)

Ø

 [Halaman Utama](#page-1-0) > [Solusi](#page-61-0) > [Kemacetan Kertas](#page-70-0) > Kertas Macet di dalam Mesin

## **Kertas Macet di dalam Mesin**

Jika panel kontrol mesin atau Status Monitor menunjukkan adanya kemacetan di dalam mesin, lakukan langkahlangkah berikut ini:

- 1. Biarkan mesin menyala selama 10 menit agar kipas internal mendinginkan bagian-bagian yang sangat panas di dalam mesin.
- 2. Buka penutup depan.

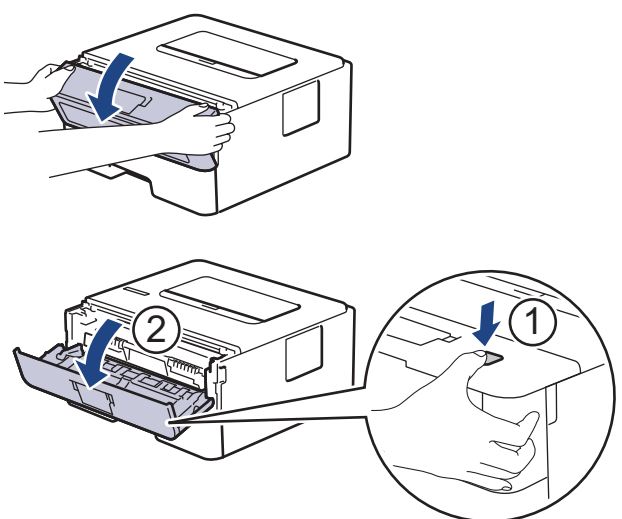

3. Lepaskan rakitan kartrid toner dan unit drum.

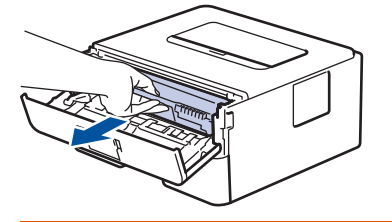

# **PERINGATAN**

#### PERMUKAAN PANAS

Bagian internal mesin akan menjadi sangat panas. Tunggu mesin mendingin sebelum menyentuhnya.

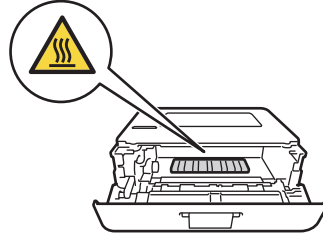

4. Tarik keluar kertas yang macet dengan perlahan.

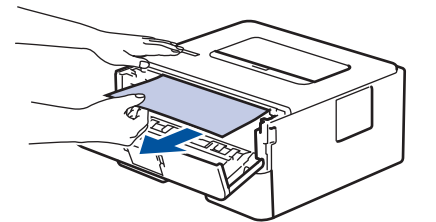

5. Pasang kembali rakitan kartrid toner dan unit drum ke dalam mesin.

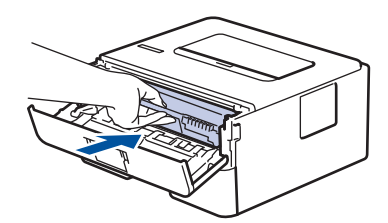

6. Tutup penutup depan.

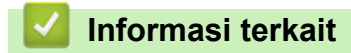

• [Kemacetan Kertas](#page-70-0)

 [Halaman Utama](#page-1-0) > [Solusi](#page-61-0) > [Kemacetan Kertas](#page-70-0) > Kertas Macet di Baki 2 sisi

## **Kertas Macet di Baki 2 sisi**

Jika panel kontrol mesin atau Status Monitor menunjukkan adanya kemacetan pada baki kertas 2-sisi, lakukan hal berikut ini:

- 1. Biarkan mesin menyala selama 10 menit agar kipas internal mendinginkan bagian-bagian yang sangat panas di dalam mesin.
- 2. Tarik baki kertas sepenuhnya sampai terlepas dari mesin.

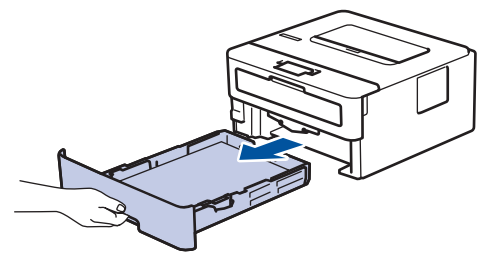

3. Di bagian belakang mesin, tarik keluar baki 2 sisi sepenuhnya dari mesin.

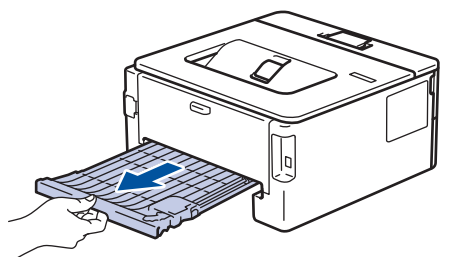

4. Tarik keluar kertas macet dari mesin atau dari baki 2 sisi.

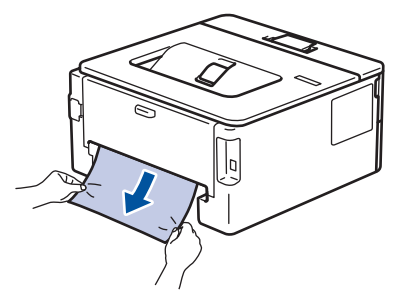

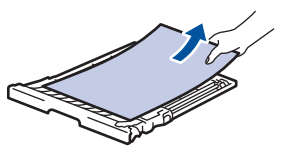

5. Keluarkan kertas yang mungkin macet pada mesin atau karena listrik statis.

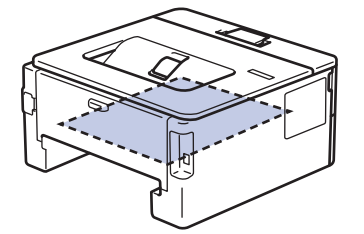

6. Jika kertas tidak tersangkut di dalam baki 2 sisi, buka penutup belakang.

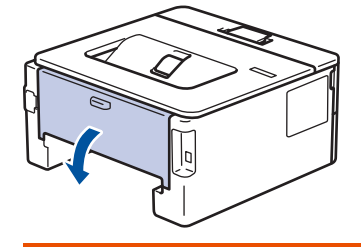

# **PERINGATAN**

#### PERMUKAAN PANAS

Bagian internal mesin akan menjadi sangat panas. Tunggu mesin mendingin sebelum menyentuhnya.

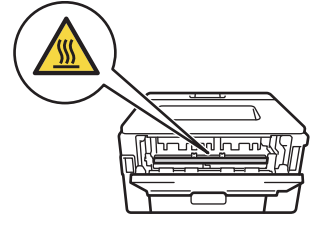

7. Gunakan kedua tangan untuk menarik keluar kertas yang macet secara perlahan dari mesin.

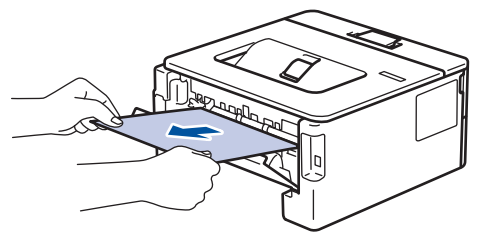

- 8. Tutup penutup belakang hingga terkunci di posisi tertutup.
- 9. Pasang kembali baki 2 sisi dengan kencang pada bagian belakang mesin.
- 10. Pasang kembali baki kertas dengan kencang pada bagian depan mesin.

#### **Informasi terkait**

• [Kemacetan Kertas](#page-70-0)

 [Halaman Utama](#page-1-0) > [Solusi](#page-61-0) > Masalah Pencetakan

## **Masalah Pencetakan**

Apabila, setelah membaca tabel ini, Anda masih memerlukan bantuan, kunjungi Pusat Solusi Brother di [support.brother.com](https://support.brother.com/).

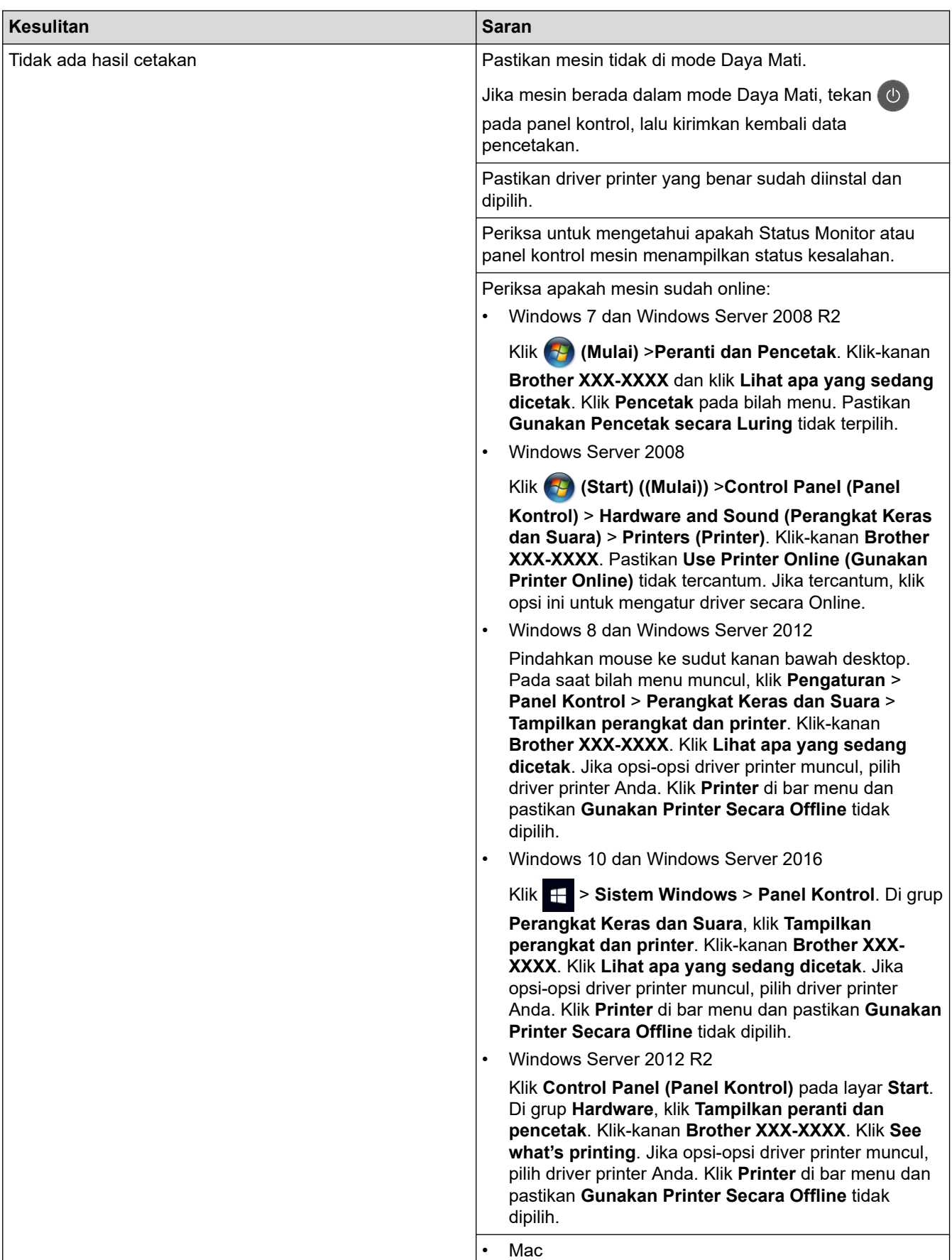

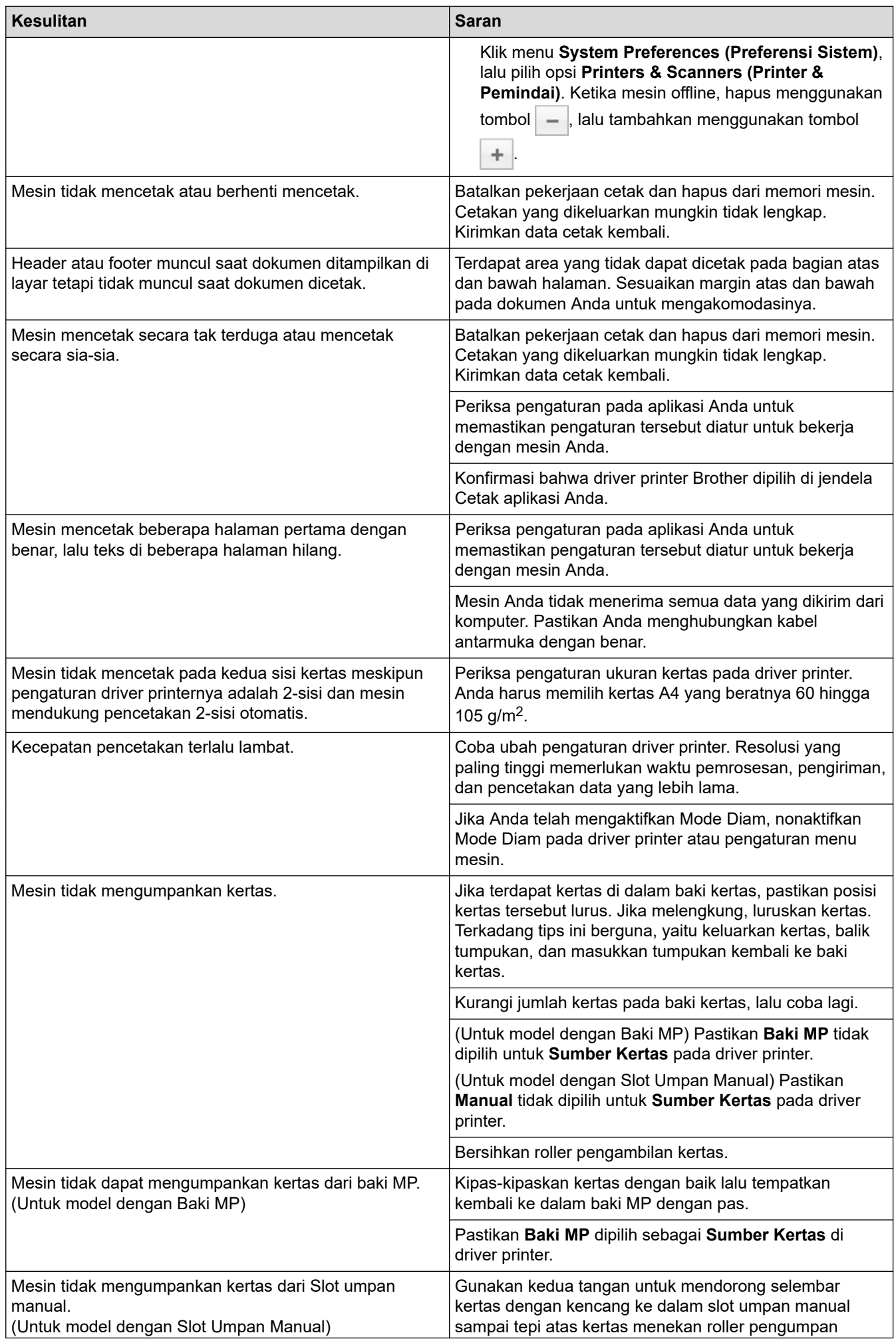

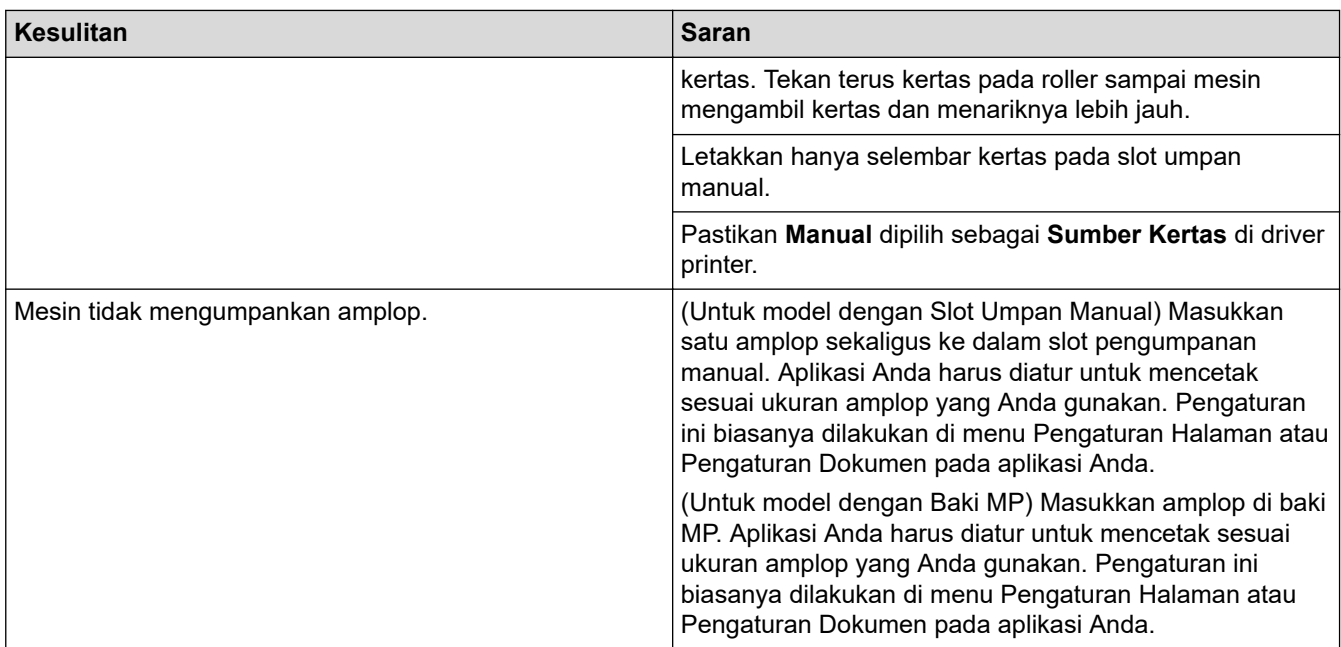

# **Informasi terkait**

• [Solusi](#page-61-0)

#### **Topik Terkait:**

- [Memantau Status Mesin dari Komputer Anda \(Windows\)](#page-49-0)
- [Memantau Status Mesin dari Komputer Anda \(Mac\)](#page-57-0)
- [Membatalkan Pekerjaan Cetak](#page-59-0)
- [Membersihkan Roller Pengambilan Kertas](#page-124-0)
- [Memuat dan Mencetak Menggunakan Baki Multiguna \(Baki MP\)](#page-21-0)

 [Halaman Utama](#page-1-0) > [Solusi](#page-61-0) > Meningkatkan Kualitas Cetakan

#### **Meningkatkan Kualitas Cetakan**

Jika Anda mengalami masalah kualitas cetakan, cetak satu halaman tes terlebih dahulu. Jika hasil cetakan terlihat bagus, mungkin masalahnya tidak terkait mesin. Periksa sambungan kabel antarmuka lalu coba cetak dokumen lain. Jika hasil cetakan atau hasil uji cetak dari mesin memiliki masalah kualitas, periksa contoh kualitas cetak yang buruk dan ikuti rekomendasi di tabel.

#### **PENTING**

Menggunakan suplai yang tidak asli dapat memengaruhi kualitas cetakan, kinerja perangkat keras, dan keandalan mesin.

- 1. Untuk mendapatkan kualitas cetakan terbaik, kami sarankan penggunaan media cetakan yang disarankan. Pastikan Anda menggunakan kertas yang memenuhi spesifikasi kami.
- 2. Pastikan kartrid toner dan unit drum dipasang dengan benar.

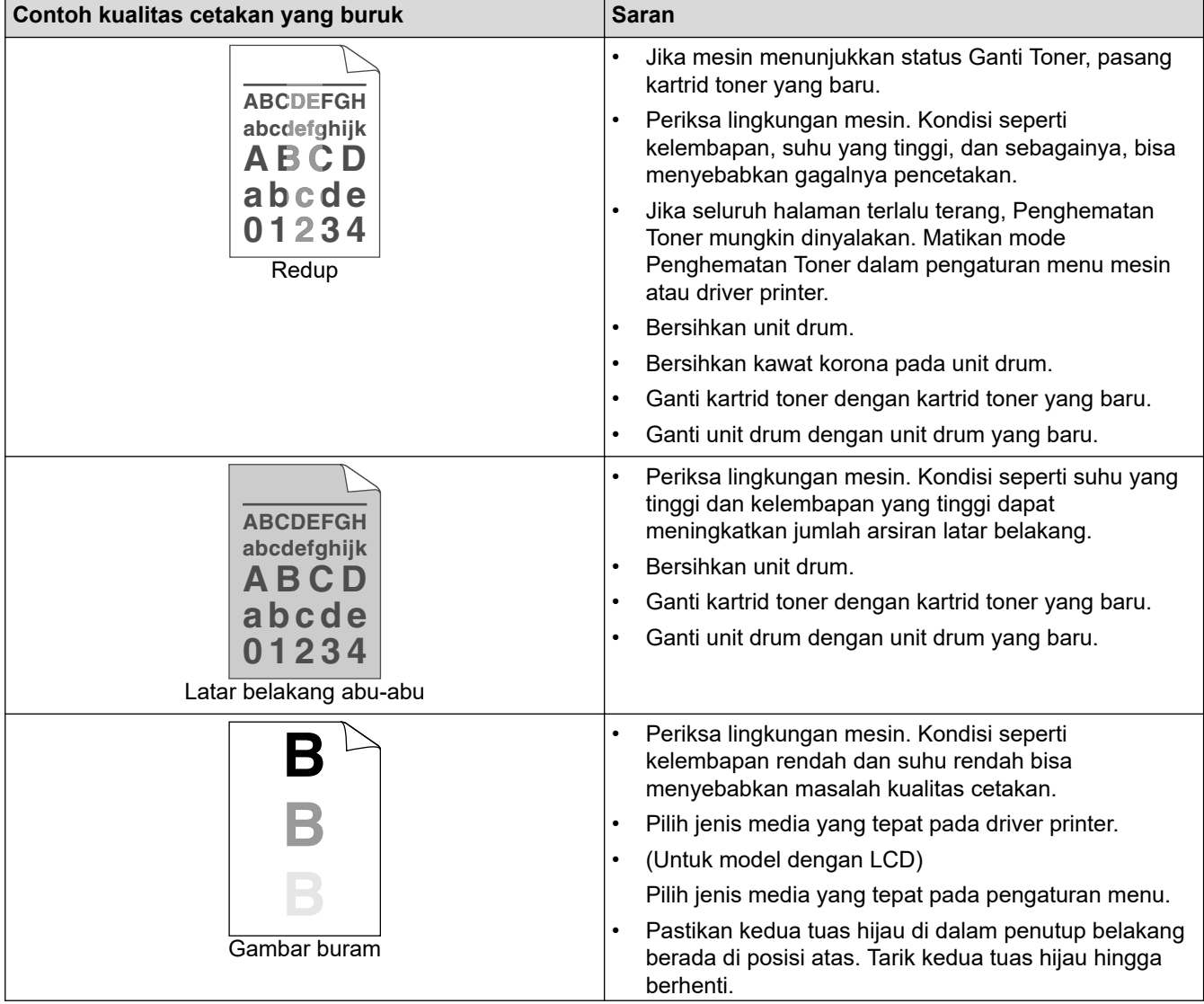

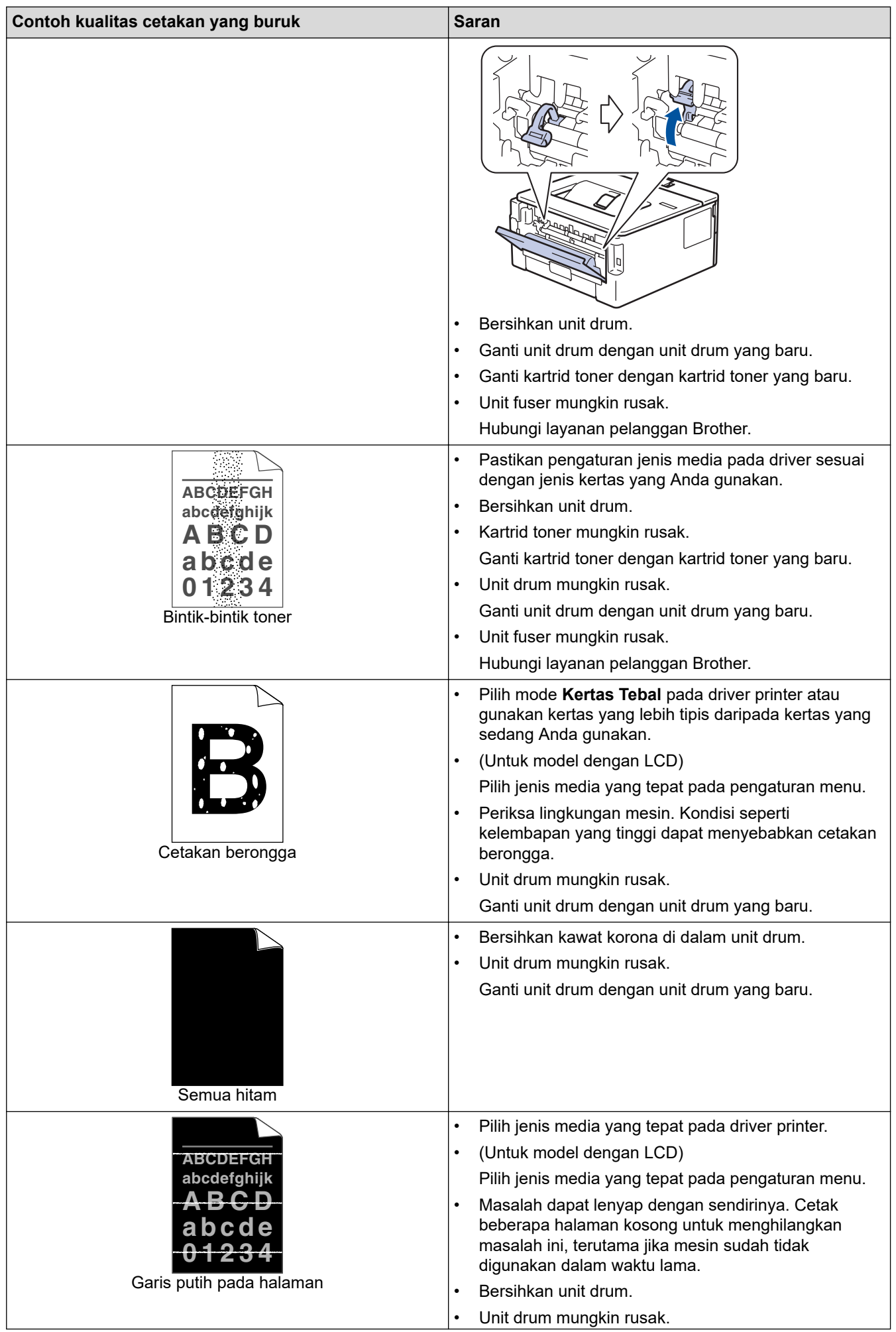

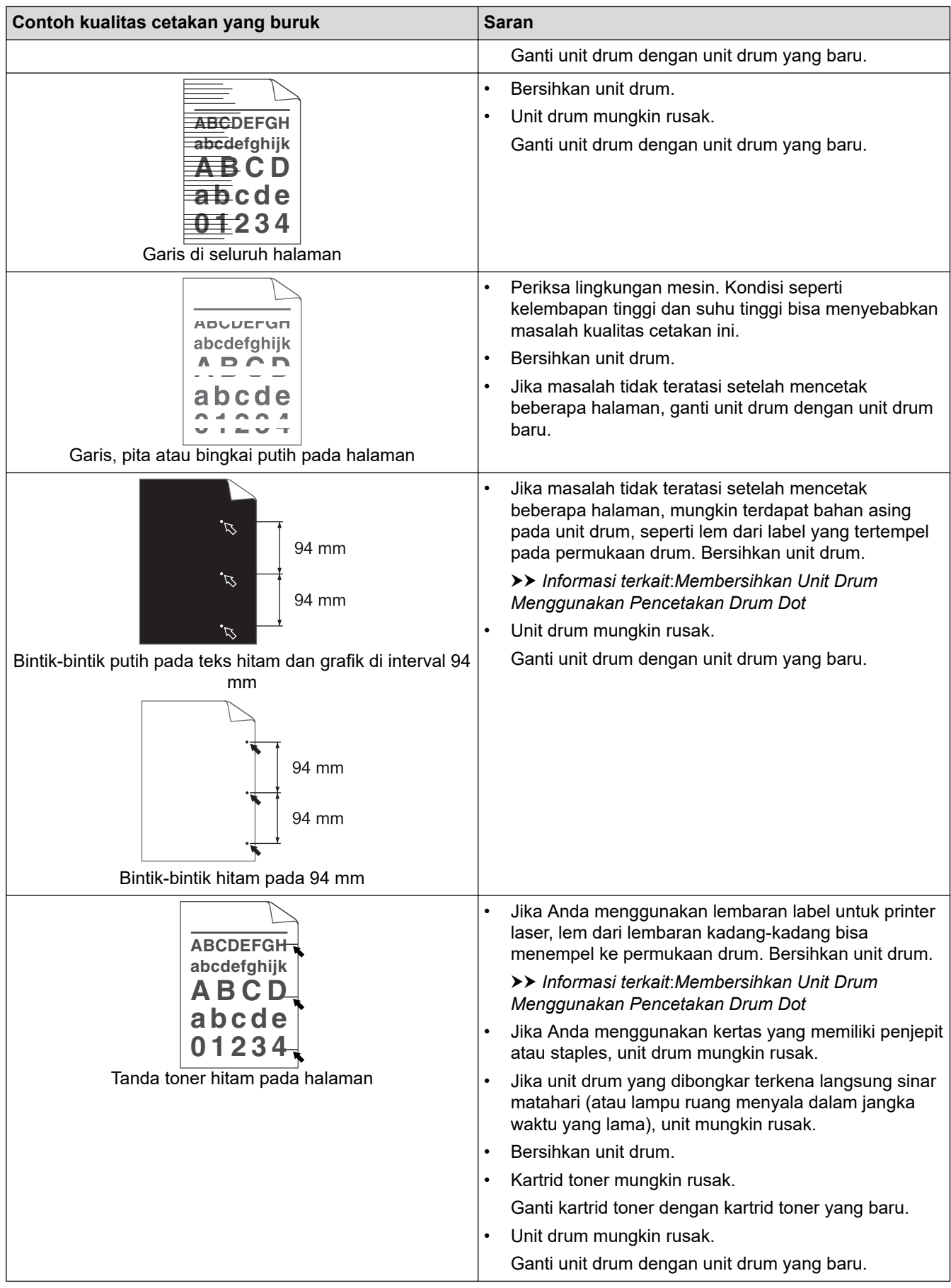

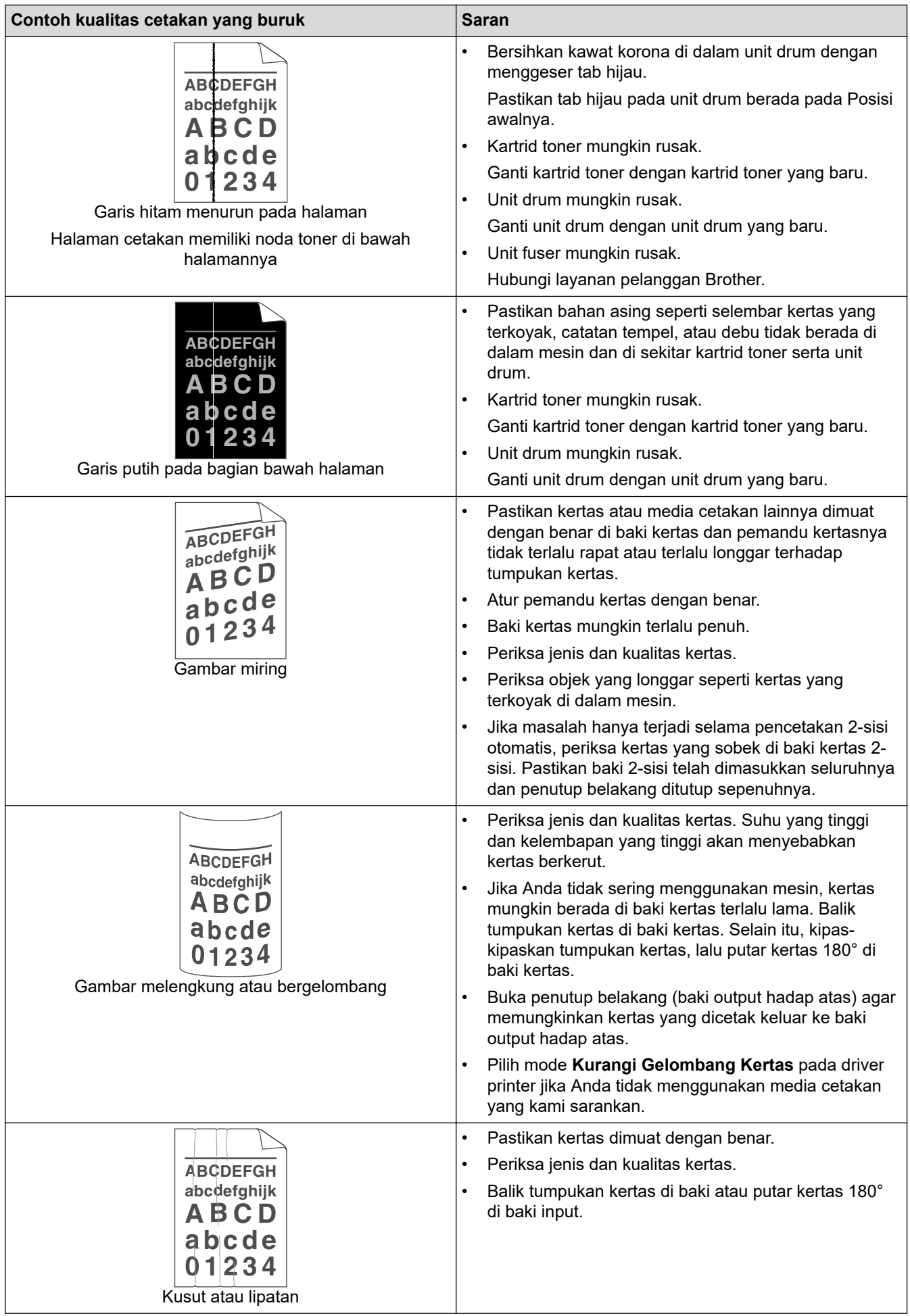

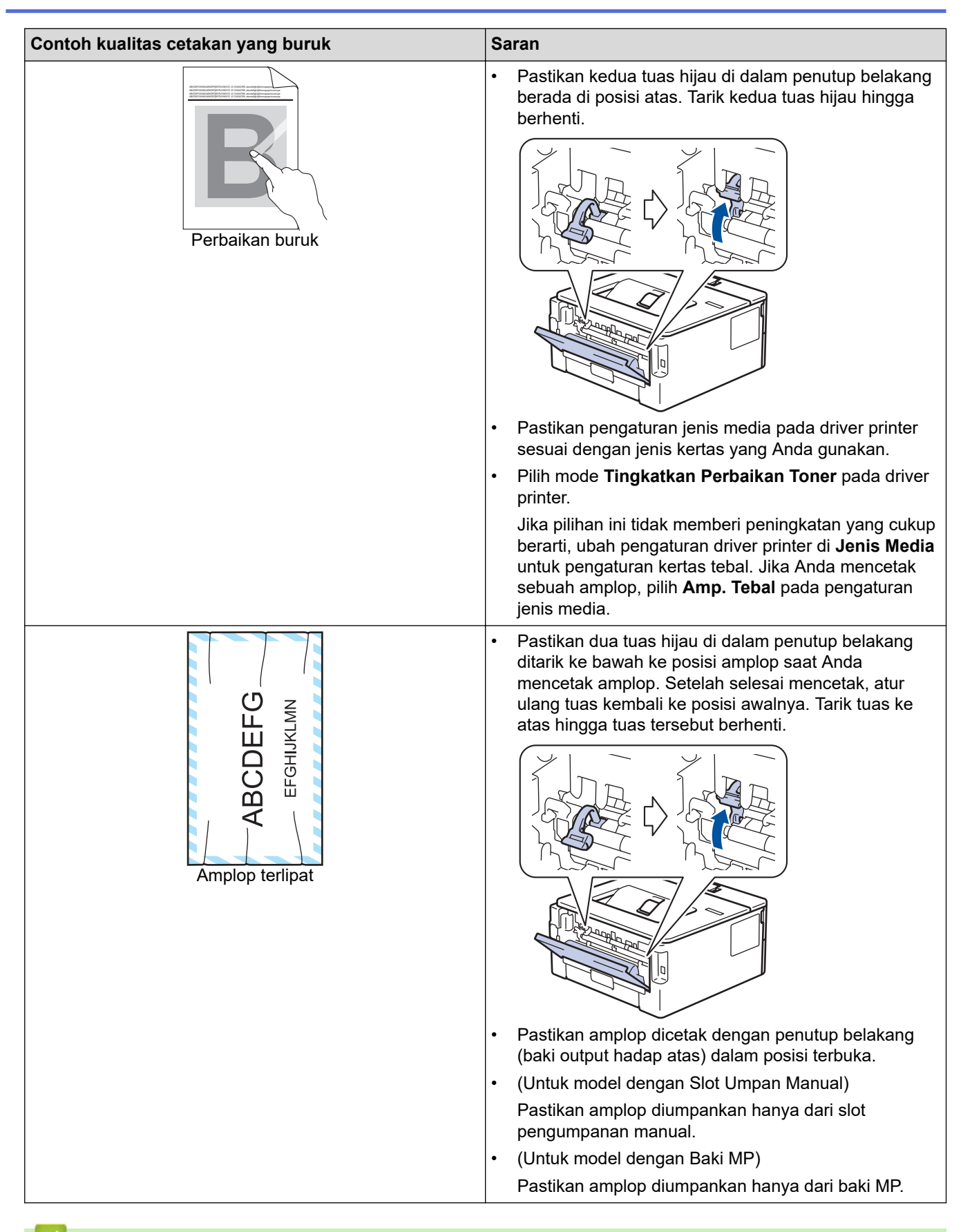

#### **Informasi terkait**

• [Solusi](#page-61-0)

#### **Topik Terkait:**

- [Cetakan Tes](#page-60-0)
- [Membersihkan Unit Drum Menggunakan Pencetakan Drum Dot](#page-118-0)
- [Mengurangi Konsumsi Toner](#page-133-0)
- [Mengganti Kartrid Toner](#page-109-0)
- [Mengganti Unit Drum](#page-112-0)

<span id="page-88-0"></span> [Halaman Utama](#page-1-0) > [Solusi](#page-61-0) > Masalah Jaringan

## **Masalah Jaringan**

- [Pesan-pesan kesalahan](#page-89-0)
- [Di mana Saya Bisa Mendapatkan Pengaturan Jaringan Mesin Brother Saya?](#page-90-0)
- [Saya Tidak Dapat Menyelesaikan Konfigurasi Pengaturan Jaringan Nirkabel](#page-91-0)
- [Menggunakan Alat Perbaikan Koneksi Jaringan \(Windows\)](#page-93-0)
- [Mesin Brother Saya Tidak Dapat Mencetak melalui Jaringan](#page-94-0)
- [Saya Ingin Memeriksa apakah Perangkat Jaringan Saya Berfungsi dengan Benar](#page-96-0)

<span id="page-89-0"></span> [Halaman Utama](#page-1-0) > [Solusi](#page-61-0) > [Masalah Jaringan](#page-88-0) > Pesan-pesan kesalahan

#### **Pesan-pesan kesalahan**

**Model Terkait**: HL-L2350DW/HL-L2351DW/HL-L2375DW/HL-L2376DW/HL-L2385DW/HL-L2386DW

Mesin Brother Anda akan menampilkan pesan kesalahan jika terjadi kesalahan. Pesan kesalahan paling umum ditunjukkan pada tabel.

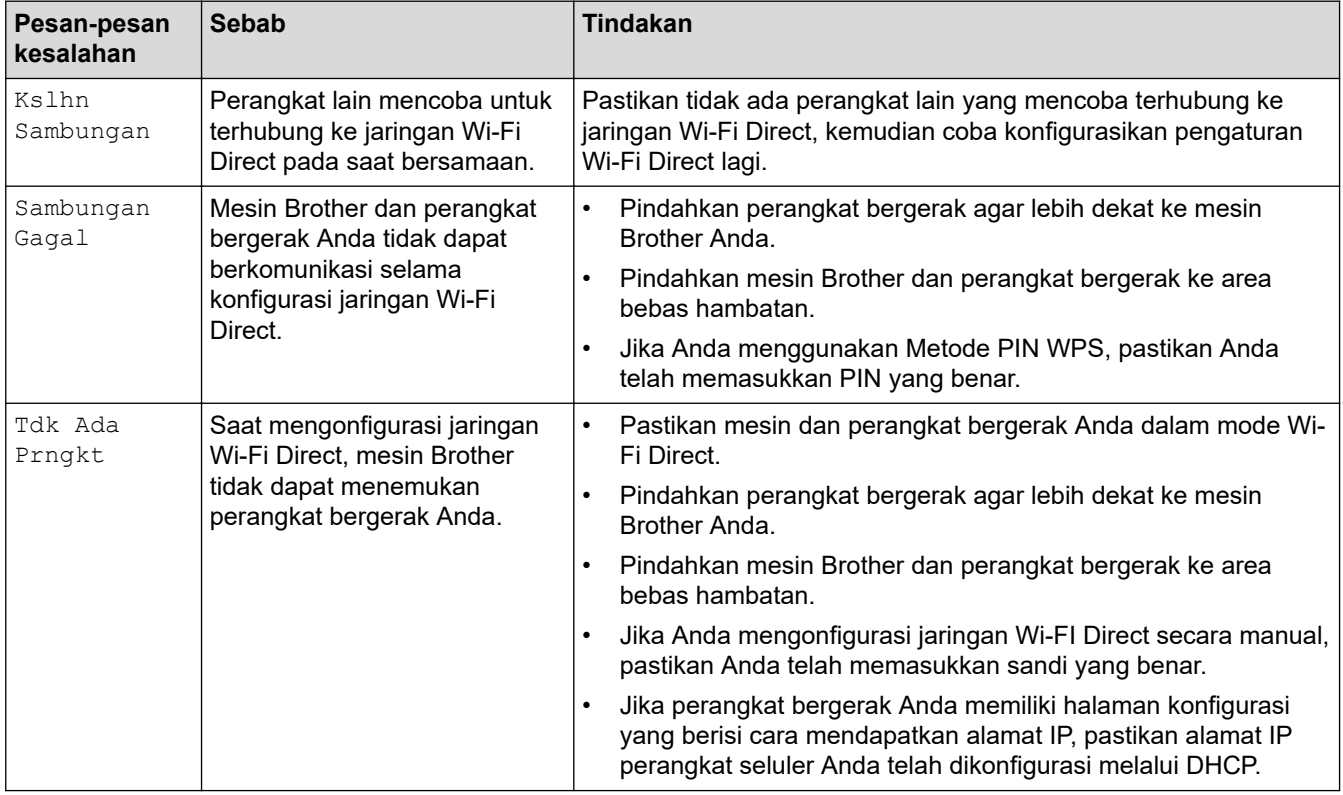

#### **Informasi terkait**

• [Masalah Jaringan](#page-88-0)

<span id="page-90-0"></span> [Halaman Utama](#page-1-0) > [Solusi](#page-61-0) > [Masalah Jaringan](#page-88-0) > Di mana Saya Bisa Mendapatkan Pengaturan Jaringan Mesin Brother Saya?

## **Di mana Saya Bisa Mendapatkan Pengaturan Jaringan Mesin Brother Saya?**

**Model Terkait**: HL-L2350DW/HL-L2351DW/HL-L2370DN/HL-L2375DW/HL-L2376DW/HL-L2385DW/ HL-L2386DW

• [Ubah Pengaturan Mesin dari Komputer Anda](#page-147-0)

<span id="page-91-0"></span> [Halaman Utama](#page-1-0) > [Solusi](#page-61-0) > [Masalah Jaringan](#page-88-0) > Saya Tidak Dapat Menyelesaikan Konfigurasi Pengaturan Jaringan Nirkabel

## **Saya Tidak Dapat Menyelesaikan Konfigurasi Pengaturan Jaringan Nirkabel**

**Model Terkait**: HL-L2350DW/HL-L2351DW/HL-L2375DW/HL-L2376DW/HL-L2385DW/HL-L2386DW

Matikan router nirkabel Anda dan nyalakan kembali. Lalu coba konfigurasi pengaturan nirkabel lagi. Jika Anda tidak dapat mengatasi masalahnya, ikuti petunjuk di bawah ini:

Investigasi masalah menggunakan Laporan WLAN.

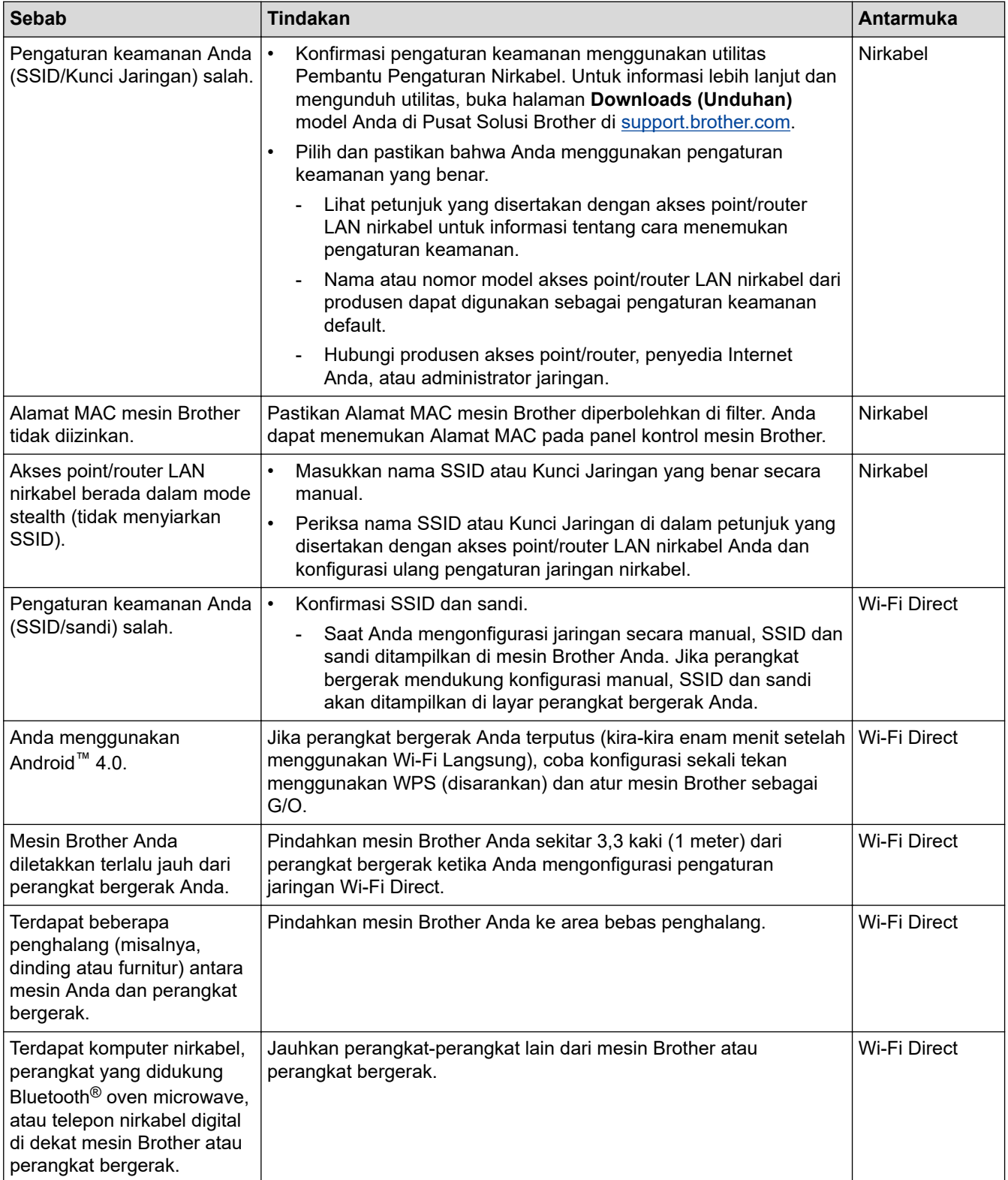

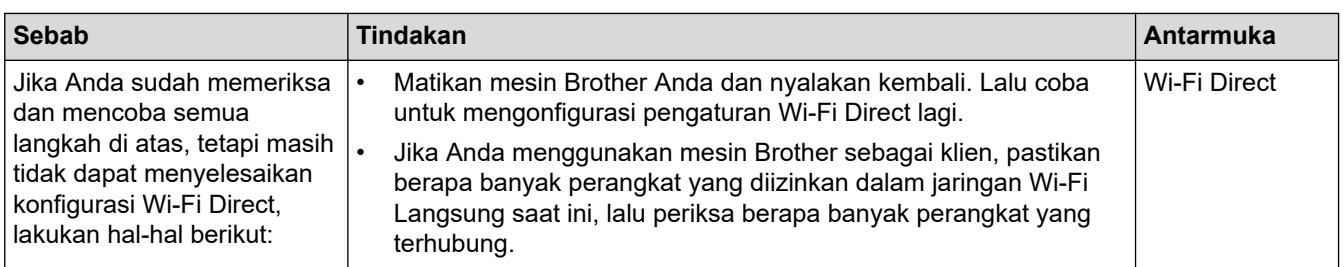

#### **Untuk Windows**

Jika koneksi nirkabel Anda terganggu, dan Anda sudah memeriksa atau mencoba semua langkah di atas, sebaiknya menggunakan Alat Perbaikan Koneksi Jaringan.

#### **Informasi terkait**

• [Masalah Jaringan](#page-88-0)

<span id="page-93-0"></span> [Halaman Utama](#page-1-0) > [Solusi](#page-61-0) > [Masalah Jaringan](#page-88-0) > Menggunakan Alat Perbaikan Koneksi Jaringan (Windows)

## **Menggunakan Alat Perbaikan Koneksi Jaringan (Windows)**

**Model Terkait**: HL-L2350DW/HL-L2351DW/HL-L2370DN/HL-L2375DW/HL-L2376DW/HL-L2385DW/ HL-L2386DW

Gunakan Alat Perbaikan Koneksi Jaringan untuk memperbaiki pengaturan jaringan mesin Brother. Alat ini akan menetapkan alamat IP dan Subnet Mask yang benar.

• Windows 7/Windows 8/Windows 10

Anda harus masuk ke komputer dengan hak Administrator.

- Pastikan mesin Brother dinyalakan dan dihubungkan ke jaringan yang sama seperti komputer Anda.
- 1. Lakukan salah satu tindakan berikut ini:

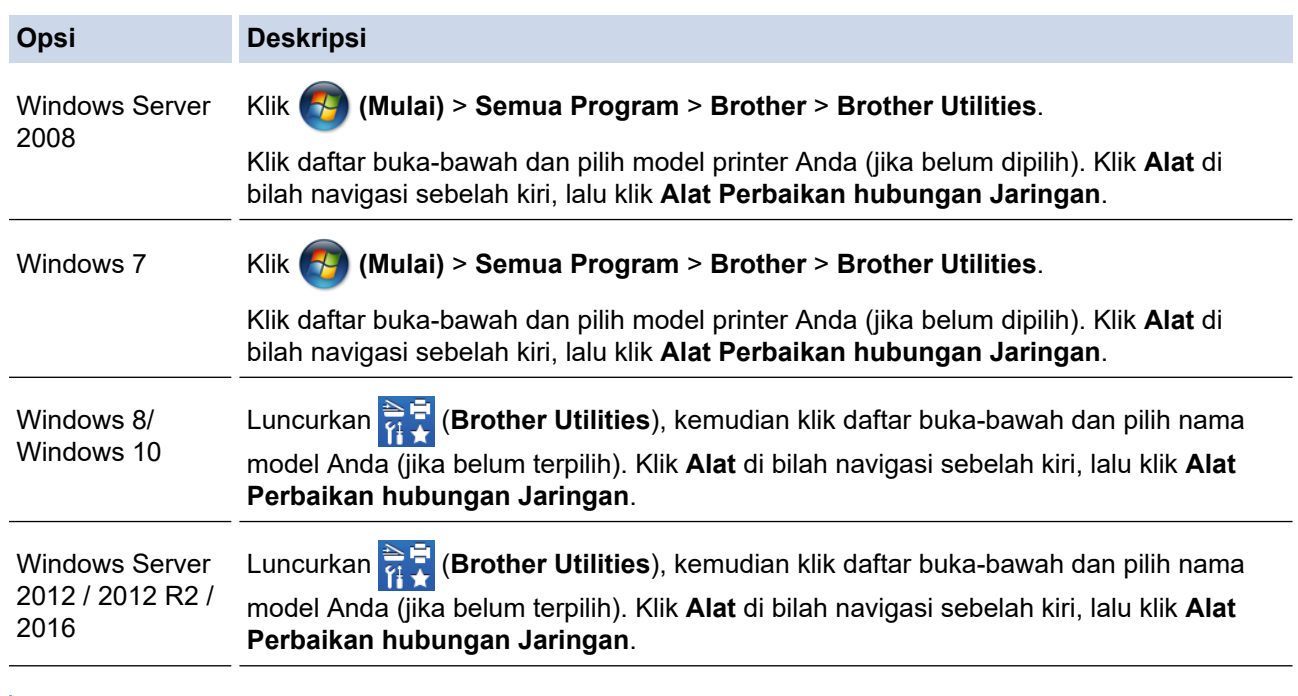

• Jika layar **Kontrol Akun Pengguna** muncul, klik **Ya**.

- 2. Ikuti petunjuk di layar.
- 3. Periksa diagnosis dengan mencetak Laporan Konfigurasi Jaringan atau halaman Pengaturan Pencetak.

Alat Perbaikan Koneksi Jaringan akan otomatis menyala jika Anda memilih opsi **Aktifkan Alat Perbaikan Koneksi** di Status Monitor. Klik kanan layar Status Monitor, lalu klik **Pengaturan Lain** > **Aktifkan Alat Perbaikan Koneksi**. Ini tidak disarankan jika administrator jaringan Anda telah mengatur alamat IP ke Statis, karena akan otomatis mengubah alamat IP.

Apabila alamat IP dan Subnet Mask yang benar masih belum ditetapkan walaupun telah menggunakan Alat Perbaikan Koneksi Jaringan, mintalah administrator jaringan Anda untuk informasi ini.

#### **Informasi terkait**

- [Masalah Jaringan](#page-88-0)
- **Topik Terkait:**
- [Saya Ingin Memeriksa apakah Perangkat Jaringan Saya Berfungsi dengan Benar](#page-96-0)

<span id="page-94-0"></span> [Halaman Utama](#page-1-0) > [Solusi](#page-61-0) > [Masalah Jaringan](#page-88-0) > Mesin Brother Saya Tidak Dapat Mencetak melalui Jaringan

# **Mesin Brother Saya Tidak Dapat Mencetak melalui Jaringan**

**Model Terkait**: HL-L2350DW/HL-L2351DW/HL-L2370DN/HL-L2375DW/HL-L2376DW/HL-L2385DW/ HL-L2386DW

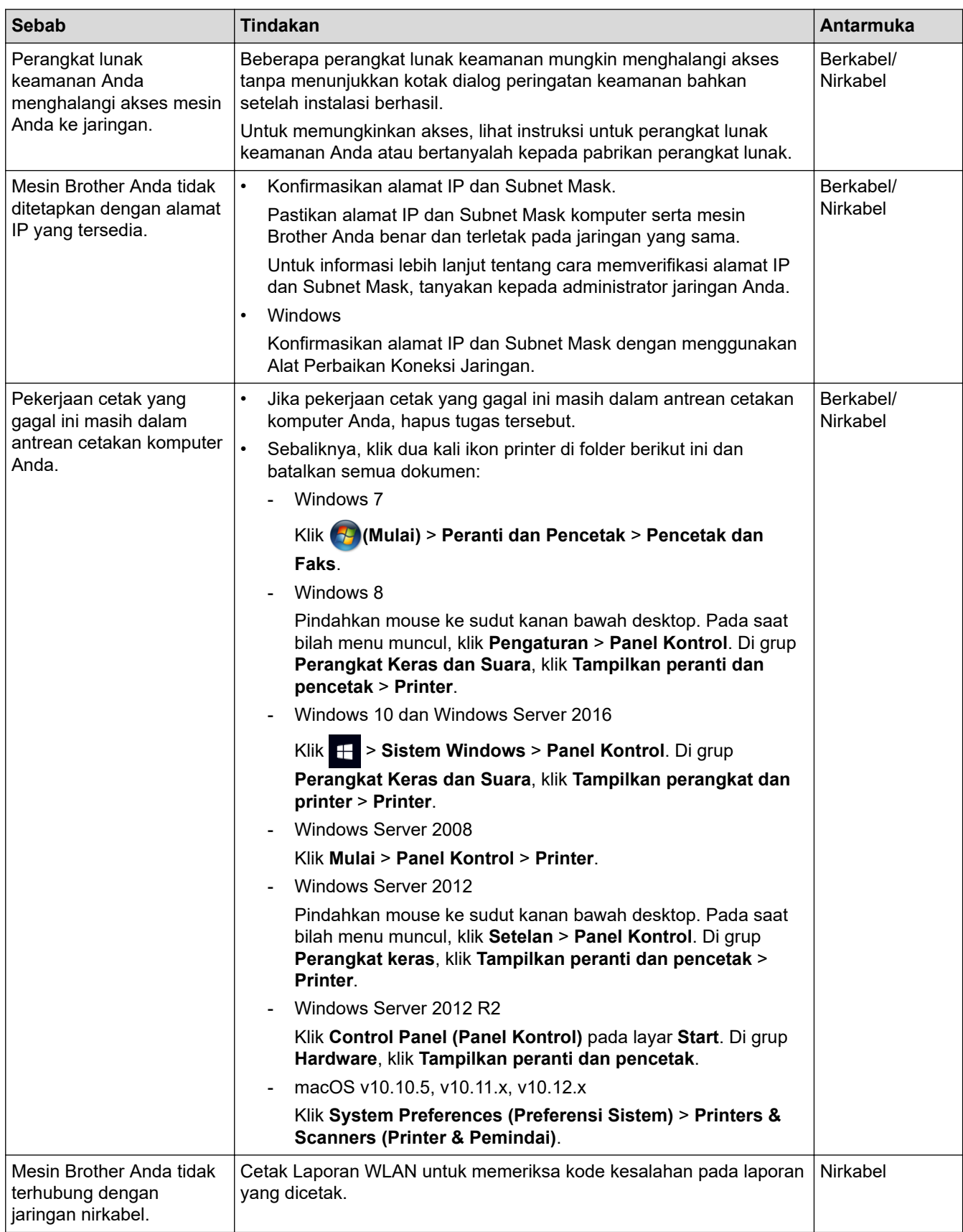

Jika Anda telah memeriksa dan mencoba semua hal di atas, namun mesin Brother Anda masih tidak dapat mencetak, meng-uninstall driver printer, dan menginstal ulang.

#### **Informasi terkait**

• [Masalah Jaringan](#page-88-0)

#### **Topik Terkait:**

• [Saya Ingin Memeriksa apakah Perangkat Jaringan Saya Berfungsi dengan Benar](#page-96-0)

<span id="page-96-0"></span> [Halaman Utama](#page-1-0) > [Solusi](#page-61-0) > [Masalah Jaringan](#page-88-0) > Saya Ingin Memeriksa apakah Perangkat Jaringan Saya Berfungsi dengan Benar

## **Saya Ingin Memeriksa apakah Perangkat Jaringan Saya Berfungsi dengan Benar**

**Model Terkait**: HL-L2350DW/HL-L2351DW/HL-L2370DN/HL-L2375DW/HL-L2376DW/HL-L2385DW/ HL-L2386DW

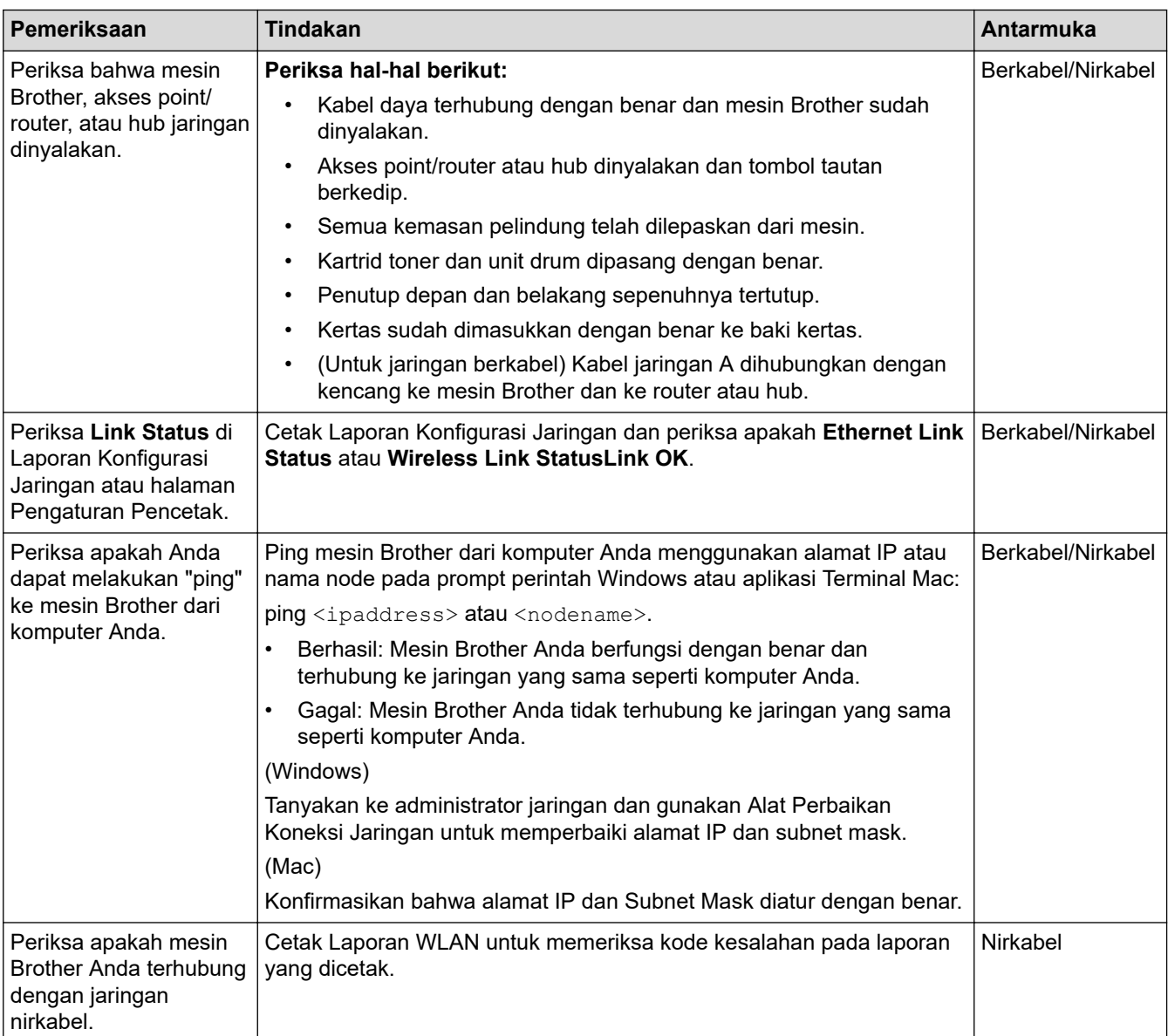

Jika Anda telah memeriksa dan mencoba semua hal di atas, namun masalahnya masih berlanjut, lihat petunjuk yang disertakan dengan akses point/router LAN nirkabel Anda untuk menemukan SSID dan informasi Kunci Jaringan dan aturlah dengan benar.

#### **Informasi terkait**

• [Masalah Jaringan](#page-88-0)

#### **Topik Terkait:**

- [Menggunakan Alat Perbaikan Koneksi Jaringan \(Windows\)](#page-93-0)
- [Mesin Brother Saya Tidak Dapat Mencetak melalui Jaringan](#page-94-0)

# **Masalah Pencetakan Cloud Google**

**Model Terkait**: HL-L2350DW/HL-L2351DW/HL-L2370DN/HL-L2375DW/HL-L2376DW/HL-L2385DW/ HL-L2386DW

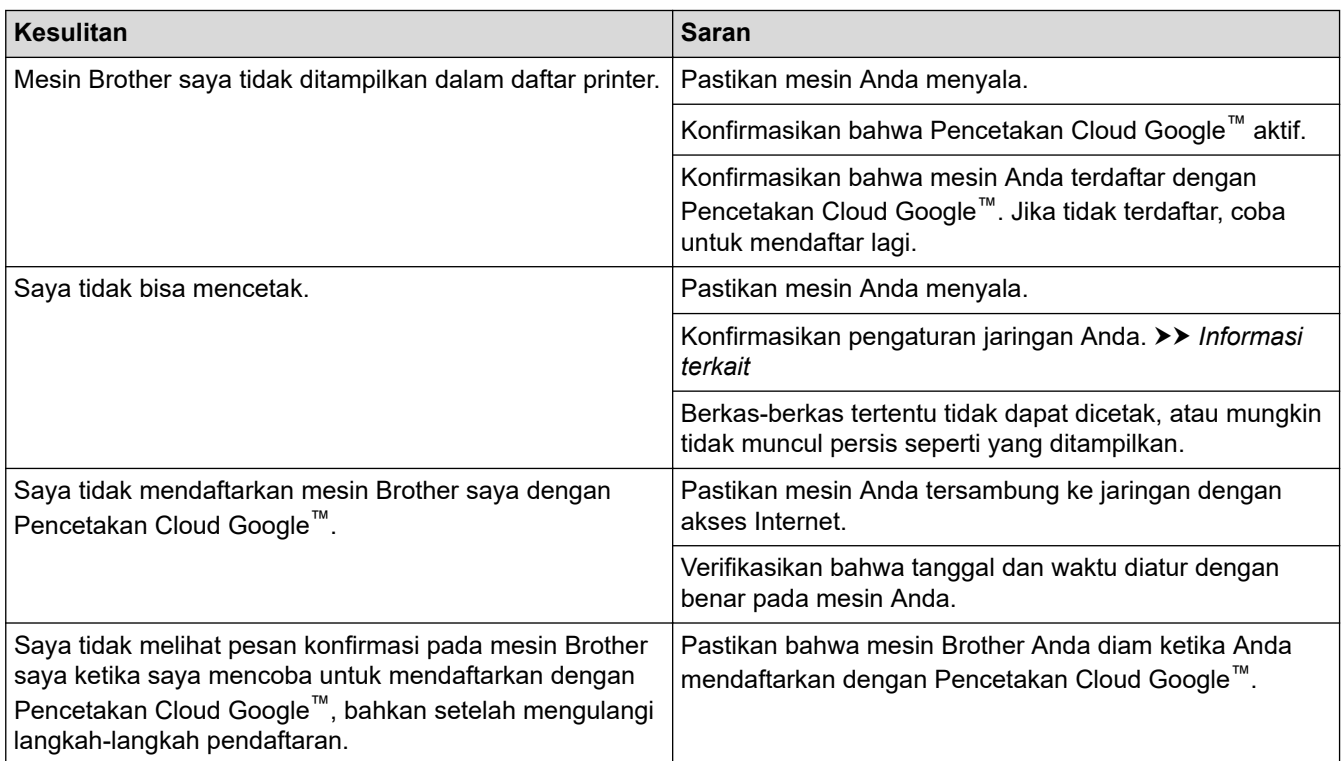

 **Informasi terkait**

• [Solusi](#page-61-0)

## **Masalah AirPrint**

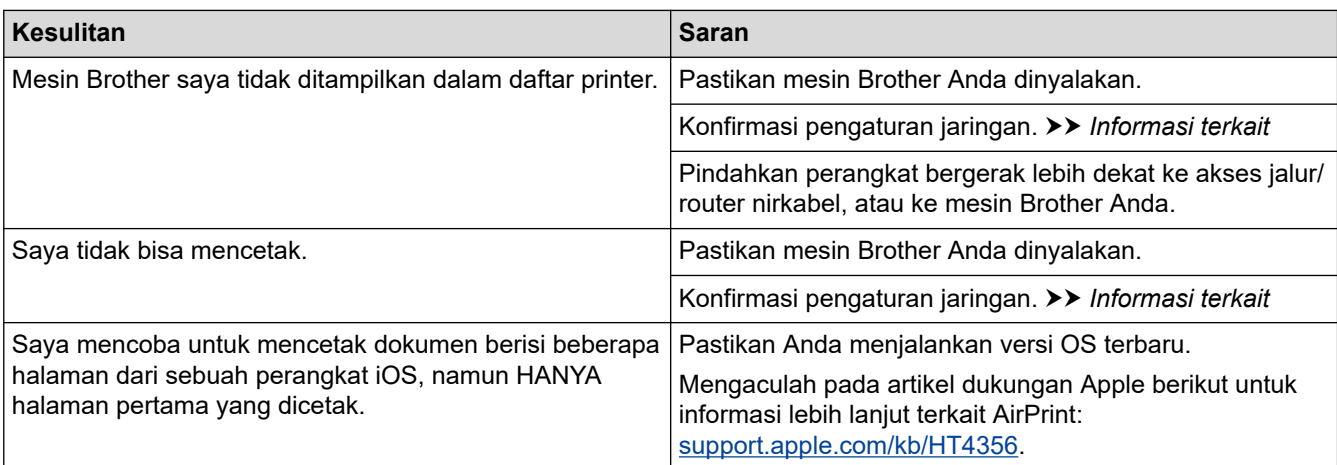

# **Informasi terkait**

• [Solusi](#page-61-0)

# **Masalah Lain**

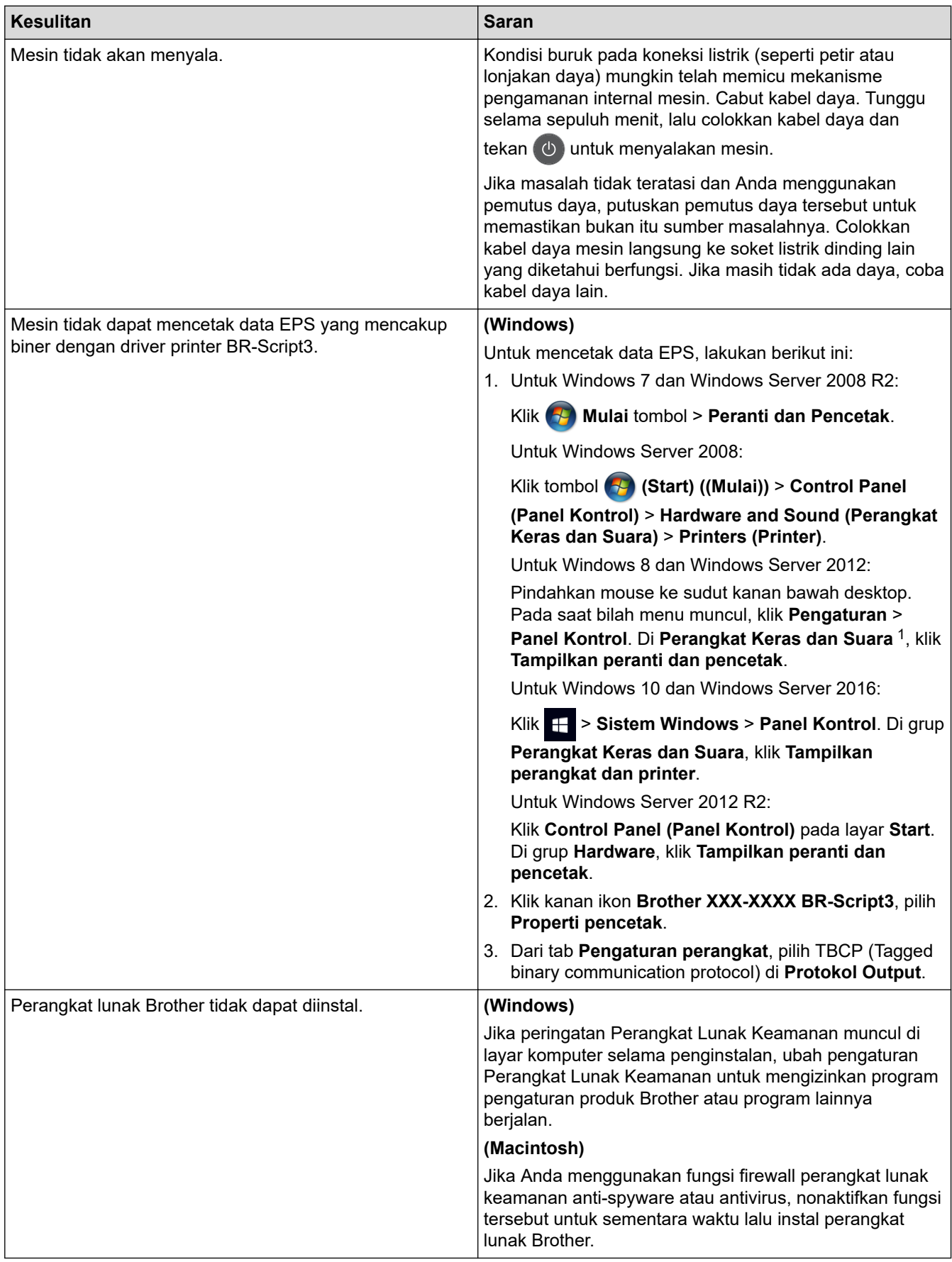

1 Untuk Windows Server 2012: grup **Perangkat Keras dan Suara**

#### **Informasi terkait**

• [Solusi](#page-61-0)

∣√

<span id="page-101-0"></span> [Halaman Utama](#page-1-0) > [Solusi](#page-61-0) > Informasi Mesin

- [Memeriksa Nomor Seri](#page-102-0)
- [Memeriksa Versi Firmware](#page-103-0)
- [Ikhtisar Fungsi Atur Ulang](#page-104-0)
- [Mengatur Ulang Mesin Brother Anda](#page-105-0)

<span id="page-102-0"></span> [Halaman Utama](#page-1-0) > [Solusi](#page-61-0) > [Informasi Mesin](#page-101-0) > Memeriksa Nomor Seri

#### **Memeriksa Nomor Seri**

**Model Terkait**: HL-L2350DW/HL-L2351DW/HL-L2370DN/HL-L2375DW/HL-L2376DW/HL-L2385DW/ HL-L2386DW

- 1. Tekan ▲ atau **V** untuk memilih opsi [Info Mesin.], lalu tekan OK.
- 2. Tekan **A** atau ▼ untuk memilih opsi [No. Seri.], lalu tekan OK.

Mesin menampilkan nomor seri pada LCD.

 **Informasi terkait**

<span id="page-103-0"></span> [Halaman Utama](#page-1-0) > [Solusi](#page-61-0) > [Informasi Mesin](#page-101-0) > Memeriksa Versi Firmware

#### **Memeriksa Versi Firmware**

**Model Terkait**: HL-L2350DW/HL-L2351DW/HL-L2370DN/HL-L2375DW/HL-L2376DW/HL-L2385DW/ HL-L2386DW

- 1. Tekan  $\triangle$  atau  $\nabla$  untuk menampilkan opsi [Info Mesin.], lalu tekan OK.
- 2. Tekan **A atau ▼ untuk menampilkan opsi** [Versi Firmware], lalu tekan OK.

Mesin menampilkan versi firmware pada LCD.

## **Informasi terkait**

<span id="page-104-0"></span> [Halaman Utama](#page-1-0) > [Solusi](#page-61-0) > [Informasi Mesin](#page-101-0) > Ikhtisar Fungsi Atur Ulang

## **Ikhtisar Fungsi Atur Ulang**

**Model Terkait**: HL-L2350DW/HL-L2351DW/HL-L2370DN/HL-L2375DW/HL-L2376DW/HL-L2385DW/ HL-L2386DW

Tersedia fungsi pengaturan ulang berikut:

Cabut kabel antarmuka sebelum memilih fungsi Atur Ulang Pengaturan Jaringan atau fungsi Reset Pabrik.

Fungsi pengaturan ulang yang dibagi lagi tidak tersedia untuk beberapa model.

1. Atur Ulang Mesin

b

B

Fungsi ini mengatur ulang pengaturan-pengaturan berikut ini:

- Setting Lock
- Pengaturan Bahasa
- 2. Pengaturan Ulang Pengaturan Jaringan (Untuk Model Jaringan)

Mengatur ulang server pencetakan kembali ke pengaturan default pabrik, (mencakup Kata Sandi dan Informasi Alamat IP).

3. Reset Pabrik

Brother sangat menyarankan agar Anda melakukan operasi ini saat membuang mesin.

 **Informasi terkait**

<span id="page-105-0"></span> [Halaman Utama](#page-1-0) > [Solusi](#page-61-0) > [Informasi Mesin](#page-101-0) > Mengatur Ulang Mesin Brother Anda

## **Mengatur Ulang Mesin Brother Anda**

**Model Terkait**: HL-L2350DW/HL-L2351DW/HL-L2370DN/HL-L2375DW/HL-L2376DW/HL-L2385DW/ HL-L2386DW

- 1. Tekan  $\triangle$  atau  $\nabla$  untuk menampilkan opsi [Pngtrn Awal], lalu tekan OK.
- 2. Tekan **A** atau ▼ untuk menampilkan opsi [Atur Ulang], lalu tekan OK.
- 3. Tekan ▲ atau ▼ untuk memilih jenis pengaturan ulang yang ingin Anda lakukan, lalu tekan OK.
- 4. Tekan  $\blacktriangledown$ .
- 5. Tekan  $\nabla$  untuk [Ya].

Mesin akan memulai ulang.

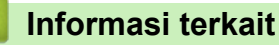

<span id="page-106-0"></span> [Halaman Utama](#page-1-0) > Perawatan Rutin

## **Perawatan Rutin**

- [Ganti Suplai](#page-107-0)
- [Membersihkan Mesin](#page-114-0)
- [Periksa Sisa Masa Pakai Komponen](#page-125-0)
- [Mengemas dan Mengirim Printer Brother](#page-126-0)

<span id="page-107-0"></span> [Halaman Utama](#page-1-0) > [Perawatan Rutin](#page-106-0) > Ganti Suplai

## **Ganti Suplai**

Anda harus mengganti suplai ketika mesin menunjukkan masa pakai suplai habis.

Menggunakan suplai yang bukan dari Brother dapat memengaruhi kualitas cetakan, kinerja perangkat keras, dan keandalan mesin. Kartrid toner dan unit drum adalah dua suplai terpisah. Pastikan keduanya dipasang sebagai satu kesatuan. Nama model suplai mungkin berbeda tergantung dari negara.

# **CATATAN**

- Ketersediaan kartrid toner dari satu negara berbeda dengan negara lainnya. Kunjungi Pusat Solusi Brother di [support.brother.com](https://support.brother.com/) atau hubungi kantor Brother setempat untuk memperoleh detail lebih lanjut.
- Pastikan untuk menutup suplai bekas dengan erat dalam kantong sehingga bubuk toner tidak tumpah keluar dari kartrid.
- Buang item habis pakai yang telah terpakai sesuai peraturan lokal, dan sisihkan dari limbah rumah tangga. Jika Anda memiliki pertanyaan, hubungi kantor pengelolaan sampah di tempat Anda. Pastikan Anda menyegel kembali item habis pakai agar bahan di dalamnya tidak tumpah.
- Kami menyarankan untuk menempatkan suplai bekas dan baru pada selembar kertas untuk mencegah tumpahnya atau tersebarnya bahan di dalam secara tidak sengaja.
- Jika Anda menggunakan kertas yang tidak sesuai untuk media cetakan yang disarankan, masa pakai suplai dan komponen mesin bisa berkurang.
- Perkiraan masa pakai tiap-tiap kartrid toner sesuai dengan ISO/IEC 19752. Frekuensi penggantian bervariasi tergantung volume cetakan, persentase cakupan, jenis media yang digunakan, serta hidup/ matinya mesin.
- Frekuensi penggantian bervariasi tergantung volume cetakan, persentase cakupan, jenis media yang digunakan, serta hidup/matinya mesin.
- Tangani kartrid toner dengan hati-hati. Jika toner tercecer di tangan atau baju Anda, segera seka atau cuci dengan air dingin.

## **PENTING**

• Untuk mencegah masalah kualitas cetakan, JANGAN menyentuh bagian berarsir yang ditunjukkan dalam ilustrasi.

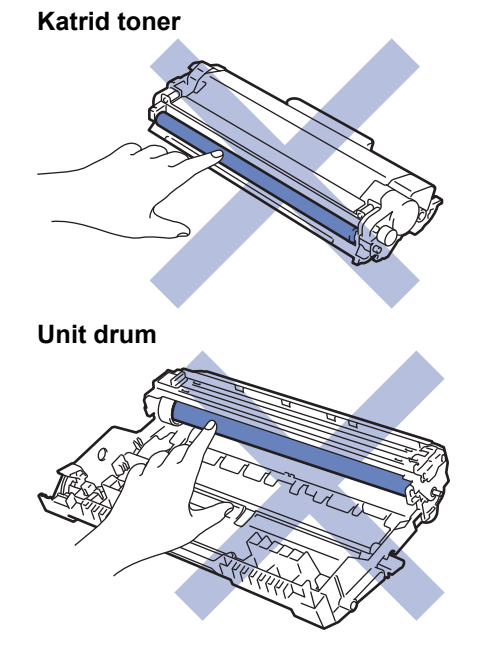
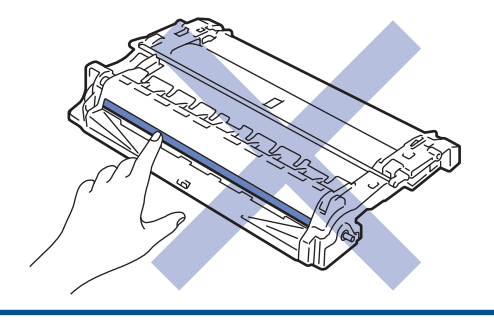

#### **Informasi terkait** ✓

- [Perawatan Rutin](#page-106-0)
	- [Mengganti Kartrid Toner](#page-109-0)
	- [Mengganti Unit Drum](#page-112-0)

### **Topik Terkait:**

- [Pesan Kesalahan dan Perawatan](#page-62-0)
- [Pesan Kesalahan dan Perawatan](#page-66-0)
- [Suplai](#page-161-0)

<span id="page-109-0"></span> [Halaman Utama](#page-1-0) > [Perawatan Rutin](#page-106-0) > [Ganti Suplai](#page-107-0) > Mengganti Kartrid Toner

# **Mengganti Kartrid Toner**

- 1. Pastikan mesin dinyalakan.
- 2. Buka penutup depan.

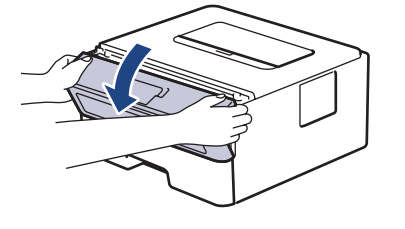

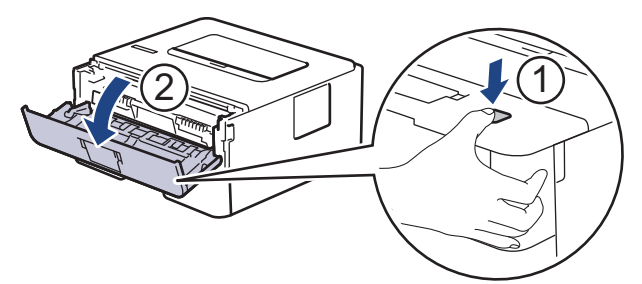

3. Lepaskan rakitan kartrid toner dan unit drum dari mesin.

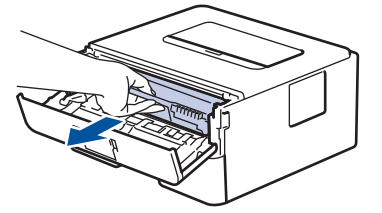

4. Dorong ke bawah tuas kunci hijau dan keluarkan kartrid toner dari unit drum.

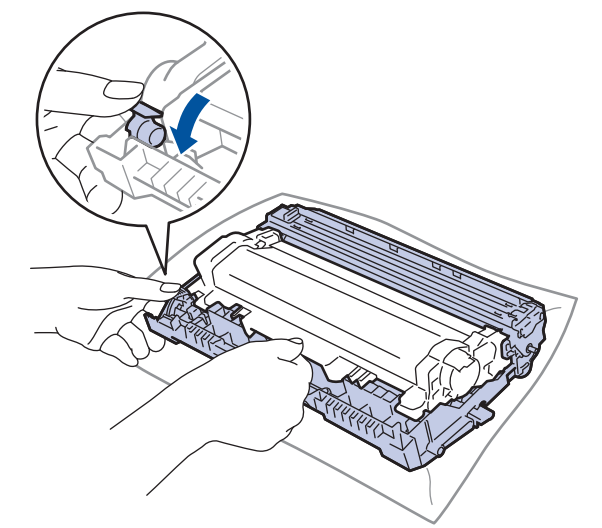

- 5. Keluarkan kartrid toner baru dari kemasan.
- 6. Lepaskan penutup pelindung.

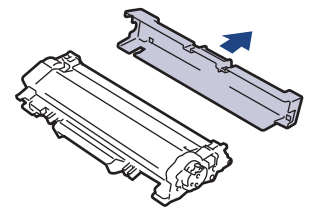

7. Tekan katrid toner yang baru dengan benar pada unit drum sampai terdengar bunyi terkunci.

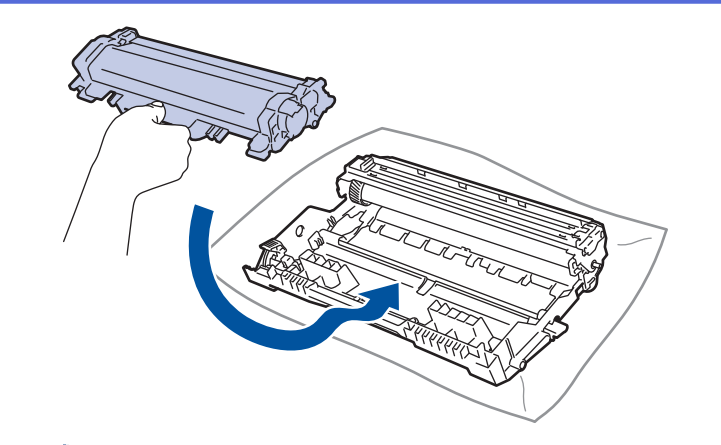

Pastikan Anda memasukkan kartrid toner dengan benar atau jika tidak kartrid bisa terpisah dari unit drum.

8. Bersihkan kawat korona di dalam unit drum dengan menggeser tab hijau dari kiri ke kanan dan kanan ke kiri secara perlahan beberapa kali.

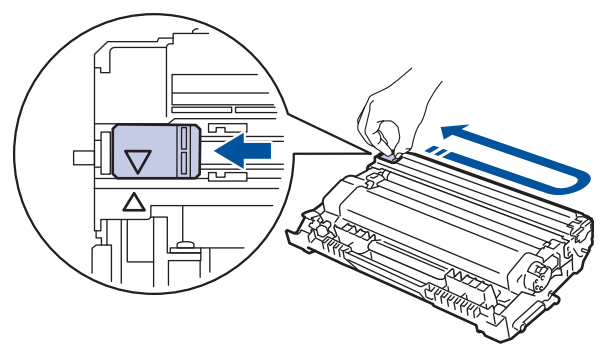

Pastikan Anda mengembalikan tab tersebut ke posisi awalnya (A). Panah pada tab harus disejajarkan dengan panah pada unit drum. Jika tidak, halaman yang dicetak dapat berisi garis vertikal.

9. Pasang kembali rakitan kartrid toner dan unit drum ke dalam mesin.

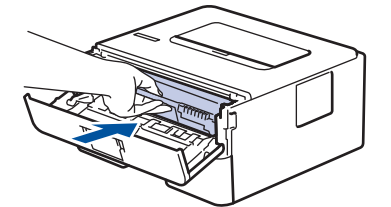

10. Tutup penutup depan mesin.

- Jangan mematikan mesin atau membuka penutup depan hingga mesin kembali ke Mode Siap.
- Kartrid toner yang disertakan dengan mesin brother Anda adalah Kartrid toner dalam Kotak.
- Sebaiknya selalu sediakan kartrid toner baru untuk digunakan saat Anda melihat peringatan Toner Rendah.
- Untuk memastikan pencetakan kualitas tinggi, sebaiknya Anda hanya menggunakan kartrid toner Brother Original. Jika Anda ingin membeli kartrid toner, hubungi Dealer Brother.
- JANGAN mengeluarkan kartrid toner baru hingga Anda siap untuk memasangnya.
- Jika kartrid toner tidak terbungkus dalam waktu lama, masa pakai toner akan berkurang.
- Brother sangat menyarankan Anda TIDAK mengisi ulang kartrid toner yang disertakan dengan mesin Anda. Sebaiknya Anda juga terus menggunakan kartrid toner pengganti Brother Original saja. Menggunakan atau mencoba menggunakan toner dan/atau kartrid pihak ketiga pada mesin Brother bisa menyebabkan kerusakan pada mesin dan/atau kualitas cetakan bisa mengecewakan. Cakupan jaminan terbatas kami tidak berlaku pada masalah akibat penggunaan toner dan/atau kartrid pihak ketiga. Untuk melindungi investasi Anda dan mendapatkan kinerja optimal dari mesin Brother, sebaiknya Anda menggunakan Suplai Brother Original.

## **Informasi terkait**

• [Ganti Suplai](#page-107-0)

∣√

- **Topik Terkait:**
- [Meningkatkan Kualitas Cetakan](#page-82-0)

<span id="page-112-0"></span> [Halaman Utama](#page-1-0) > [Perawatan Rutin](#page-106-0) > [Ganti Suplai](#page-107-0) > Mengganti Unit Drum

# **Mengganti Unit Drum**

- 1. Pastikan mesin dinyalakan.
- 2. Buka penutup depan.

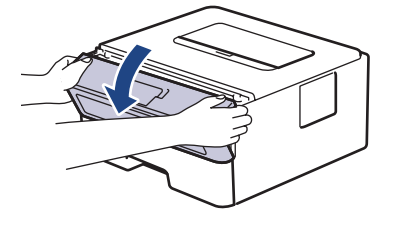

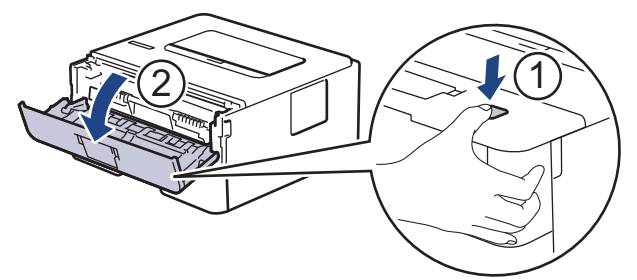

3. Lepaskan rakitan kartrid toner dan unit drum dari mesin.

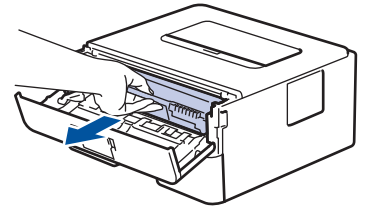

4. Dorong ke bawah tuas kunci hijau dan keluarkan kartrid toner dari unit drum.

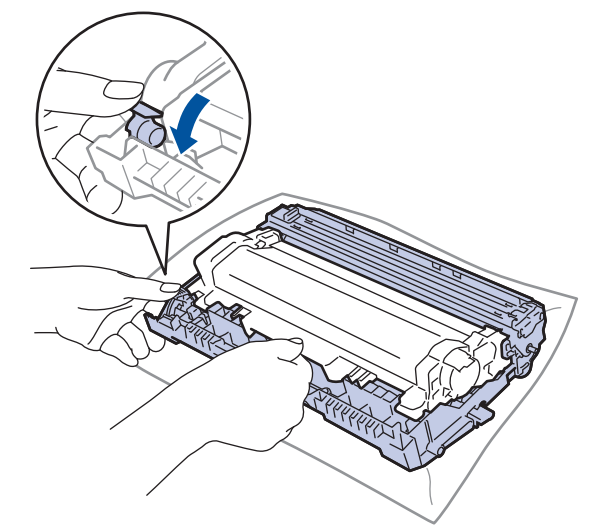

- 5. Keluarkan unit drum baru dari kemasannya.
- 6. Dorong kartrid toner dengan kuat ke dalam unit drum sampai terdengar bunyi terkunci.

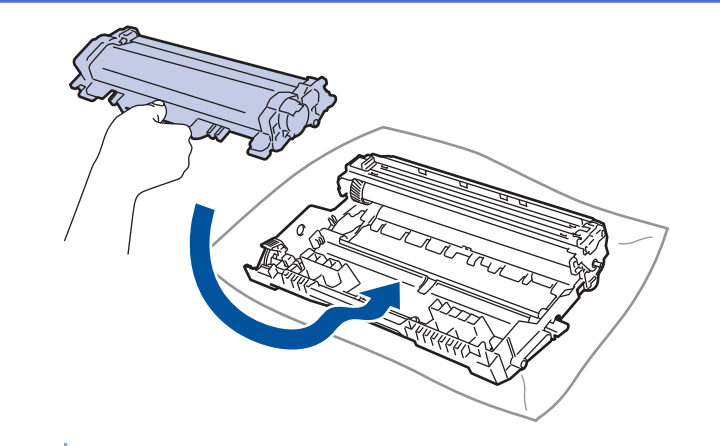

Pastikan Anda memasukkan kartrid toner dengan benar atau jika tidak kartrid bisa terpisah dari unit drum.

7. Pasang kembali rakitan kartrid toner dan unit drum ke dalam mesin.

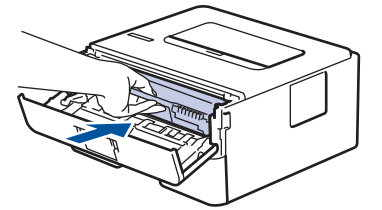

8. Tutup penutup depan mesin.

# **CATATAN**

- Keausan dan kerusakan drum terjadi karena penggunaan dan rotasi drum serta interaksi dengan kertas, toner dan bahan lain di jalur kertas. Dalam merancang produk ini, Brother memutuskan untuk menggunakan jumlah rotasi drum sebagai faktor penentu masa pakai drum yang wajar. Ketika drum mencapai batas rotasi bawaan pabrik yang sesuai dengan hasil halaman standar, LCD produk akan menyarankan Anda untuk mengganti drum. Produk akan terus berfungsi; namun, kualitas cetakan mungkin tidak optimal.
- Jika unit drum yang tidak terbungkus diletakkan di bawah cahaya matahari langsung (atau lampu ruang dalam jangka waktu yang lama), unit bisa rusak.
- Ada banyak faktor yang menentukan masa pakai drum yang sebenarnya, seperti suhu, kelembapan, jenis kertas, jenis toner yang digunakan dan sebagainya. Dalam kondisi ideal, masa pakai drum diperkirakan sekitar 12.000 halaman (didasarkan pada 1 halaman per tugas [halaman satu sisi berukuran A4/Letter]. Jumlah halaman mungkin terpengaruh karena berbagai faktor, termasuk namun tidak terbatas pada jenis dan ukuran media.

Karena banyak faktor di luar kontrol kami yang menentukan masa pakai drum yang sebenarnya, kami tidak dapat menjamin jumlah minimal halaman yang akan dicetak oleh drum Anda.

- Untuk kinerja terbaik, hanya gunakan toner Brother Original.
- Mesin harus digunakan hanya di lingkungan yang bersih, bebas debu dengan ventilasi yang cukup.
- Pencetakan dengan unit drum non-Brother tidak saja dapat mengurangi kualitas cetakan tetapi juga kualitas dan masa pakai mesin itu sendiri. Cakupan jaminan mungkin tidak berlaku pada masalahmasalah yang diakibatkan oleh penggunaan unit drum non-Brother.

### **Informasi terkait**

• [Ganti Suplai](#page-107-0)

#### **Topik Terkait:**

- [Pesan Kesalahan dan Perawatan](#page-62-0)
- [Pesan Kesalahan dan Perawatan](#page-66-0)
- [Meningkatkan Kualitas Cetakan](#page-82-0)

<span id="page-114-0"></span> [Halaman Utama](#page-1-0) > [Perawatan Rutin](#page-106-0) > Membersihkan Mesin

### **Membersihkan Mesin**

Bersihkan bagian luar dan dalam mesin secara teratur dengan kain bebas serabut yang kering.

Saat mengganti kartrid toner atau unit drum, pastikan Anda membersihkan bagian dalam mesin. Jika halaman yang tercetak kotor oleh toner, bersihkan bagian dalam mesin dengan kain kering bebas serat.

# **PERINGATAN**

• JANGAN menggunakan bahan yang mudah terbakar, semua jenis semprotan, atau pelarut organik/cair yang mengandung alkohol atau amonia untuk membersihkan bagian dalam atau bagian luar produk. Jika tidak, dapat menyebabkan kebakaran. Cukup gunakan kain kering bebas serat.

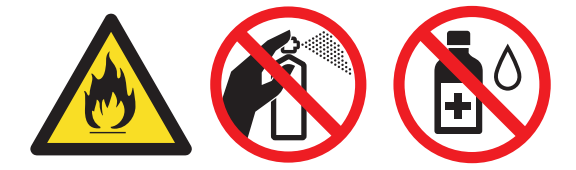

### **PENTING**

- JANGAN menggunakan isopropil alkohol untuk membuang kotoran dari panel kontrol. Isopropil alkohol dapat membuat panel retak.
- Untuk mencegah masalah kualitas cetakan, JANGAN menyentuh bagian berarsir yang ditunjukkan dalam ilustrasi.

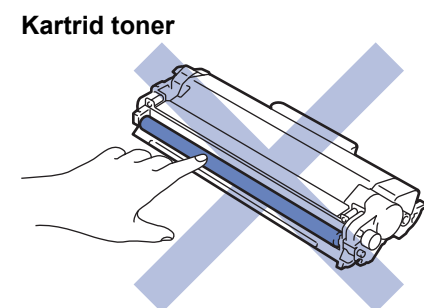

**Unit drum**

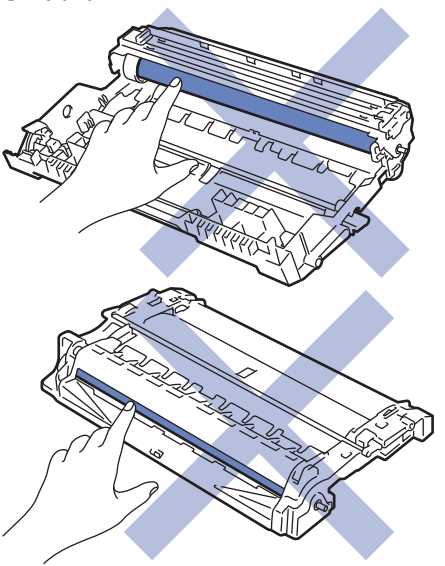

### **Informasi terkait**

- [Perawatan Rutin](#page-106-0)
	- [Membersihkan Kabel Korona](#page-116-0)
- [Membersihkan Unit Drum Menggunakan Pencetakan Drum Dot](#page-118-0)
- [Membersihkan Roller Pengambilan Kertas](#page-124-0)

<span id="page-116-0"></span> [Halaman Utama](#page-1-0) > [Perawatan Rutin](#page-106-0) > [Membersihkan Mesin](#page-114-0) > Membersihkan Kabel Korona

# **Membersihkan Kabel Korona**

Jika Anda mengalami masalah dengan kualitas cetakan atau panel kontrol menampilkan status [Drum !], bersihkan kawat korona.

1. Buka penutup depan.

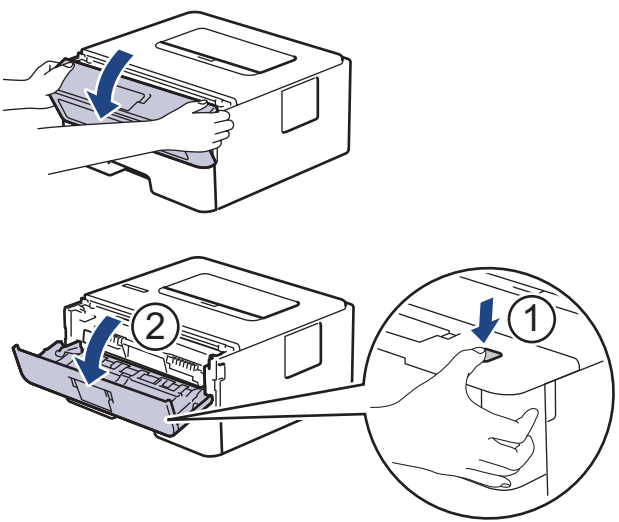

2. Lepaskan rakitan kartrid toner dan unit drum dari mesin.

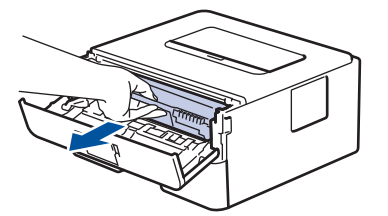

3. Bersihkan kawat korona di dalam unit drum dengan menggeser tab hijau dari kiri ke kanan dan kanan ke kiri secara perlahan beberapa kali.

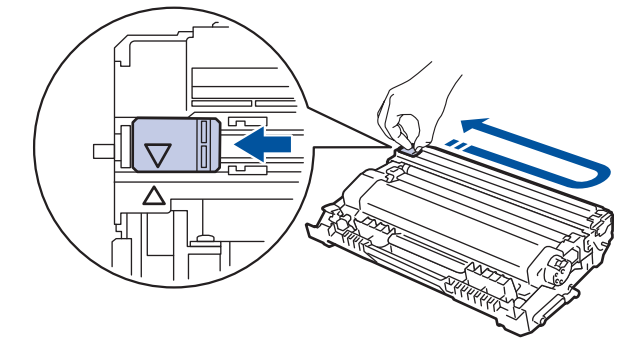

Pastikan Anda mengembalikan tab tersebut ke posisi awalnya (A). Panah pada tab harus disejajarkan dengan panah pada unit drum. Jika tidak, halaman yang dicetak dapat berisi garis vertikal.

4. Pasang kembali rakitan kartrid toner dan unit drum ke dalam mesin.

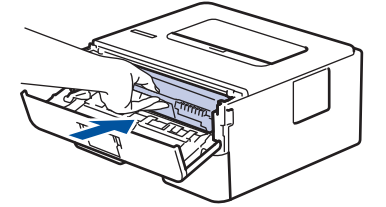

5. Tutup penutup depan mesin.

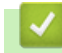

- **Informasi terkait**
- [Membersihkan Mesin](#page-114-0)

### **Topik Terkait:**

- [Pesan Kesalahan dan Perawatan](#page-62-0)
- [Pesan Kesalahan dan Perawatan](#page-66-0)

<span id="page-118-0"></span> [Halaman Utama](#page-1-0) > [Perawatan Rutin](#page-106-0) > [Membersihkan Mesin](#page-114-0) > Membersihkan Unit Drum Menggunakan Pencetakan Drum Dot

# **Membersihkan Unit Drum Menggunakan Pencetakan Drum Dot**

Jika terdapat titik-titik atau noda berulang lainnya pada interval 94 mm pada hasil cetakan Anda, mungkin terdapat benda asing pada drum, seperti lem dari label, yang menempel pada permukaan drum.

>> HL-L2310D [>> HL-L2350DW/HL-L2351DW/HL-L2370DN/HL-L2375DW/HL-L2376DW/HL-L2385DW/HL-L2386DW](#page-120-0)

### **HL-L2310D**

- 1. Pastikan mesin berada dalam Mode Siap.
- 2. Tekan **Go (Tuju)** sebanyak delapan kali. Mesin mencetak Lembar Pemeriksaan Drum Dot.
- 3. Tekan dan tahan  $\left(\bigcup_{n=1}^{\infty}\right)$  untuk mematikan printer.
- 4. Buka penutup depan.

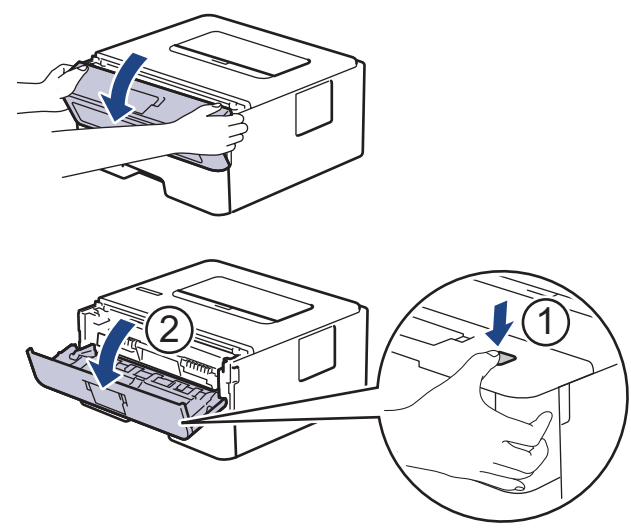

5. Lepaskan rakitan kartrid toner dan unit drum dari mesin.

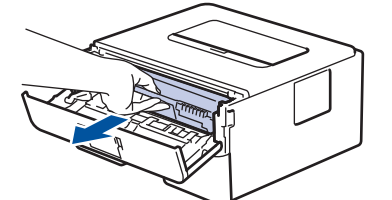

6. Dorong ke bawah tuas kunci hijau dan keluarkan kartrid toner dari unit drum.

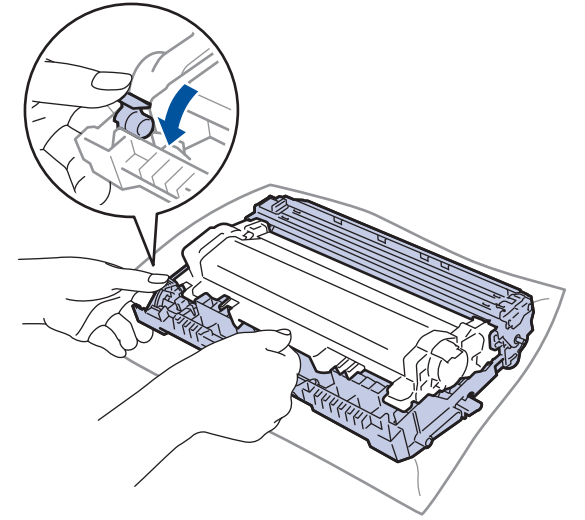

7. Putar unit drum seperti yang ditunjukkan di ilustrasi. Pastikan bahwa roda gigi unit drum berada di sisi kiri.

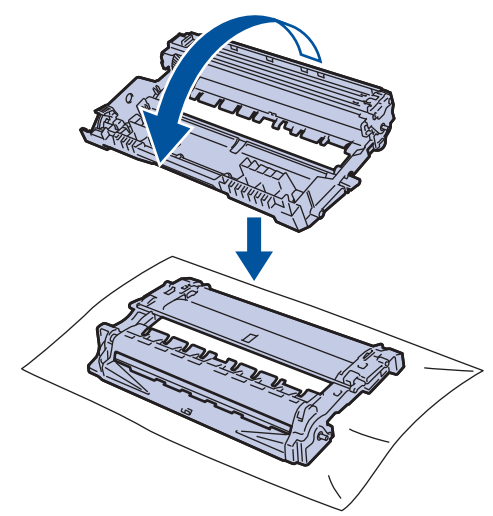

8. Gunakan penanda bernomor di samping roller drum untuk menemukan noda di drum. Misalnya, sebuah titik di kolom 2 pada lembar periksa berarti ada noda di daerah drum "2".

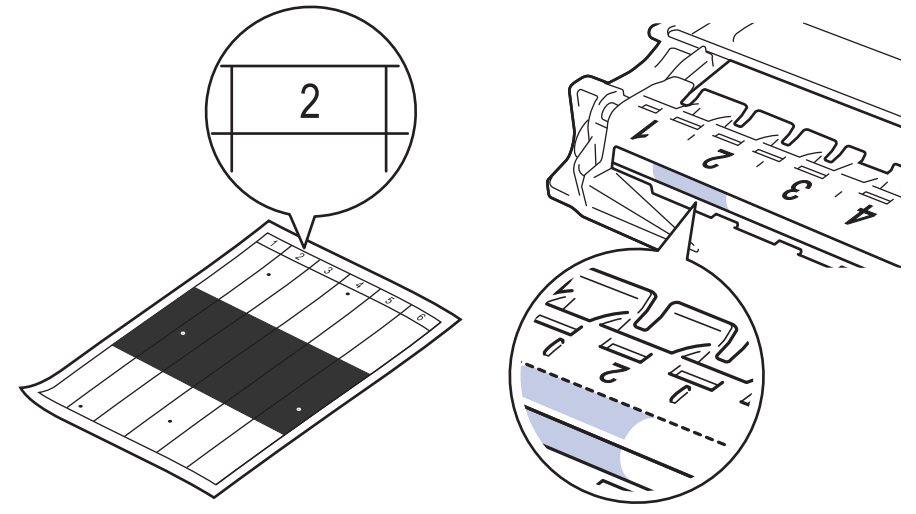

9. Putar tepi unit drum ke arah Anda sambil melihat permukaan drum untuk mencari noda.

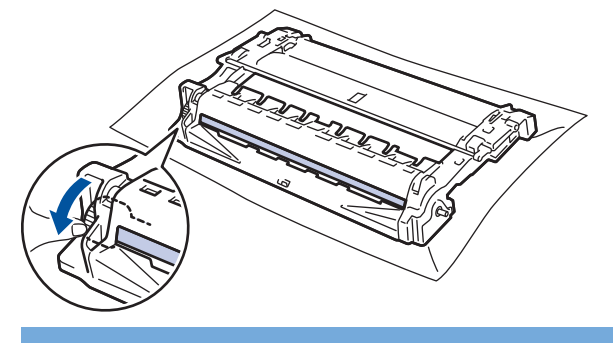

### **PENTING**

- Untuk menghindari masalah kualitas cetakan, JANGAN menyentuh permukaan unit drum, hanya sentuh roda di ujungnya saja.
- 10. Bersihkan permukaan drum dengan lembut dengan kapas kering sampai noda atau bahan asing di permukaan bersih.

<span id="page-120-0"></span>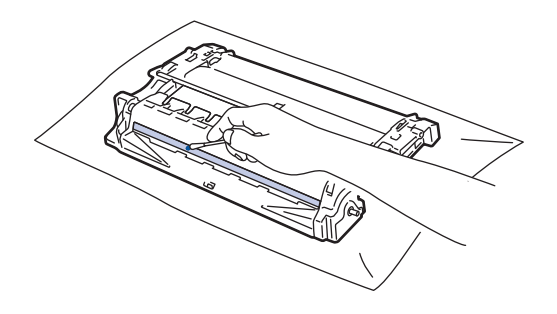

# **CATATAN**

JANGAN membersihkan permukaan drum peka-foto dengan benda tajam atau cairan apa pun.

11. Tekan katrid toner dengan benar pada unit drum hingga terkunci di tempatnya.

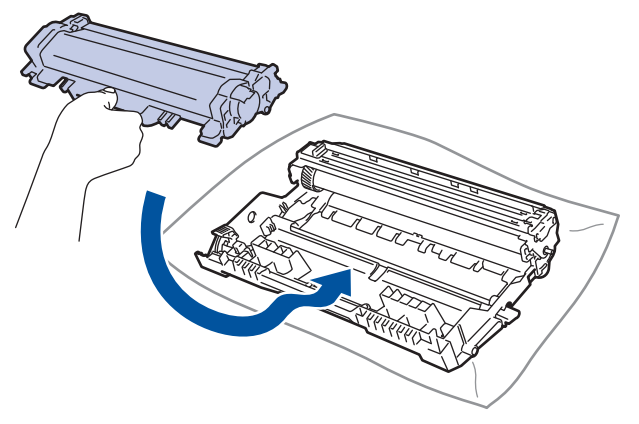

Pastikan Anda memasukkan kartrid toner dengan benar atau jika tidak kartrid bisa terpisah dari unit drum.

12. Pasang kembali rakitan kartrid toner dan unit drum ke dalam mesin.

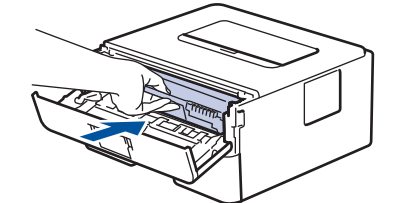

13. Tutup penutup depan mesin.

14. Tekan ( $\bigcirc$ ) untuk menghidupkan printer.

### **HL-L2350DW/HL-L2351DW/HL-L2370DN/HL-L2375DW/HL-L2376DW/HL-L2385DW/ HL-L2386DW**

- 1. Pastikan mesin berada dalam Mode Siap.
- 2. Tekan **A** atau **V** untuk menampilkan opsi [Cetak Laporan], lalu tekan OK.
- 3. Tekan A atau  $\nabla$  untuk memilih opsi [Cetak Dot Drum].
- 4. Tekan **Go (Tuju)**.

Mesin mencetak Lembar Pemeriksaan Drum Dot.

- 5. Tekan dan tahan  $\left(\bigcup_{m=1}^{\infty} \mathsf{untuk} \right)$  mematikan printer.
- 6. Buka penutup depan.

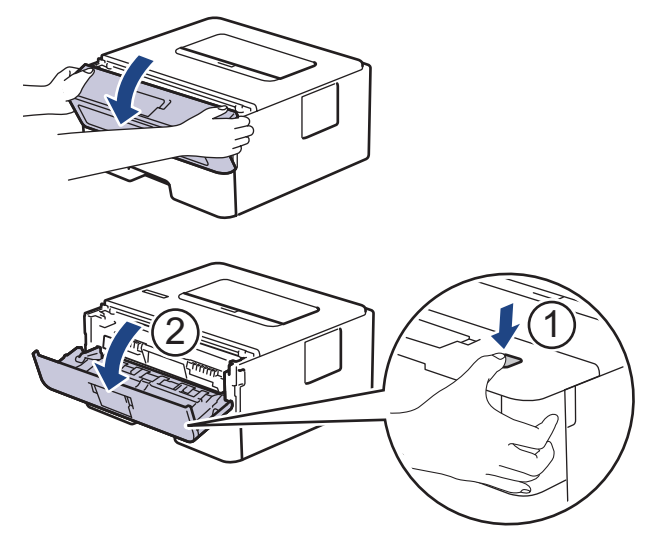

7. Lepaskan rakitan kartrid toner dan unit drum dari mesin.

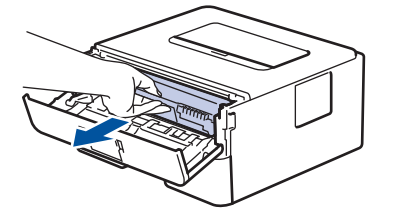

8. Dorong ke bawah tuas kunci hijau dan keluarkan kartrid toner dari unit drum.

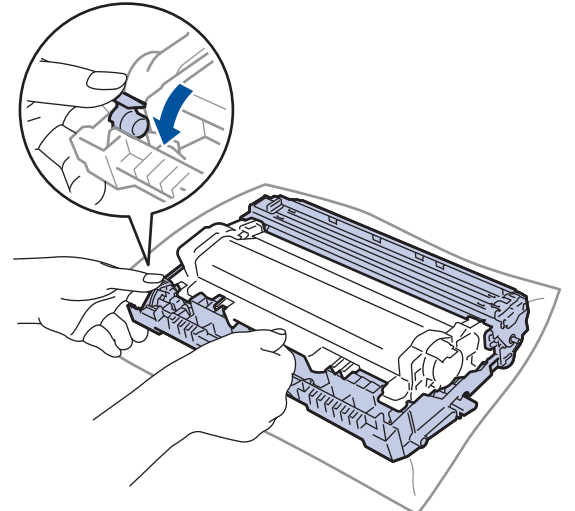

9. Putar unit drum seperti yang ditunjukkan di ilustrasi. Pastikan bahwa roda gigi unit drum berada di sisi kiri.

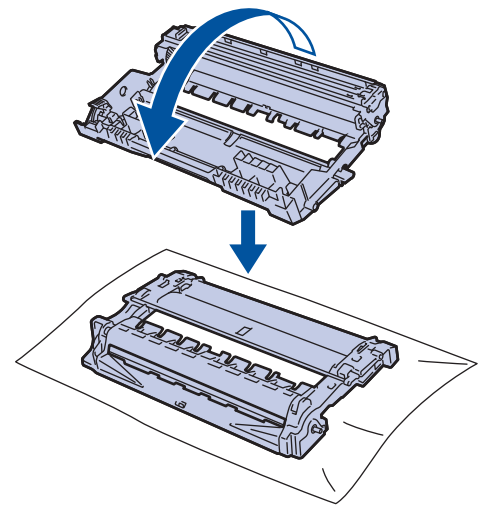

10. Gunakan penanda bernomor di samping roller drum untuk menemukan noda di drum. Misalnya, sebuah titik di kolom 2 pada lembar periksa berarti ada noda di daerah drum "2".

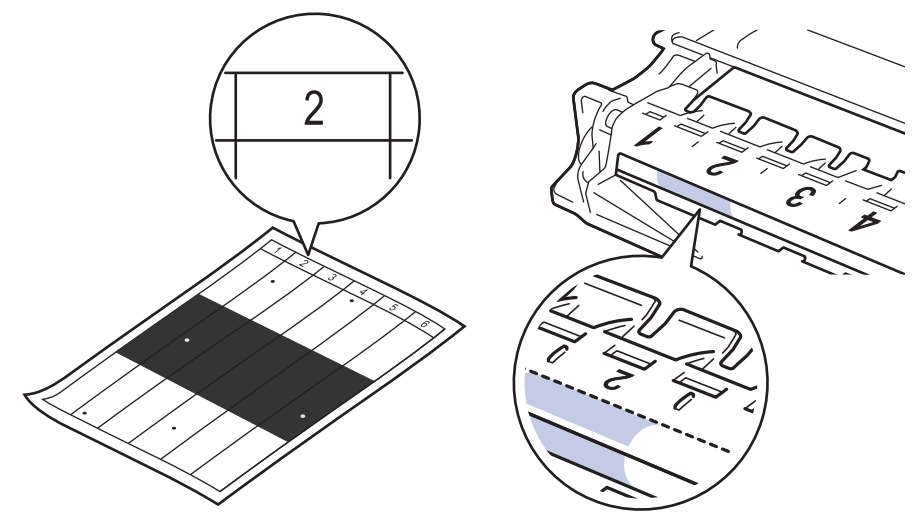

11. Putar tepi unit drum ke arah Anda sambil melihat permukaan drum untuk mencari noda.

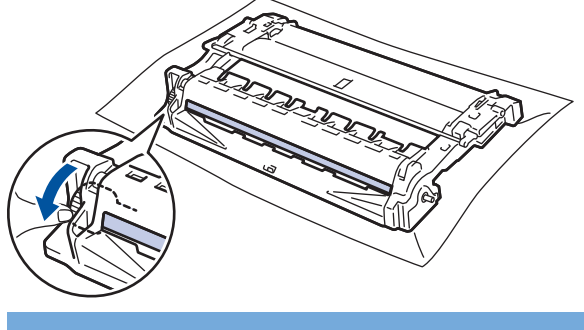

## **PENTING**

- Untuk menghindari masalah kualitas cetakan, JANGAN menyentuh permukaan unit drum, hanya sentuh roda di ujungnya saja.
- 12. Bersihkan permukaan drum dengan lembut dengan kapas kering sampai noda atau bahan asing di permukaan bersih.

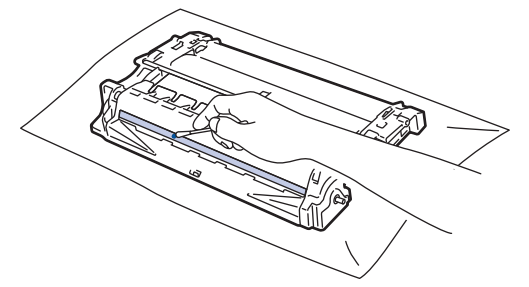

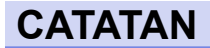

JANGAN membersihkan permukaan drum peka-foto dengan benda tajam atau cairan apa pun.

13. Tekan katrid toner dengan benar pada unit drum hingga terkunci di tempatnya.

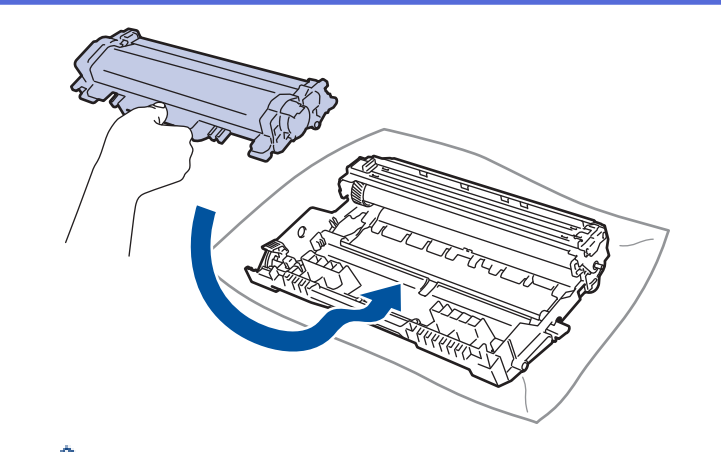

Pastikan Anda memasukkan kartrid toner dengan benar atau jika tidak kartrid bisa terpisah dari unit drum.

14. Pasang kembali rakitan kartrid toner dan unit drum ke dalam mesin.

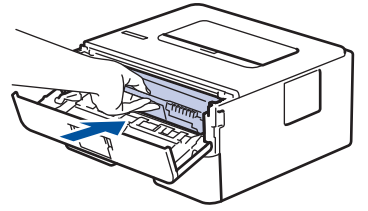

- 15. Tutup penutup depan mesin.
- 16. Tekan (b) untuk menghidupkan printer.

### **Informasi terkait**

- [Membersihkan Mesin](#page-114-0)
- **Topik Terkait:**

Ø

• [Meningkatkan Kualitas Cetakan](#page-82-0)

<span id="page-124-0"></span> [Halaman Utama](#page-1-0) > [Perawatan Rutin](#page-106-0) > [Membersihkan Mesin](#page-114-0) > Membersihkan Roller Pengambilan Kertas

## **Membersihkan Roller Pengambilan Kertas**

Membersihkan roller pengambilan kertas secara berkala dapat mencegah kemacetan kertas dengan memastikan pengumpanan kertas yang tepat.

Jika Anda mengalami masalah dengan pengumpanan kertas, bersihkan roller pengambilan dengan cara berikut ini:

- 1. Tekan dan tahan  $\left(\bigcup_{n=1}^{\infty} \mathsf{untuk} \right)$  mematikan mesin.
- 2. Tarik baki kertas sepenuhnya sampai terlepas dari mesin.

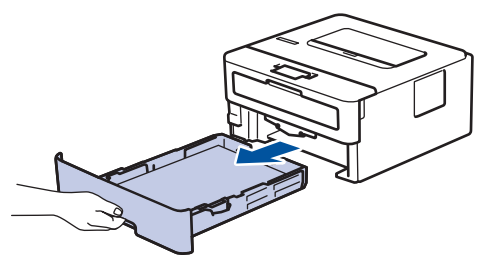

- 3. Jika kertas dimuat atau ada sesuatu yang terjebak di dalam baki kertas, keluarkanlah.
- 4. Peras dengan kuat kain bebas serabut yang direndam di dalam air hangat-hangat kuku, lalu bersihkan bantalan pemisah pada baki kertas untuk menghilangkan debu.

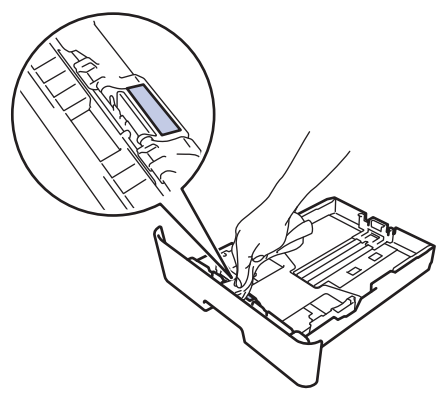

5. Seka kedua roller pengambilan di dalam mesin untuk menghilangkan debu.

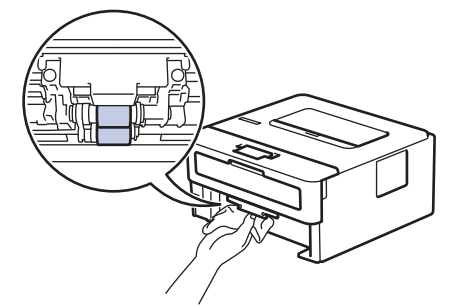

- 6. Muat ulang kertas dan pasang kembali baki kertas di mesin dengan kencang.
- 7. Tekan  $\circledcirc$  untuk menyalakan mesin.

 **Informasi terkait**

• [Membersihkan Mesin](#page-114-0)

### **Topik Terkait:**

• [Masalah Pencetakan](#page-79-0)

 [Halaman Utama](#page-1-0) > [Perawatan Rutin](#page-106-0) > Periksa Sisa Masa Pakai Komponen

## **Periksa Sisa Masa Pakai Komponen**

**Model Terkait**: HL-L2350DW/HL-L2351DW/HL-L2370DN/HL-L2375DW/HL-L2376DW/HL-L2385DW/ HL-L2386DW

- 1. Tekan  $\triangle$  atau  $\nabla$  untuk menampilkan opsi [Info Mesin.], lalu tekan OK.
- 2. Tekan **A atau ▼ untuk memilih opsi** [Umur Komponen], lalu tekan OK.
- 3. Tekan ▲ atau ▼ untuk memilih bagian mesin yang ingin Anda periksa, lalu tekan OK. LCD menampilkan perkiraan sisa masa pakai komponen.

## **Informasi terkait**

• [Perawatan Rutin](#page-106-0)

 [Halaman Utama](#page-1-0) > [Perawatan Rutin](#page-106-0) > Mengemas dan Mengirim Printer Brother

# **Mengemas dan Mengirim Printer Brother**

• Jika Anda perlu mengirimkan mesin, kemas kembali mesin dalam kemasan aslinya untuk mencegah kerusakan selama pengiriman. Mesin harus asuransikan secara memadai oleh pengirimnya.

- 1. Tekan dan tahan  $\bigcirc$ ) untuk mematikan mesin. Biarkan mesin mati selama 10 menit agar dingin.
- 2. Lepaskan semua kabel, lalu cabut kabel daya dari soket listrik.

Beberapa model mesin dilengkapi dengan kabel daya AC yang tidak dapat dilepas. Jika kabel Anda tidak dapat dilepas, lipat secara longgar dan letakkan di atas mesin sehingga dapat dikemas dengan mudah.

3. Letakkan mesin ke dalam kantong tempat asalnya.

B

4. Kemas mesin, materi tercetak, dan kabel daya AC (bila ada) di wadah asli dengan bahan kemasan asli seperti yang ditunjukkan. Ilustrasi mungkin berbeda dari material kemasan yang sebenarnya. Material berbeda-beda tergantung model.

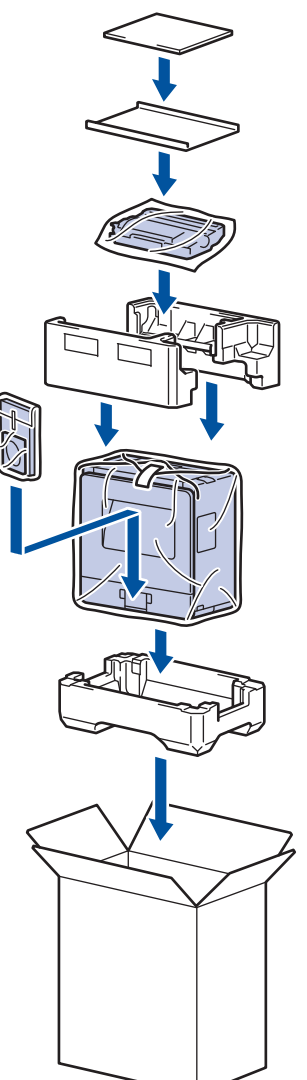

5. Tutup karton dan pasang pita isolasi untuk menutupnya.

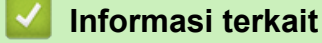

• [Perawatan Rutin](#page-106-0)

<span id="page-127-0"></span>▲ [Halaman Utama](#page-1-0) > Pengaturan Mesin

# **Pengaturan Mesin**

Sesuaikan pengaturan dan fitur, buat pintasan, dan gunakan opsi-opsi yang ditampilkan di LCD mesin agar mesin Brother Anda menjadi lebih efisien.

- [Ubah Pengaturan Mesin dari Panel Kontrol](#page-128-0)
- [Mencetak Daftar pengaturan Printer](#page-145-0)
- [Cara Menginstal Perangkat Lunak Remote Printer Console \(khusus Windows\)](#page-146-0)
- [Ubah Pengaturan Mesin dari Komputer Anda](#page-147-0)

<span id="page-128-0"></span> [Halaman Utama](#page-1-0) > [Pengaturan Mesin](#page-127-0) > Ubah Pengaturan Mesin dari Panel Kontrol

# **Ubah Pengaturan Mesin dari Panel Kontrol**

- [Pengaturan Umum](#page-129-0)
- [Tabel Menu \(untuk Model LCD\)](#page-136-0)

<span id="page-129-0"></span> [Halaman Utama](#page-1-0) > [Pengaturan Mesin](#page-127-0) > [Ubah Pengaturan Mesin dari Panel Kontrol](#page-128-0) > Pengaturan Umum

- [Mengatur Penghitungan Mundur Mode Tidur](#page-130-0)
- [Tentang Mode Tidur Pulas](#page-131-0)
- [Mengatur Mode Daya Mati Otomatis](#page-132-0)
- [Mengurangi Konsumsi Toner](#page-133-0)
- [Mengurangi Kebisingan Pencetakan](#page-134-0)
- [Mengubah Bahasa pada LCD](#page-135-0)

<span id="page-130-0"></span> [Halaman Utama](#page-1-0) > [Pengaturan Mesin](#page-127-0) > [Ubah Pengaturan Mesin dari Panel Kontrol](#page-128-0) > [Pengaturan](#page-129-0) [Umum](#page-129-0) > Mengatur Penghitungan Mundur Mode Tidur

## **Mengatur Penghitungan Mundur Mode Tidur**

Pengaturan Mode Tidur (atau Mode Hemat Daya) dapat mengurangi konsumsi daya. Memilih berapa lama mesin harus diam sebelum berada dalam Mode Tidur. Pengatur Waktu Mode Tidur diatur ulang jika mesin menerima pekerjaan cetak.

Saat printer dalam Mode Tidur, kondisinya seolah-olah daya dinonaktifkan. Printer akan aktif kembali dan mulai mencetak ketika menerima pekerjaan mencetak. Gunakan petunjuk ini untuk mengatur penundaan waktu (hitung mundur) sebelum printer memasuki Mode Tidur.

- 1. Tekan A atau **V** untuk memilih opsi [Pqtrn Umum], lalu tekan OK.
- 2. Tekan **A** atau **V** untuk memilih opsi [Ekologi], lalu tekan OK.
- 3. Tekan **A** atau **V** untuk memilih opsi [Waktu Tidur], lalu tekan OK.
- 4. Tekan ▲ atau ▼ untuk memasukkan lama waktu, dalam menit, bahwa mesin harus tetap diam sebelum memasuki Mode Tidur.

Tekan **Go (Tuju)**.

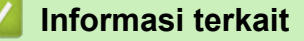

### <span id="page-131-0"></span> [Halaman Utama](#page-1-0) > [Pengaturan Mesin](#page-127-0) > [Ubah Pengaturan Mesin dari Panel Kontrol](#page-128-0) > [Pengaturan](#page-129-0) [Umum](#page-129-0) > Tentang Mode Tidur Pulas

# **Tentang Mode Tidur Pulas**

Jika mesin berada dalam mode Tidur (Sleep) dan tidak menerima tugas apa pun selama waktu tertentu, printer akan memasuki Mode Tidur Pulas (Deep Sleep) secara otomatis. Lama waktu berdasarkan model tertentu dan pengaturan Anda.

Mode Tidur Pulas (Deep Sleep) menggunakan daya yang lebih kecil dibanding Mode Tidur (Sleep).

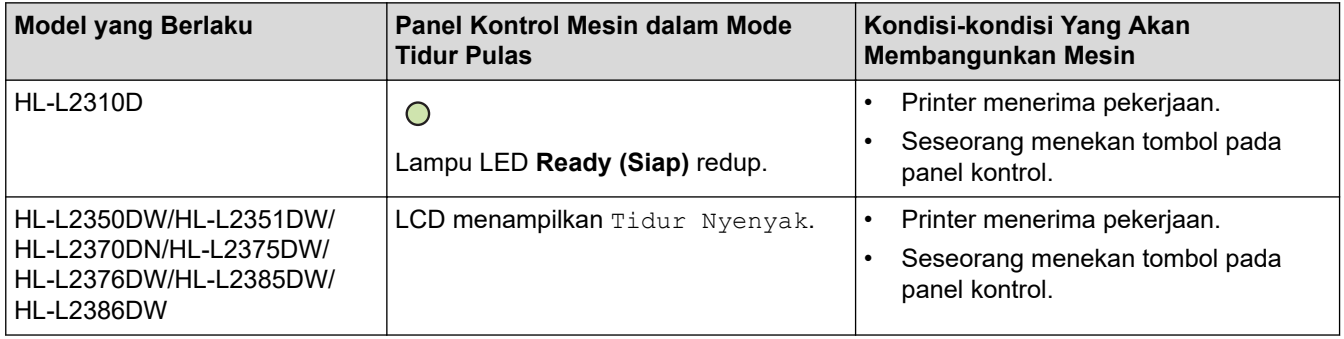

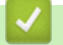

### **Informasi terkait**

<span id="page-132-0"></span> [Halaman Utama](#page-1-0) > [Pengaturan Mesin](#page-127-0) > [Ubah Pengaturan Mesin dari Panel Kontrol](#page-128-0) > [Pengaturan](#page-129-0) [Umum](#page-129-0) > Mengatur Mode Daya Mati Otomatis

# **Mengatur Mode Daya Mati Otomatis**

Jika mesin dalam Mode Tidur Pulas selama jangka waktu tertentu, tergantung pada model dan pengaturan Anda, mesin akan memasuki Mode Daya Mati secara otomatis. Mesin tidak akan masuk ke Mode Daya Mati jika mesin disambungkan ke jaringan.

Untuk memulai pencetakan, tekan  $\Theta$  di panel kontrol lalu kirim pekerjaan cetak.

#### >> HL-L2310D

>> HL-L2350DW/HL-L2351DW/HL-L2370DN/HL-L2375DW/HL-L2376DW/HL-L2385DW/HL-L2386DW

### **HL-L2310D**

- 1. Pastikan penutup depan tertutup dan kabel daya dihubungkan.
- 2. Tekan  $\bigcirc$  untuk menyalakan mesin dan pastikan hanya LED **Ready (Siap)** yang menyala.
- 3. Tekan **Go (Tuju)** empat kali untuk mengaktifkan atau menonaktifkan fungsi. Semua LED berkedip dua kali jika Mode Daya Mati Otomatis diaktifkan. Semua LED berkedip sekali jika Mode Daya Mati Otomatis dinonaktifkan.

### **HL-L2350DW/HL-L2351DW/HL-L2370DN/HL-L2375DW/HL-L2376DW/HL-L2385DW/ HL-L2386DW**

Pilih berapa lama mesin harus dalam Mode Tidur Pulas sebelum memasuki Mode Daya Mati Otomatis.

- 1. Tekan ▲ atau **V** untuk menampilkan opsi [Pgtrn Umum], lalu tekan OK.
- 2. Tekan **A atau ▼ untuk menampilkan opsi** [Ekologi], lalu tekan OK.
- **3. Tekan ▲ atau ▼ untuk memilih opsi** [Mati Daya Otmt], lalu tekan OK.
- 4. Tekan a atau b untuk memilih opsi yang Anda inginkan, lalu tekan **Go (Tuju)**.

#### **Informasi terkait**

<span id="page-133-0"></span> [Halaman Utama](#page-1-0) > [Pengaturan Mesin](#page-127-0) > [Ubah Pengaturan Mesin dari Panel Kontrol](#page-128-0) > [Pengaturan](#page-129-0) [Umum](#page-129-0) > Mengurangi Konsumsi Toner

# **Mengurangi Konsumsi Toner**

Menggunakan fitur Penghematan Toner dapat mengurangi konsumsi toner. Ketika Penghematan Toner diatur ke aktif, pencetakan pada dokumen Anda muncul lebih terang.

Kami TIDAK menyarankan untuk menggunakan fitur Penghematan Toner untuk mencetak foto atau gambar skala abu-abu.

- 1. Tekan  $\triangle$  atau  $\nabla$  untuk menampilkan opsi [Pgtrn Umum], lalu tekan OK.
- 2. Tekan **A atau ▼ untuk menampilkan opsi** [Ekologi], lalu tekan OK.
- 3. Tekan **A** atau **V** untuk menampilkan opsi [Hemat Toner], lalu tekan OK.
- 4. Tekan **A** atau **V** untuk menampilkan [Aktif], lalu tekan **Go (Tuju)**.

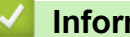

## **Informasi terkait**

• [Pengaturan Umum](#page-129-0)

#### **Topik Terkait:**

• [Meningkatkan Kualitas Cetakan](#page-82-0)

<span id="page-134-0"></span> [Halaman Utama](#page-1-0) > [Pengaturan Mesin](#page-127-0) > [Ubah Pengaturan Mesin dari Panel Kontrol](#page-128-0) > [Pengaturan](#page-129-0) [Umum](#page-129-0) > Mengurangi Kebisingan Pencetakan

## **Mengurangi Kebisingan Pencetakan**

Pengaturan Mode Senyap dapat mengurangi kebisingan pencetakan. Jika Mode Senyap diaktifkan, kecepatan pencetakan menjadi lebih lambat. Pengaturan pabrik nonaktif.

>> HL-L2310D

>> HL-L2350DW/HL-L2351DW/HL-L2370DN/HL-L2375DW/HL-L2376DW/HL-L2385DW/HL-L2386DW

### **HL-L2310D**

- 1. Pastikan penutup depan tertutup dan kabel daya dihubungkan.
- 2. Tekan  $\circled{0}$  untuk menghidupkan mesin dan tunggu hingga mesin berada dalam mode Ready (Siap).
- 3. Tekan **Go (Tuju)** 11 kali untuk mengaktifkan atau menonaktifkan fungsi. Semua LED berkedip dua kali jika Anda mengaktifkan Mode Senyap. Semua LED berkedip sekali jika Anda menonaktifkan Mode Senyap.

### **HL-L2350DW/HL-L2351DW/HL-L2370DN/HL-L2375DW/HL-L2376DW/HL-L2385DW/ HL-L2386DW**

- 1. Tekan A atau  $\blacktriangledown$  untuk menampilkan opsi [Pgtrn Umum], lalu tekan OK.
- 2. Tekan **A atau ▼ untuk menampilkan opsi** [Ekologi], lalu tekan OK.
- 3. Tekan **A atau ▼ untuk memilih opsi** [Mode Senyap], lalu tekan OK.
- 4. Tekan **A** atau **V** untuk menampilkan opsi [Aktif] atau [Nonaktif], lalu tekan Go (Tuju).

#### **Informasi terkait**

<span id="page-135-0"></span> [Halaman Utama](#page-1-0) > [Pengaturan Mesin](#page-127-0) > [Ubah Pengaturan Mesin dari Panel Kontrol](#page-128-0) > [Pengaturan](#page-129-0) [Umum](#page-129-0) > Mengubah Bahasa pada LCD

# **Mengubah Bahasa pada LCD**

Mengubah bahasa LCD jika diperlukan.

Fitur ini tidak tersedia di beberapa negara.

- 1. Tekan ▲ atau **V** untuk menampilkan opsi [Pngtrn Awal], lalu tekan OK.
- 2. Tekan **A atau V untuk menampilkan opsi** [Bahasa Lokal], lalu tekan OK.
- 3. Tekan ▲ atau ▼ untuk menampilkan bahasa Anda, lalu tekan Go (Tuju).

### **Informasi terkait**

<span id="page-136-0"></span> [Halaman Utama](#page-1-0) > [Pengaturan Mesin](#page-127-0) > [Ubah Pengaturan Mesin dari Panel Kontrol](#page-128-0) > Tabel Menu (untuk Model LCD)

# **Tabel Menu (untuk Model LCD)**

• [Tabel-tabel Pengaturan \(Model LCD 1 Lini\)](#page-137-0)

<span id="page-137-0"></span> [Halaman Utama](#page-1-0) > [Pengaturan Mesin](#page-127-0) > [Ubah Pengaturan Mesin dari Panel Kontrol](#page-128-0) > [Tabel Menu \(untuk](#page-136-0) [Model LCD\)](#page-136-0) > Tabel-tabel Pengaturan (Model LCD 1 Lini)

# **Tabel-tabel Pengaturan (Model LCD 1 Lini)**

#### **Model Terkait**: HL-L2350DW/HL-L2351DW/HL-L2370DN/HL-L2375DW/HL-L2376DW/HL-L2385DW/ HL-L2386DW

Gunakan tabel ini untuk memahami berbagai menu dan opsi yang akan Anda gunakan untuk mengatur preferensi Anda pada mesin.

### **[Pgtrn Umum]**

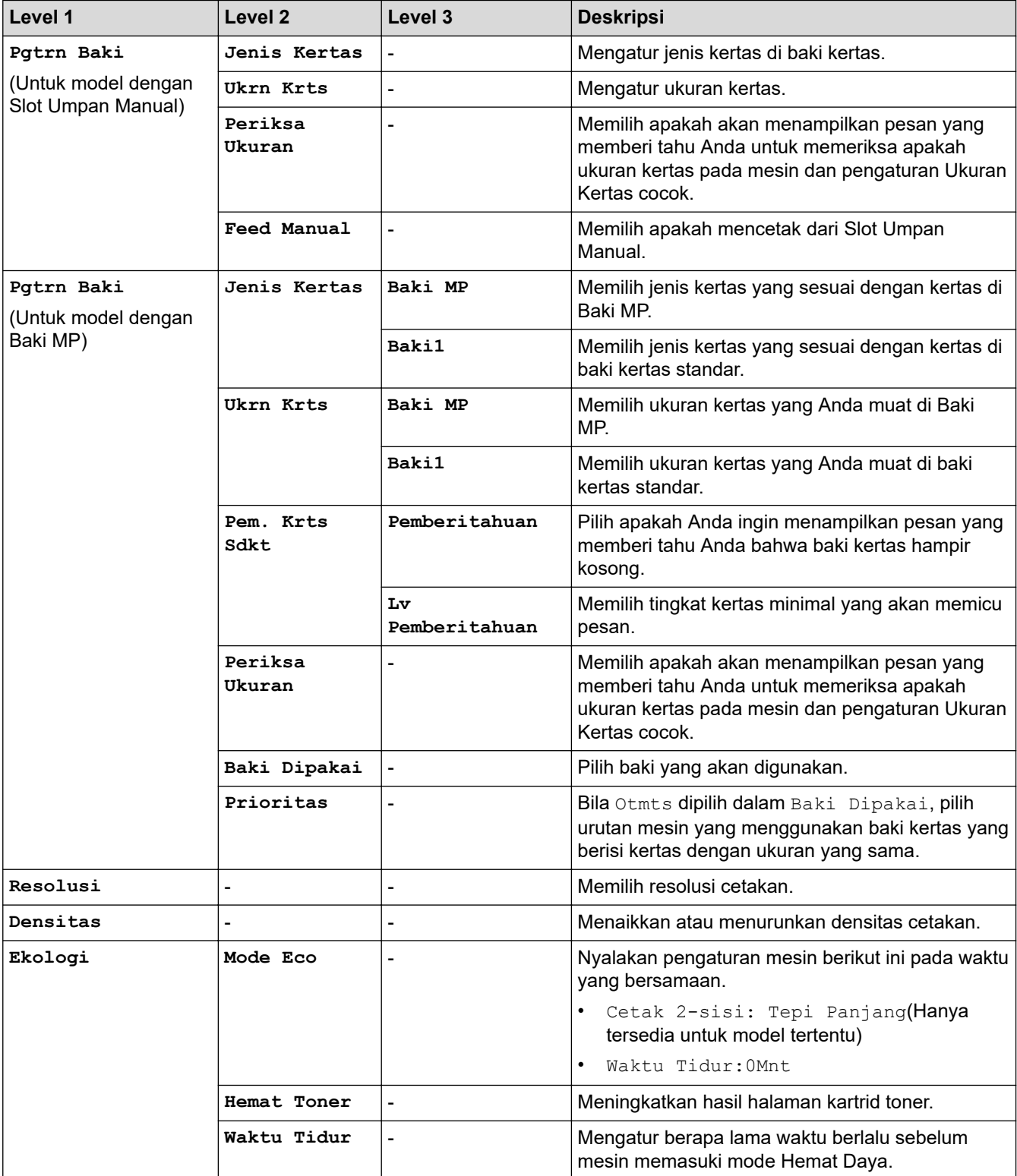

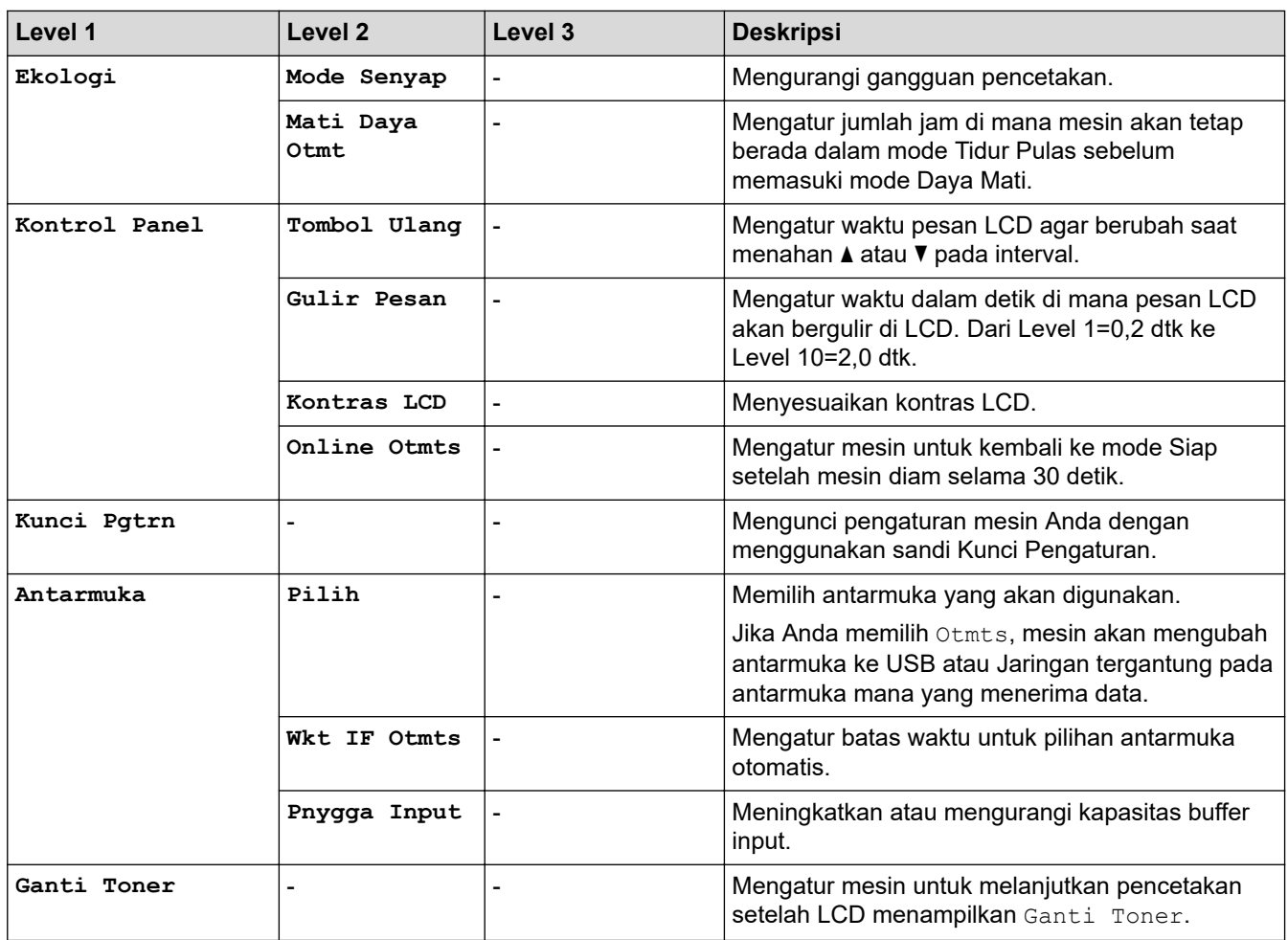

## **[Printer]**

### **Untuk model yang Didukung Emulasi Printer**

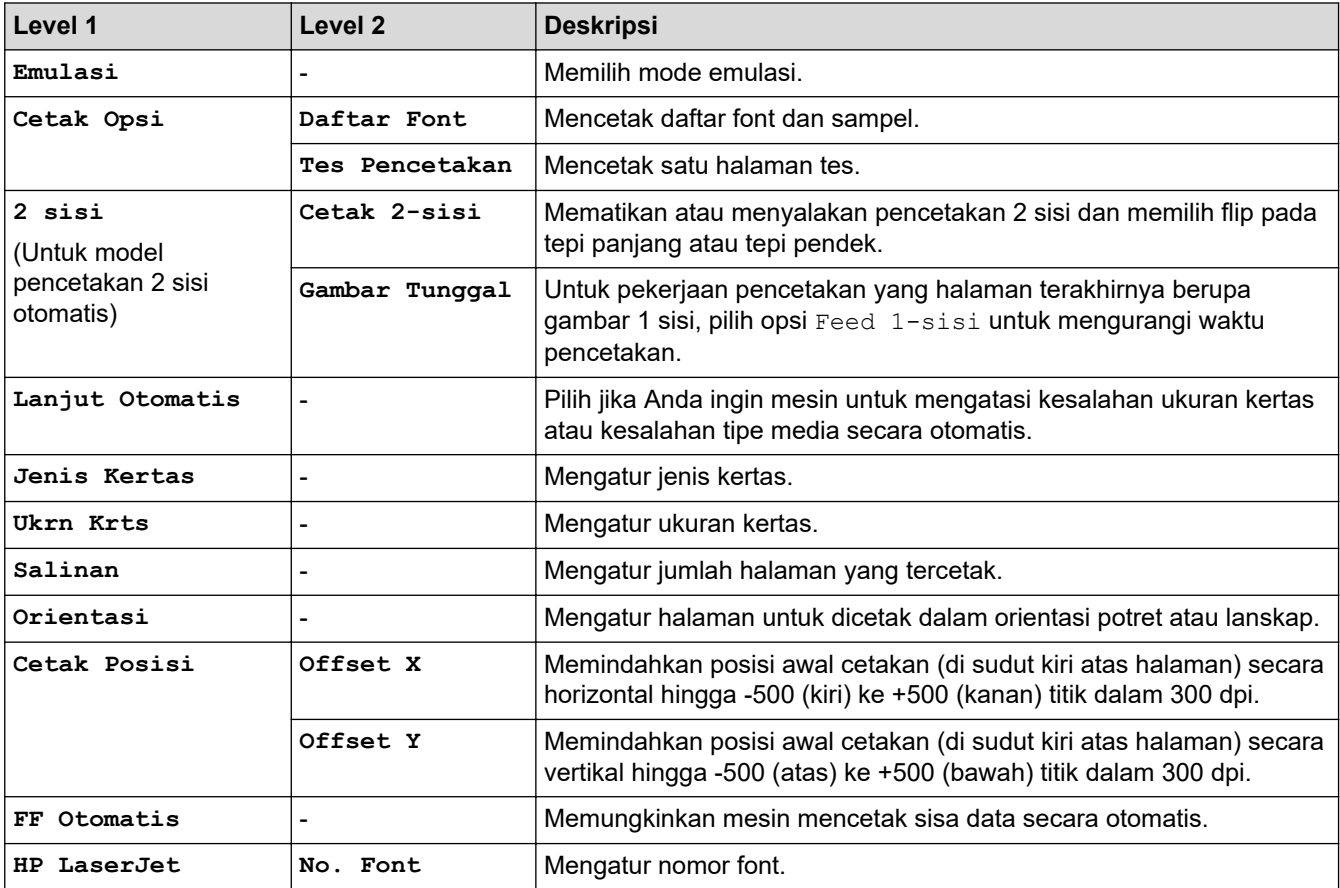

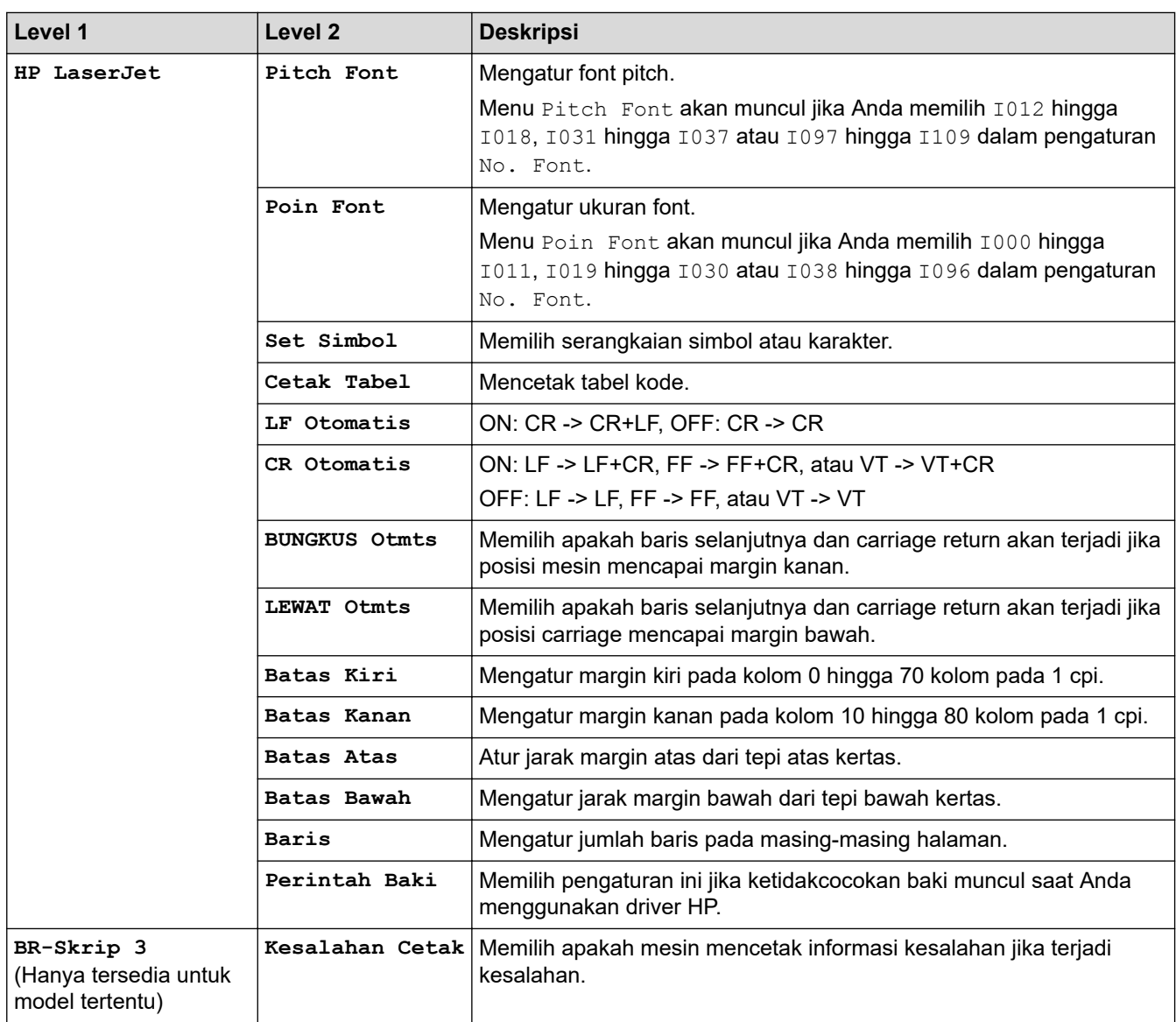

### **Semua model lainnya**

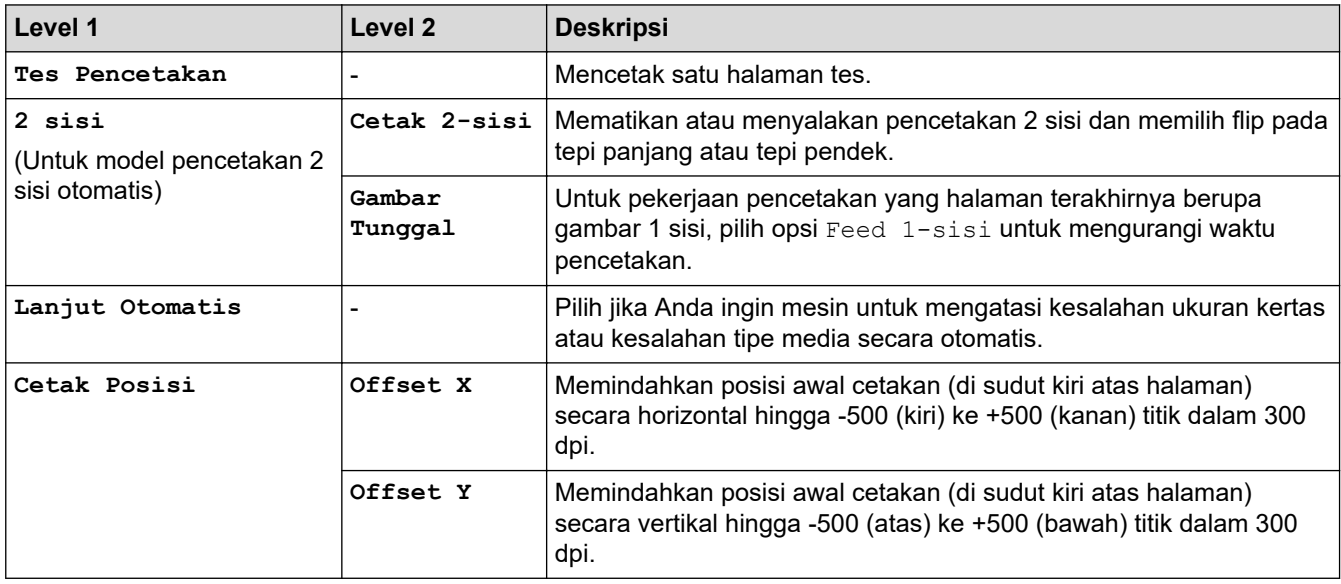

# **[Jaringan] (HL-L2350DW/HL-L2351DW)**

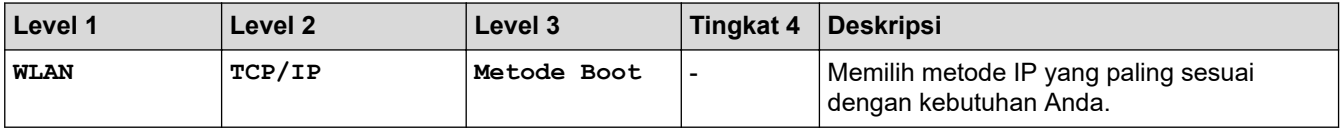

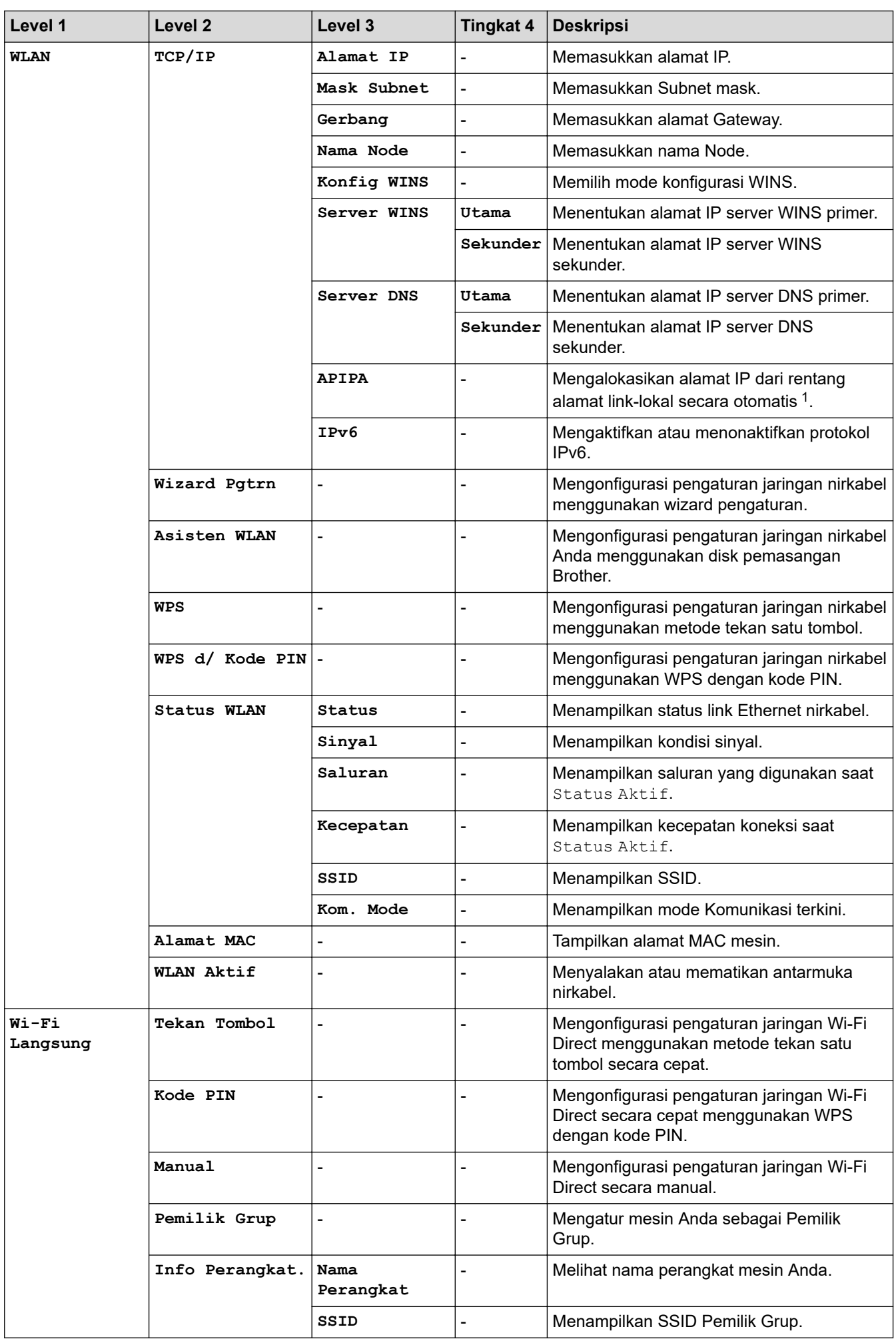

<span id="page-141-0"></span>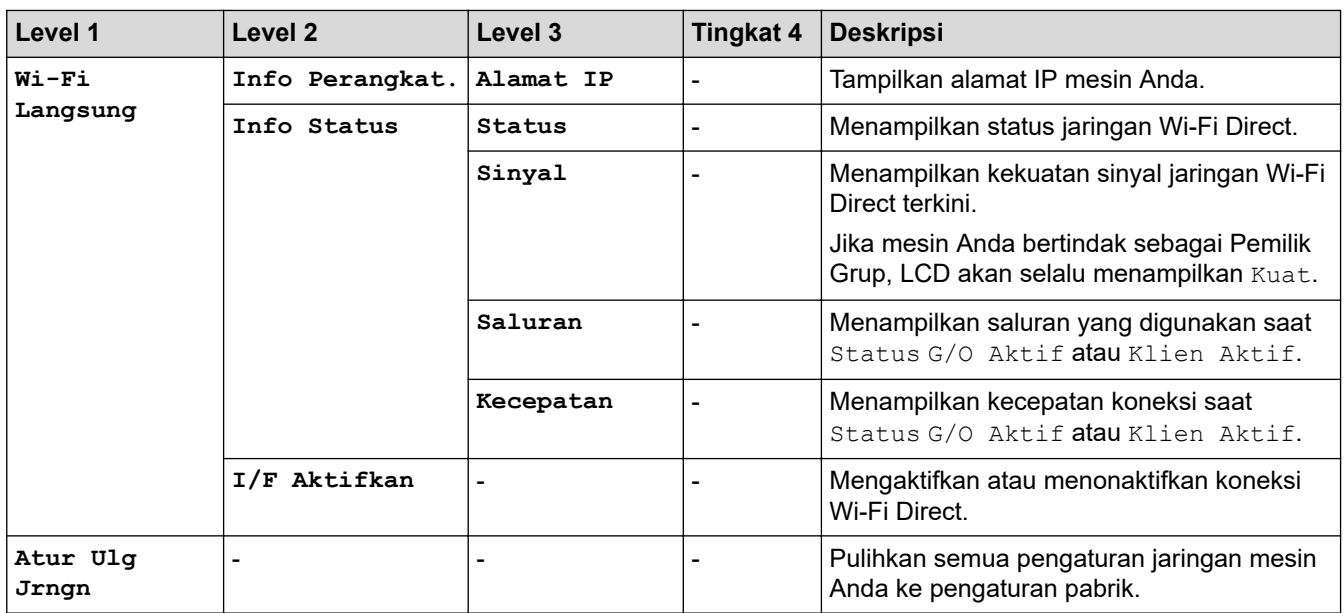

1 Pada koneksi jaringan, jika 'Metode Boot' mesin adalah 'Otomatis', mesin akan berupaya untuk mengatur alamat IP dan Subnet Mask dari server boot seperti DHCP. Jika server boot tidak dapat ditemukan, alamat IP APIPA akan dialokasikan, seperti 169. 254. [001-254]. [000-255]. Jika 'Metode Boot' mesin diatur ke 'Statis', Anda harus memasukkan alamat IP secara manual dari panel kontrol mesin.

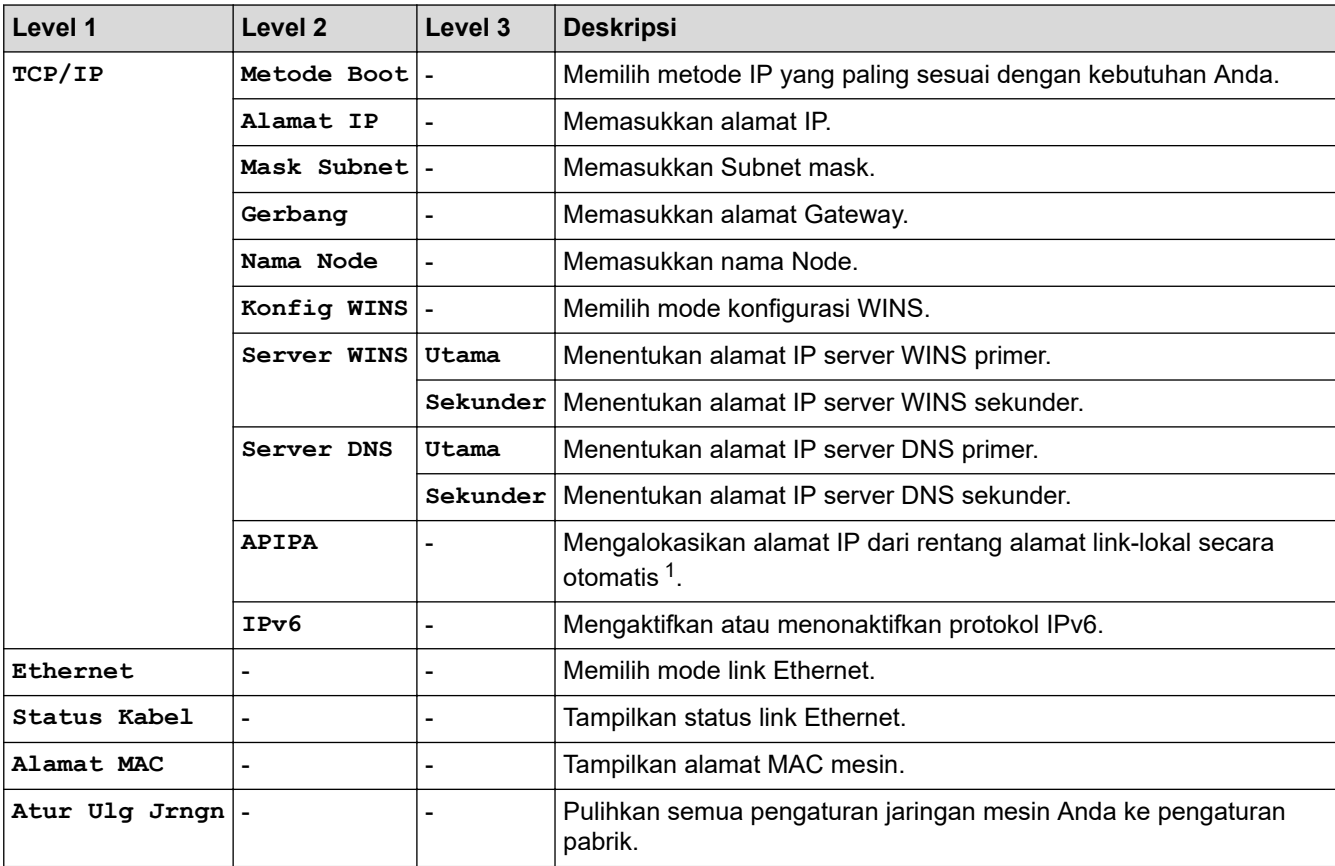

### **[Jaringan] (HL-L2370DN)**

1 Pada koneksi jaringan, jika 'Metode Boot' mesin adalah 'Otomatis', mesin akan berupaya untuk mengatur alamat IP dan Subnet Mask dari server boot seperti DHCP. Jika server boot tidak dapat ditemukan, alamat IP APIPA akan dialokasikan, seperti 169. 254. [001-254]. [000-255]. Jika 'Metode Boot' mesin diatur ke 'Statis', Anda harus memasukkan alamat IP secara manual dari panel kontrol mesin.

### **[Jaringan] (HL-L2375DW/HL-L2376DW/HL-L2385DW/HL-L2386DW)**

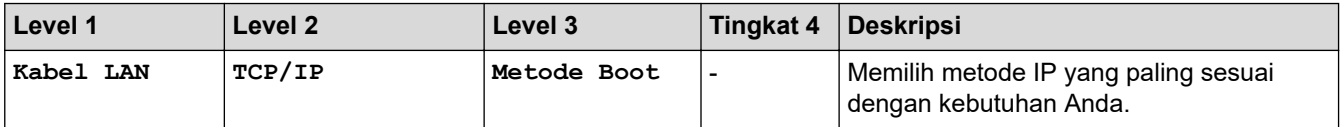

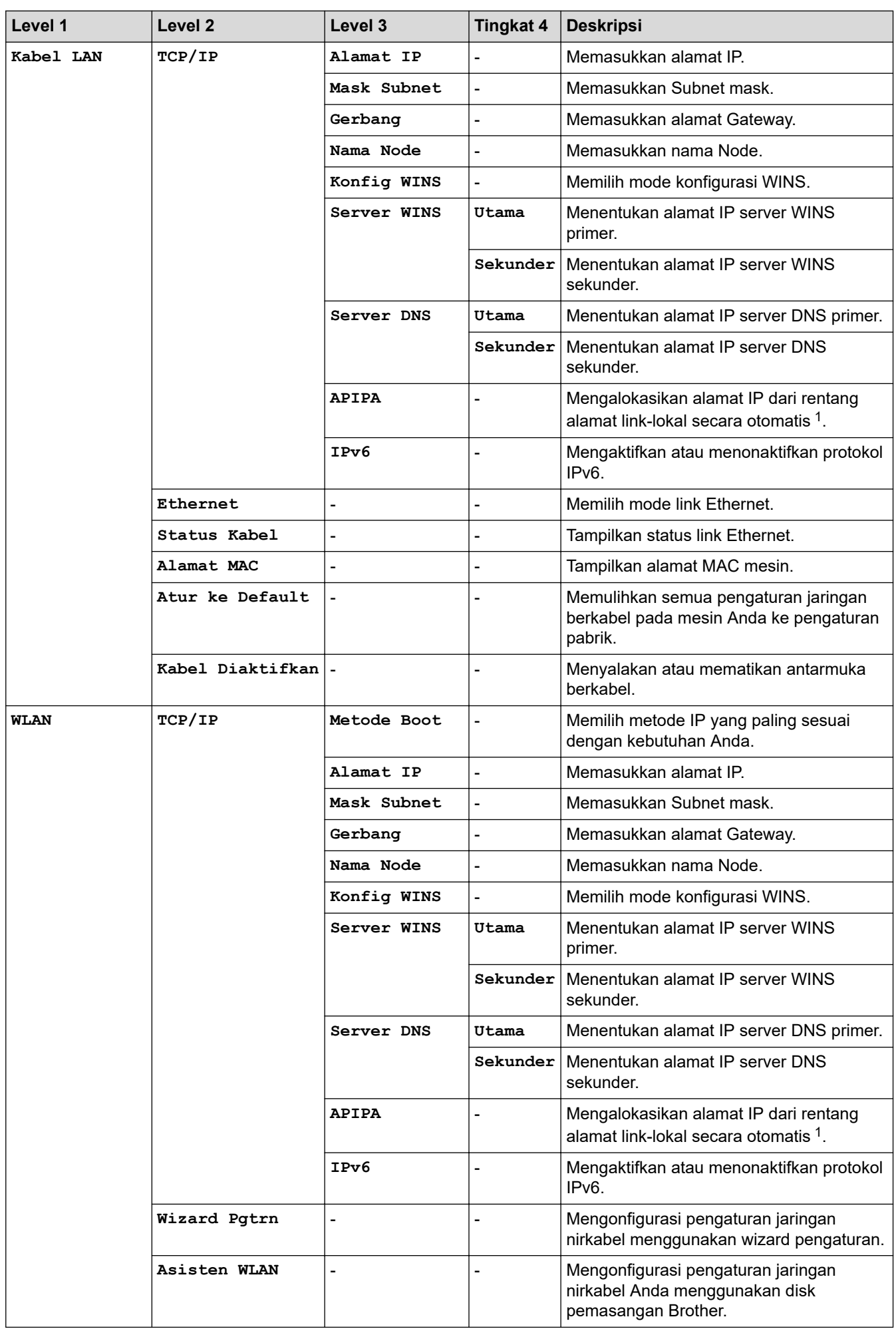

<span id="page-143-0"></span>

| Level 1           | Level 2            | Level 3           | <b>Tingkat 4</b>         | <b>Deskripsi</b>                                                                                         |
|-------------------|--------------------|-------------------|--------------------------|----------------------------------------------------------------------------------------------------|
| <b>WLAN</b>       | <b>WPS</b>         |                   |                          | Mengonfigurasi pengaturan jaringan<br>nirkabel menggunakan metode tekan satu<br>tombol.                  |
|                   | WPS d/ Kode PIN    |                   |                          | Mengonfigurasi pengaturan jaringan<br>nirkabel menggunakan WPS dengan kode<br>PIN.                       |
|                   | <b>Status WLAN</b> | Status            | $\overline{a}$           | Menampilkan status link Ethernet nirkabel.                                                               |
|                   |                    | Sinyal            |                          | Menampilkan kondisi sinyal.                                                                              |
|                   |                    | Saluran           | $\overline{a}$           | Menampilkan saluran yang digunakan saat<br>Status Aktif.                                                 |
|                   |                    | Kecepatan         | $\overline{a}$           | Menampilkan kecepatan koneksi saat<br>Status Aktif.                                                      |
|                   |                    | SSID              | ÷,                       | Menampilkan SSID.                                                                                        |
|                   |                    | Kom. Mode         | $\blacksquare$           | Menampilkan mode Komunikasi terkini.                                                                     |
|                   | Alamat MAC         |                   |                          | Tampilkan alamat MAC mesin.                                                                              |
|                   | Atur ke Default    |                   |                          | Memulihkan pengaturan jaringan nirkabel<br>pada mesin Anda ke pengaturan pabrik.                         |
|                   | WLAN Aktif         |                   |                          | Menyalakan atau mematikan antarmuka<br>nirkabel.                                                         |
| Wi-Fi<br>Langsung | Tekan Tombol       | ÷,                | $\blacksquare$           | Mengonfigurasi pengaturan jaringan Wi-Fi<br>Direct menggunakan metode tekan satu<br>tombol secara cepat. |
|                   | Kode PIN           |                   |                          | Mengonfigurasi pengaturan jaringan Wi-Fi<br>Direct secara cepat menggunakan WPS<br>dengan kode PIN.      |
|                   | Manual             | $\blacksquare$    |                          | Mengonfigurasi pengaturan jaringan Wi-Fi<br>Direct secara manual.                                        |
|                   | Pemilik Grup       |                   |                          | Mengatur mesin Anda sebagai Pemilik<br>Grup.                                                             |
|                   | Info Perangkat.    | Nama<br>Perangkat |                          | Melihat nama perangkat mesin Anda.                                                                       |
|                   |                    | SSID              | $\overline{\phantom{a}}$ | Menampilkan SSID Pemilik Grup.                                                                           |
|                   |                    | Alamat IP         | $\frac{1}{2}$            | Tampilkan alamat IP mesin Anda.                                                                          |
|                   | Info Status        | Status            | $\blacksquare$           | Menampilkan status jaringan Wi-Fi Direct.                                                                |
|                   |                    | Sinyal            | $\overline{\phantom{a}}$ | Menampilkan kekuatan sinyal jaringan Wi-<br>Fi Direct terkini.                                           |
|                   |                    |                   |                          | Jika mesin Anda bertindak sebagai Pemilik<br>Grup, LCD akan selalu menampilkan<br>Kuat.                  |
|                   |                    | Saluran           | $\overline{\phantom{a}}$ | Menampilkan saluran yang digunakan saat<br>Status G/O Aktif atau Klien Aktif.                            |
|                   |                    | Kecepatan         | $\frac{1}{2}$            | Menampilkan kecepatan koneksi saat<br>Status G/O Aktif atau Klien Aktif.                                 |
|                   | I/F Aktifkan       | ÷                 | $\blacksquare$           | Mengaktifkan atau menonaktifkan koneksi<br>Wi-Fi Direct.                                                 |
| Atur Ulg<br>Jrngn |                    |                   |                          | Pulihkan semua pengaturan jaringan<br>mesin Anda ke pengaturan pabrik.                                   |

<sup>1</sup> Pada koneksi jaringan, jika 'Metode Boot' mesin adalah 'Otomatis', mesin akan berupaya untuk mengatur alamat IP dan Subnet Mask dari server boot seperti DHCP. Jika server boot tidak dapat ditemukan, alamat IP APIPA akan dialokasikan, seperti 169. 254. [001-254]. [000-255]. Jika 'Metode Boot' mesin diatur ke 'Statis', Anda harus memasukkan alamat IP secara manual dari panel kontrol mesin.
### **[Cetak Laporan]**

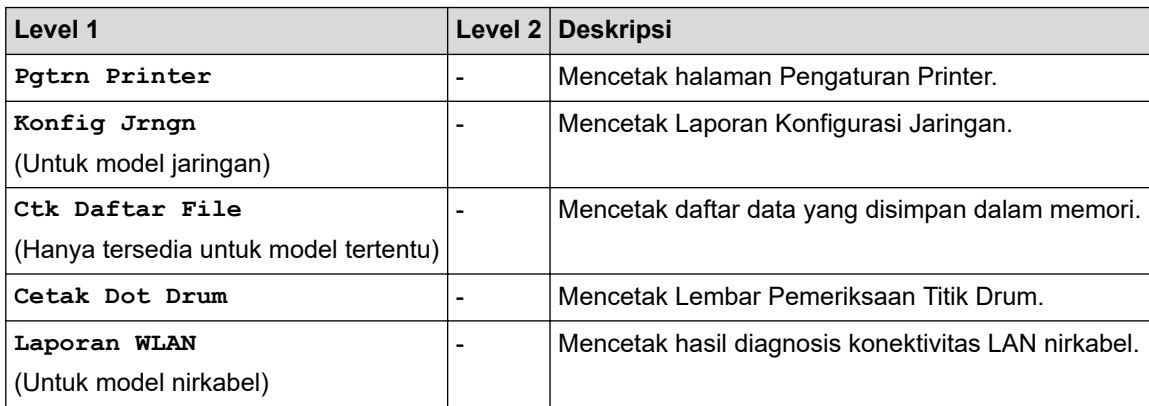

### **[Info Mesin.]**

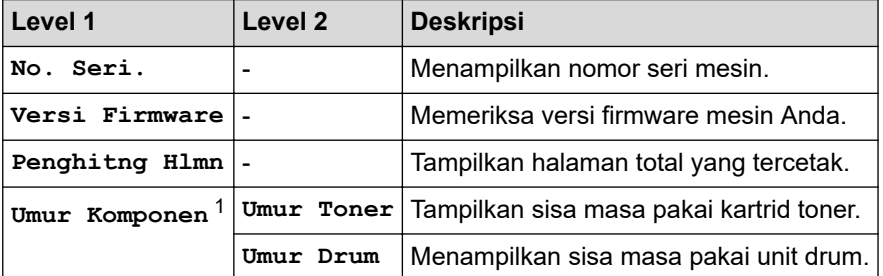

1 Masa pakai hanya perkiraan dan dapat bervariasi sesuai jenis penggunaannya.

## **[Pngtrn Awal]**

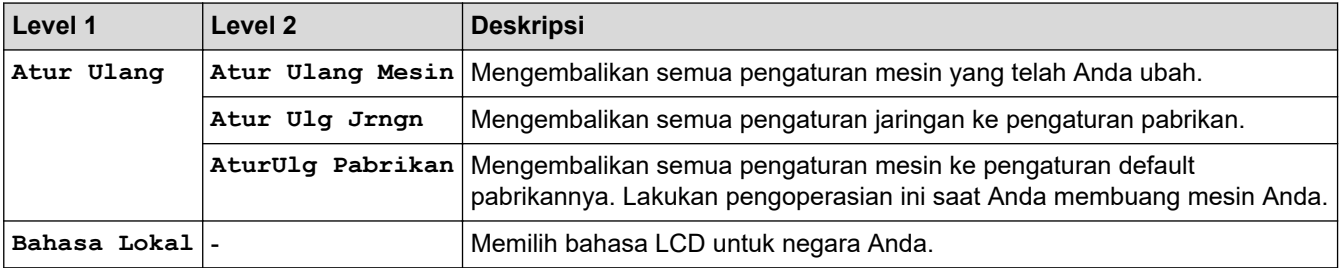

## **Informasi terkait**

• [Tabel Menu \(untuk Model LCD\)](#page-136-0)

 [Halaman Utama](#page-1-0) > [Pengaturan Mesin](#page-127-0) > Mencetak Daftar pengaturan Printer

## **Mencetak Daftar pengaturan Printer**

>> HL-L2310D

>> HL-L2350DW/HL-L2351DW/HL-L2370DN/HL-L2375DW/HL-L2376DW/HL-L2385DW/HL-L2386DW

## **HL-L2310D**

- 1. Pastikan penutup depan tertutup dan kabel daya dihubungkan.
- 2. Tekan (b) untuk menyalakan mesin dan pastikan hanya LED **Ready (Siap)** yang menyala.
- 3. Tekan **Go (Tuju)** sebanyak tiga kali.

Mesin akan mencetak Pengaturan Printer.

### **HL-L2350DW/HL-L2351DW/HL-L2370DN/HL-L2375DW/HL-L2376DW/HL-L2385DW/ HL-L2386DW**

- 1. Tekan  $\triangle$  atau  $\nabla$  untuk menampilkan opsi [Cetak Laporan], lalu tekan OK.
- 2. Tekan ▲ atau **V** untuk menampilkan opsi [Pqtrn Printer], lalu tekan OK.
- 3. Tekan **Go (Tuju)**.

Mesin akan mencetak Pengaturan Printer.

 **Informasi terkait**

• [Pengaturan Mesin](#page-127-0)

 [Halaman Utama](#page-1-0) > [Pengaturan Mesin](#page-127-0) > Cara Menginstal Perangkat Lunak Remote Printer Console (khusus Windows)

# **Cara Menginstal Perangkat Lunak Remote Printer Console (khusus Windows)**

**Model Terkait**: HL-L2310D

Remote Printer Console merupakan aplikasi perangkat lunak yang membantu Anda mengubah beberapa pengaturan printer di mesin Brother Anda, apa pun aplikasi yang Anda gunakan untuk mencetak.

Misalnya, Anda dapat mengubah pengaturan untuk margin halaman, Mode Tidur, set karakter, dan sebagainya di Remote Printer Console. Pengaturan ini diingat di dan digunakan oleh mesin Brother sebagai default cetakan. Namun, perubahan manual yang Anda buat di aplikasi atau driver printer akan mengesampingkan pengaturan Remote Printer Console Anda.

# **CATATAN**

Tidak tersedia untuk negara yang tunduk pada peraturan ekspor yang berlaku.

- 1. Masukkan Disk Pemasangan Brother ke drive CD-ROM Anda.
- Tutup layar pembuka jika muncul.
- 2. Buka Windows Explorer dan pilih drive CD-ROM.
- 3. Klik ganda folder **Alat**.
- 4. Klik ganda folder **RPC**.
- 5. Lihat **RPC\_User's\_Guide.pdf** tentang cara menginstal dan menggunakan Remote Printer Console.

#### **Informasi terkait**

• [Pengaturan Mesin](#page-127-0)

<span id="page-147-0"></span> [Halaman Utama](#page-1-0) > [Pengaturan Mesin](#page-127-0) > Ubah Pengaturan Mesin dari Komputer Anda

# **Ubah Pengaturan Mesin dari Komputer Anda**

- [Ubah Pengaturan Mesin Menggunakan Pengelolaan Berbasis Web](#page-148-0)
- [Di mana Saya Bisa Mendapatkan Pengaturan Jaringan Mesin Brother Saya?](#page-90-0)

<span id="page-148-0"></span> [Halaman Utama](#page-1-0) > [Pengaturan Mesin](#page-127-0) > [Ubah Pengaturan Mesin dari Komputer Anda](#page-147-0) > Ubah Pengaturan Mesin Menggunakan Pengelolaan Berbasis Web

## **Ubah Pengaturan Mesin Menggunakan Pengelolaan Berbasis Web**

Pengelolaan Berbasis Web adalah utilitas yang menggunakan browser web standar untuk mengelola mesin Anda menggunakan Protokol Transfer Teks Hiper (HTTP) atau Lapisan Soket Aman pada Protokol Transfer Teks Hiper (HTTPS).

- [Apa itu Pengelolaan Berbasis Web?](#page-149-0)
- [Akses Pengelolaan Berbasis Web](#page-150-0)
- [Mengatur Sandi Masuk untuk Pengelolaan Berbasis Web](#page-151-0)

<span id="page-149-0"></span> [Halaman Utama](#page-1-0) > [Pengaturan Mesin](#page-127-0) > [Ubah Pengaturan Mesin dari Komputer Anda](#page-147-0) > [Ubah Pengaturan](#page-148-0) [Mesin Menggunakan Pengelolaan Berbasis Web](#page-148-0) > Apa itu Pengelolaan Berbasis Web?

# **Apa itu Pengelolaan Berbasis Web?**

**Model Terkait**: HL-L2350DW/HL-L2351DW/HL-L2370DN/HL-L2375DW/HL-L2376DW/HL-L2385DW/ HL-L2386DW

Pengelolaan Berbasis Web adalah utilitas yang menggunakan browser web standar untuk mengelola mesin Anda menggunakan Protokol Transfer Teks Hiper (HTTP) atau Lapisan Soket Aman pada Protokol Transfer Teks Hiper (HTTPS). Ketik alamat IP mesin Anda ke browser web untuk mengakses dan mengubah pengaturan server pencetakan Anda.

- Kami merekomendasikan Microsoft Internet Explorer 11/Edge untuk Windows untuk Safari 9/10 untuk Mac. Pastikan JavaScript dan Cookie selalu diaktifkan di semua browser yang Anda gunakan.
	- Anda harus menggunakan protokol TCP/IP pada jaringan Anda dan memiliki alamat IP yang valid yang diprogram ke dalam server pencetakan dan komputer Anda.

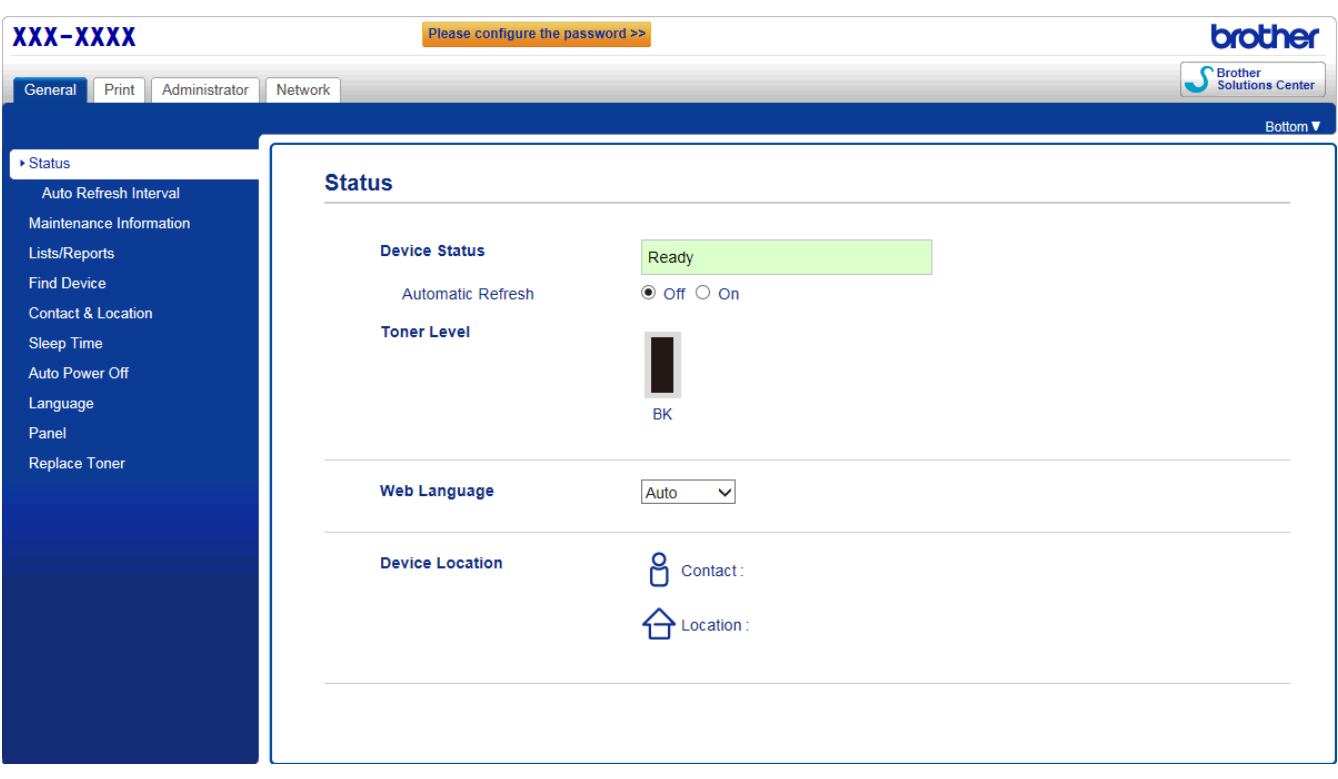

• Layar sebenarnya mungkin berbeda dari layar yang ditunjukkan di atas.

### **Informasi terkait**

Ø

• [Ubah Pengaturan Mesin Menggunakan Pengelolaan Berbasis Web](#page-148-0)

<span id="page-150-0"></span> [Halaman Utama](#page-1-0) > [Pengaturan Mesin](#page-127-0) > [Ubah Pengaturan Mesin dari Komputer Anda](#page-147-0) > [Ubah Pengaturan](#page-148-0) [Mesin Menggunakan Pengelolaan Berbasis Web](#page-148-0) > Akses Pengelolaan Berbasis Web

# **Akses Pengelolaan Berbasis Web**

**Model Terkait**: HL-L2350DW/HL-L2351DW/HL-L2370DN/HL-L2375DW/HL-L2376DW/HL-L2385DW/ HL-L2386DW

- Kami menyarankan untuk menggunakan protokol keamanan HTTPS ketika melakukan konfigurasi pengaturan menggunakan Pengelolaan Berbasis Web.
- Ketika Anda menggunakan HTTPS untuk konfigurasi Pengelolaan Berbasis Web, browser Anda akan menampilkan kotak dialog peringatan.
- 1. Mulai browser jaringan Anda.
- 2. Ketik "http://machine's IP address" pada bilah alamat browser Anda (di mana "machine's IP address" adalah alamat IP mesin).

Sebagai contoh:

http://192.168.1.2

- Jika menggunakan Sistem Nama Domain atau mengaktifkan nama NetBIOS, Anda bisa mengetikkan nama lain, seperti "SharedPrinter" dan bukan alamat IP.
	- Sebagai contoh:

http://SharedPrinter

Jika mengaktifkan nama NetBIOS, Anda juga bisa menggunakan nama node.

Sebagai contoh:

http://brnxxxxxxxxxxxx

Nama NetBIOS dapat ditemukan pada Laporan Konfigurasi Jaringan.

- Untuk Mac, akses Pengelolaan Berbasis Web dengan mengklik ikon mesin pada layar **Status Monitor**.
- 3. Secara default sandi tidak diperlukan. Ketik sandi jika Anda telah menetapkannya, kemudian klik  $\rightarrow$

Anda sekarang bisa mengubah pengaturan server pencetakan..

Jika Anda mengubah pengaturan protokol, Anda harus memulai ulang mesin setelah mengklik **Submit (Kirim)** untuk mengaktifkan konfigurasi.

### **Informasi terkait**

• [Ubah Pengaturan Mesin Menggunakan Pengelolaan Berbasis Web](#page-148-0)

<span id="page-151-0"></span> [Halaman Utama](#page-1-0) > [Pengaturan Mesin](#page-127-0) > [Ubah Pengaturan Mesin dari Komputer Anda](#page-147-0) > [Ubah Pengaturan](#page-148-0) [Mesin Menggunakan Pengelolaan Berbasis Web](#page-148-0) > Mengatur Sandi Masuk untuk Pengelolaan Berbasis Web

## **Mengatur Sandi Masuk untuk Pengelolaan Berbasis Web**

**Model Terkait**: HL-L2350DW/HL-L2351DW/HL-L2370DN/HL-L2375DW/HL-L2376DW/HL-L2385DW/ HL-L2386DW

Kami menyarankan pengaturan sandi masuk untuk mencegah akses yang tidak sah ke Pengelolaan Berbasis Web Anda.

- 1. Mulai browser jaringan Anda.
- 2. Ketik "http://machine's IP address" pada bilah alamat browser Anda (di mana "machine's IP address" adalah alamat IP mesin).

Sebagai contoh:

http://192.168.1.2

• Jika menggunakan Sistem Nama Domain atau mengaktifkan nama NetBIOS, Anda bisa mengetikkan nama lain, seperti "SharedPrinter" dan bukan alamat IP.

- Sebagai contoh:

http://SharedPrinter

Jika mengaktifkan nama NetBIOS, Anda juga bisa menggunakan nama node.

Sebagai contoh:

http://brnxxxxxxxxxxxx

Nama NetBIOS dapat ditemukan pada Laporan Konfigurasi Jaringan.

- Untuk Mac, akses Pengelolaan Berbasis Web dengan mengklik ikon mesin pada layar **Status Monitor**.
- 3. Secara default sandi tidak diperlukan. Ketik sandi jika Anda telah menetapkannya, kemudian klik .
- 4. Klik **Administrator**.
- 5. Ketik sandi yang Anda ingin gunakan di bidang **Enter New Password (Masukkan Sandi Baru)** (8 sampai 32 karakter).
- 6. Ketik ulang sandi di bidang **Confirm New Password (Konfirmasi Sandi Baru)**.
- 7. Klik **Submit (Kirim)**.

Di waktu mendatang, setiap kali Anda mengakses Pengelolaan Berbasis Web, ketik sandi pada bidang **Login**, kemudian klik

Setelah mengonfigurasi pengaturan, keluar dengan mengklik

Jika Anda belum pernah mengatur sandi masuk sebelumnya, Anda juga bisa mengatur sandi dengan mengklik tombol **Please configure the password (Silakan melakukan konfigurasi sandi)** pada halaman web mesin.

### **Informasi terkait**

• [Ubah Pengaturan Mesin Menggunakan Pengelolaan Berbasis Web](#page-148-0)

### <span id="page-152-0"></span> [Halaman Utama](#page-1-0) > Lampiran

# **Lampiran**

- [Spesifikasi](#page-153-0)
- [Cara Memasukkan Teks di Mesin Brother Anda](#page-160-0)
- [Suplai](#page-161-0)
- [Nomor Brother](#page-163-0)

# <span id="page-153-0"></span>**Spesifikasi**

- >> Spesifikasi Umum
- [>> Spesifikasi Media Cetakan](#page-155-0)
- [>> Spesifikasi Printer](#page-156-0)
- [>> Spesifikasi Antarmuka](#page-157-0)
- [>> Protokol yang Didukung dan Fitur Keamanan](#page-157-0)
- [>> Spesifikasi Persyaratan Komputer](#page-158-0)

## **Spesifikasi Umum**

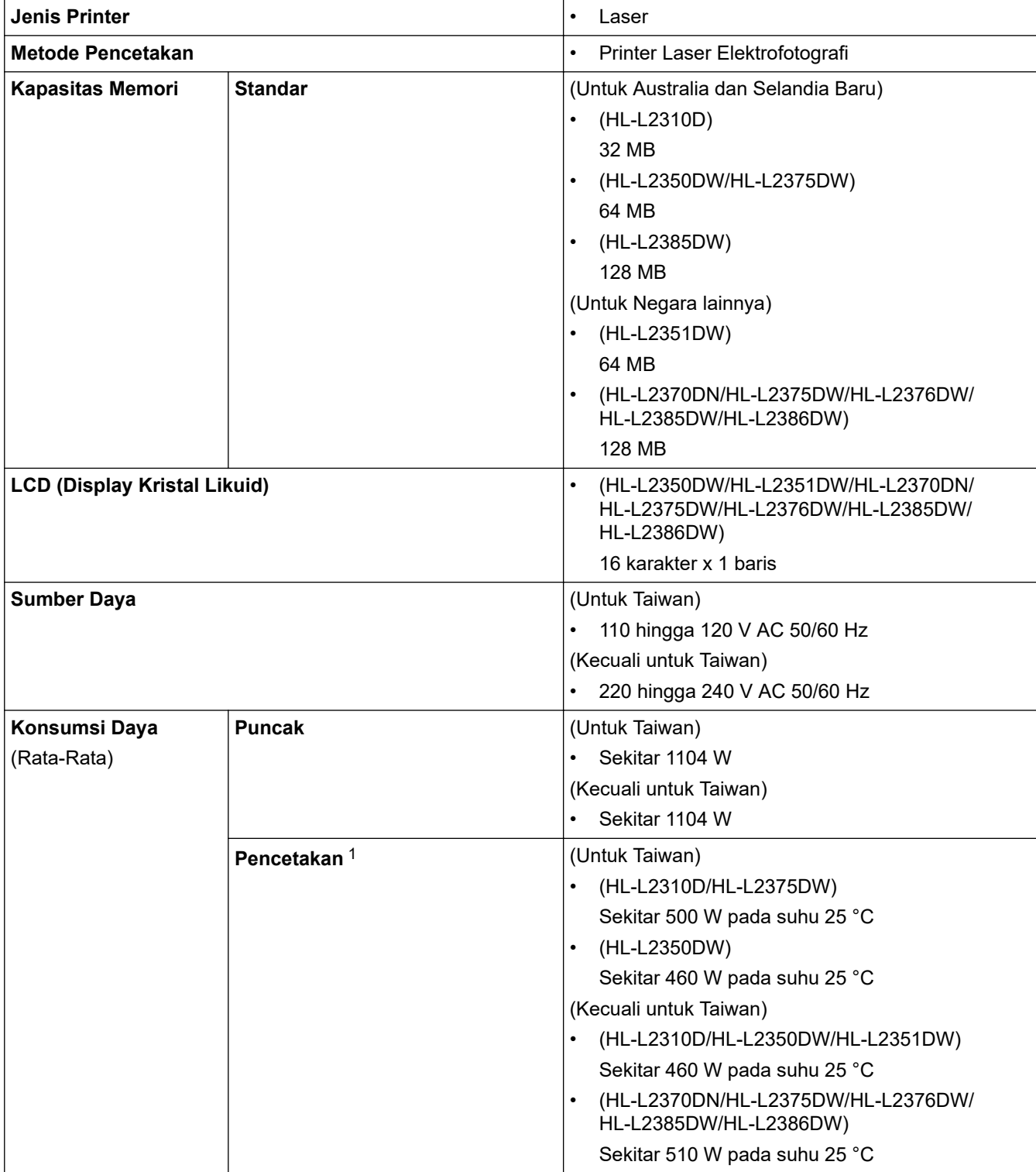

1 Diukur saat mesin disambungkan ke antarmuka USB.

| Konsumsi Daya                                | Pencetakan               | (Untuk Taiwan)                                                                                      |
|----------------------------------------------|--------------------------|----------------------------------------------------------------------------------------------------|
| (Rata-Rata)                                  | (Mode Diam) $1$          | Sekitar 255 W pada suhu 25 °C                                                                       |
|                                              |                          | (Kecuali untuk Taiwan)                                                                              |
|                                              |                          | Sekitar 265 W pada suhu 25 °C<br>$\bullet$                                                          |
|                                              |                          |                                                                                                    |
|                                              | Siap $1$                 | (Untuk Taiwan)                                                                                      |
|                                              |                          | Sekitar 48 W pada suhu 25 °C<br>$\bullet$                                                           |
|                                              |                          | (Kecuali untuk Taiwan)                                                                              |
|                                              |                          | Sekitar 48 W pada suhu 25 °C<br>$\bullet$                                                           |
|                                              | Tidur <sup>1</sup>       | (Untuk Taiwan)                                                                                      |
|                                              |                          | (HL-L2310D/HL-L2350DW)                                                                              |
|                                              |                          | Sekitar 3,9 W                                                                                       |
|                                              |                          | (HL-L2375DW)<br>$\bullet$                                                                           |
|                                              |                          | Sekitar 4,4 W                                                                                       |
|                                              |                          | (Kecuali untuk Taiwan)                                                                              |
|                                              |                          | (HL-L2310D)<br>$\bullet$                                                                            |
|                                              |                          | Sekitar 5,7 W                                                                                       |
|                                              |                          | (HL-L2350DW/HL-L2351DW/HL-L2370DN/<br>$\bullet$<br>HL-L2375DW/HL-L2376DW/HL-L2385DW/<br>HL-L2386DW) |
|                                              |                          | Sekitar 6,0 W                                                                                       |
|                                              | Tidur Dalam <sup>1</sup> | (Untuk Taiwan)                                                                                      |
|                                              |                          | (HL-L2375DW)                                                                                        |
|                                              |                          | Sekitar 0,6 W                                                                                       |
|                                              |                          | (Kecuali untuk Taiwan)                                                                              |
|                                              |                          | Sekitar 0,6 W<br>$\bullet$                                                                          |
|                                              | Daya Mati <sup>23</sup>  | (Untuk Taiwan)                                                                                      |
|                                              |                          | Sekitar 0,02 W                                                                                      |
|                                              |                          | (Kecuali untuk Taiwan)                                                                              |
|                                              |                          | Sekitar 0,03 W                                                                                      |
| <b>Dimensi</b>                               |                          | Unit: mm                                                                                            |
| (Tampilan garis yang umum)                   |                          | (HL-L2310D/HL-L2350DW/HL-L2351DW/<br>$\bullet$                                                      |
| (HL-L2310D/HL-L2350DW/HL-L2351DW/HL-L2370DN/ |                          | HL-L2370DN/HL-L2375DW/HL-L2376DW)                                                                   |
| HL-L2375DW/HL-L2376DW)                       |                          | $*$ : 356                                                                                           |
|                                              |                          | $**:183$                                                                                            |
| $***$                                        |                          | ***: 360                                                                                            |
|                                              |                          | (HL-L2385DW/HL-L2386DW)                                                                             |
| ***                                          |                          | $*:356$                                                                                             |
| (HL-L2385DW/HL-L2386DW)                      |                          | ** : 183                                                                                            |
|                                              |                          | ***: 388                                                                                            |
| $***$                                        |                          |                                                                                                    |
|                                              |                          |                                                                                                    |
|                                              |                          |                                                                                                    |
| $***$                                        |                          |                                                                                                    |
| Berat (dengan pasokan)                       |                          | (Untuk Australia dan Selandia Baru)                                                                 |
|                                              |                          | (HL-L2310D/HL-L2350DW/HL-L2351DW/<br>HL-L2370DN/HL-L2375DW/HL-L2376DW)                              |
|                                              |                          | 7,2 kg                                                                                              |
|                                              |                          | (Untuk Negara lainnya)                                                                              |

<sup>2</sup> Diukur berdasarkan pada IEC 62301 Edisi 2.0.

<sup>3</sup> Konsumsi daya sedikit beragam tergantung pada lingkungan penggunaan.

<span id="page-155-0"></span>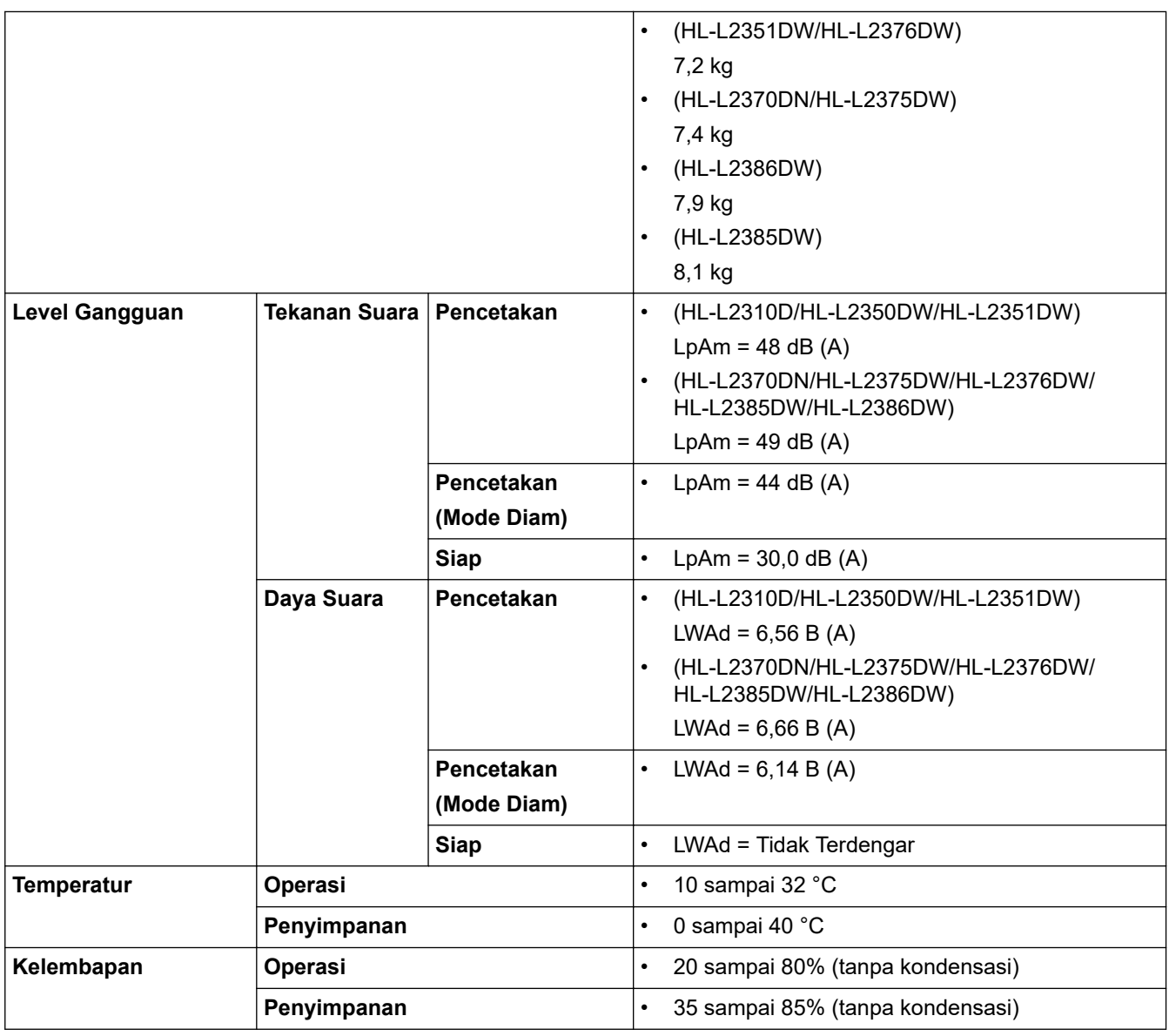

# **Spesifikasi Media Cetakan**

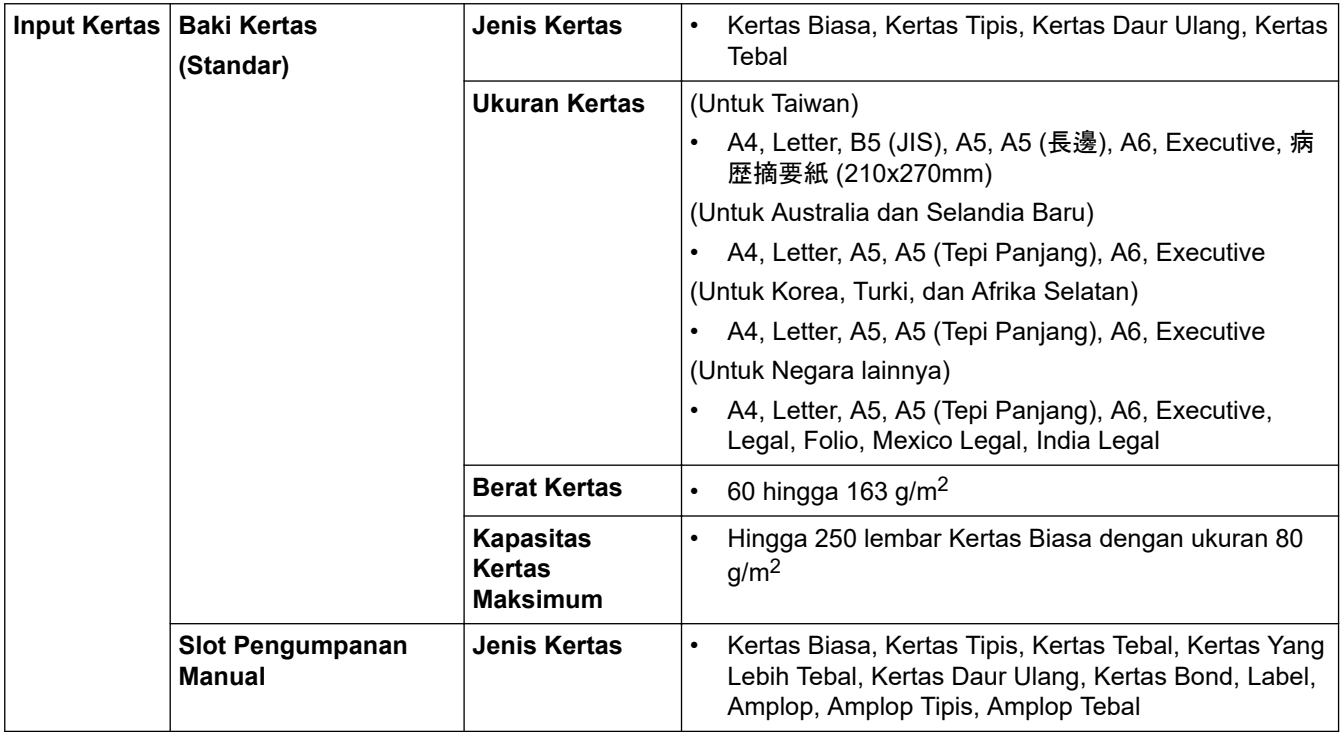

<span id="page-156-0"></span>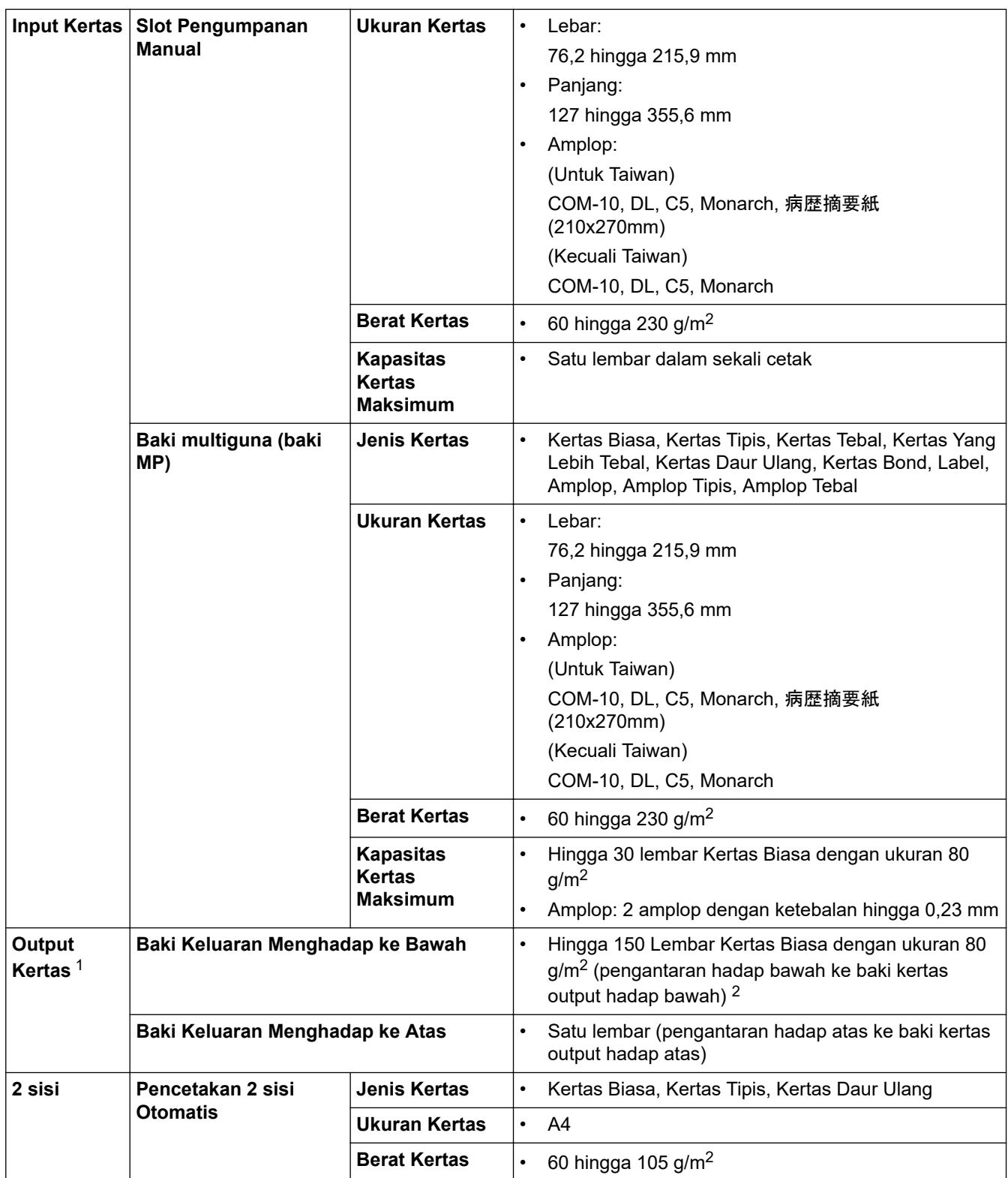

1 Untuk label, sebaiknya segera keluarkan lembar yang tercetak dari baki kertas output setelah keluar dari mesin untuk menghindari kemungkinan corengan.

2 Dihitung dengan 80 g/m2 pada lingkungan beriklim sedang dan tidak lembap.

# **Spesifikasi Printer**

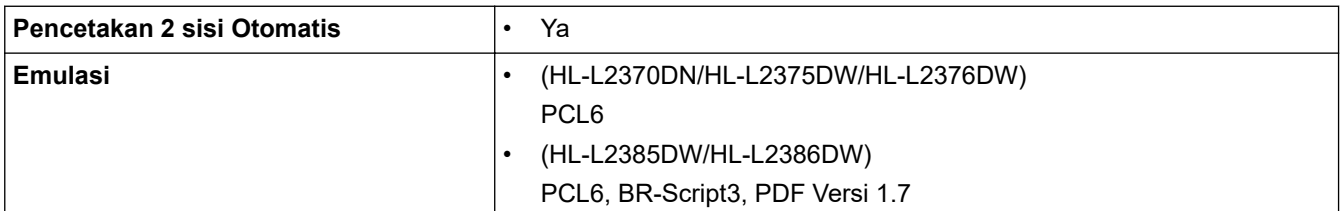

<span id="page-157-0"></span>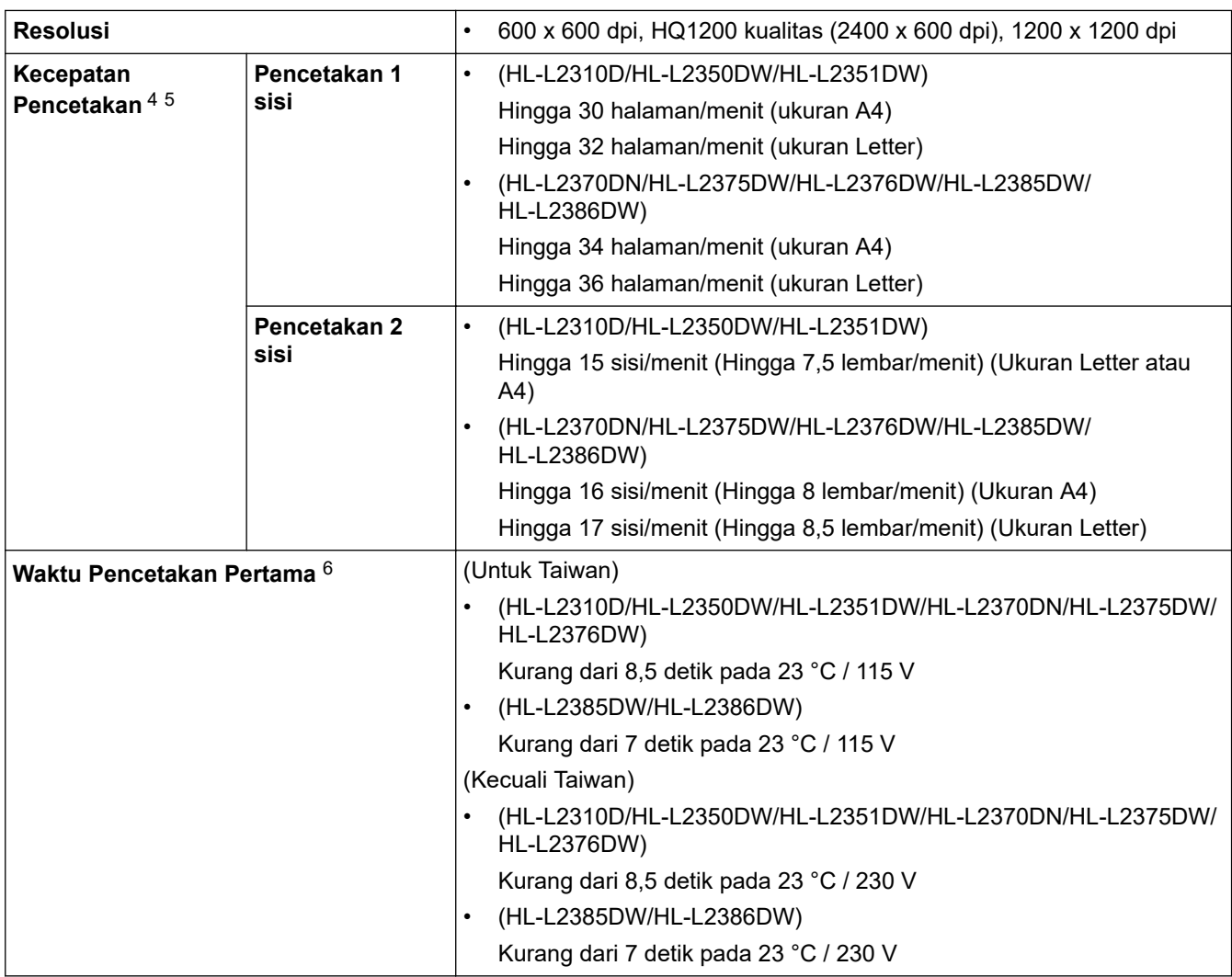

### **Spesifikasi Antarmuka**

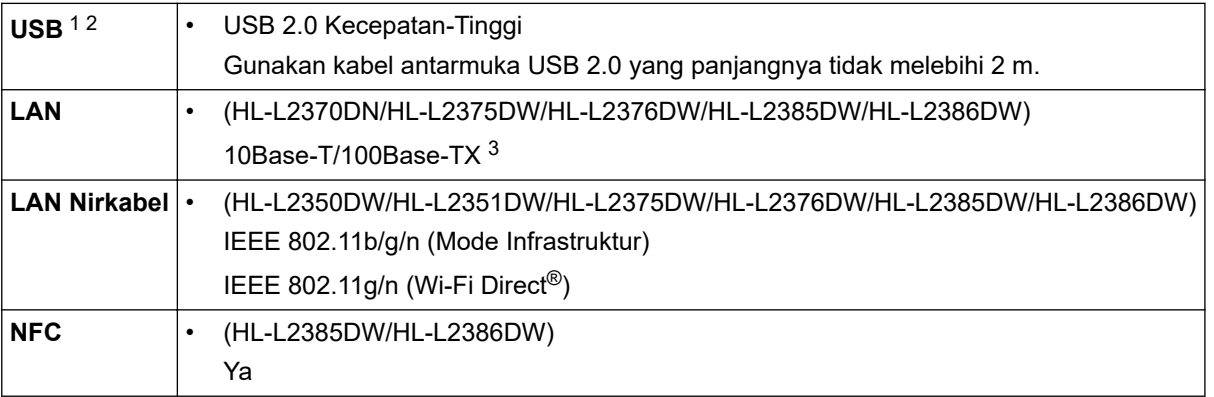

1 Mesin Anda memiliki antarmuka Kecepatan Tinggi USB 2.0. Mesin ini juga bisa disambungkan ke komputer yang memiliki antarmuka USB 1.1.

2 Port USB pihak ketiga tidak didukung.

3 Gunakan kabel pasangan berpilin (twisted-pair) (atau lebih tinggi) Kategori 5 straight-through.

## **Protokol yang Didukung dan Fitur Keamanan**

#### **Ethernet**

10Base-T/100Base-TX

<sup>4</sup> Kecepatan pencetakan mungkin berubah tergantung pada tipe dokumen yang Anda cetak.

<sup>5</sup> Kecepatan pencetakan mungkin menjadi lebih lambat ketika mesin disambungkan oleh LAN nirkabel.

<sup>6</sup> Dari mode Siap dan baki standar

#### <span id="page-158-0"></span>**LAN Nirkabel**

IEEE 802.11b/g/n (Mode Infrastruktur), IEEE 802.11g/n (Wi-Fi Direct)

#### **Protokol (IPv4)**

ARP, RARP, BOOTP, DHCP, APIPA(Auto IP), resolusi nama WINS/NetBIOS, Pemecah DNS, mDNS, Penjawab LLMNR, LPR/LPD, Port/Port9100 Custom Raw, Klien SMTP, IPP/IPPS, Server FTP, SNMPv1/v2c/v3, server HTTP/HTTPS, klien dan server TFTP, ICMP, Layanan Web (Cetak)

#### **Protokol (IPv6)**

NDP, RA, Pemecah DNS, mDNS, penjawab LLMNR, LPR/LPD, Port/Port9100 Custom Raw, IPP/IPPS, Klien SMTP, Server FTP, SNMPv1/v2c/v3, server HTTP/HTTPS, klien dan server TFTP, ICMPv6, Layanan Web (Cetak)

#### **Keamanan Jaringan (Berkabel)**

SMTP-AUTH, SNMP v3,SSL/TLS (SMTP, HTTP, IPP)

#### **Keamanan Jaringan (Nirkabel)**

SMTP-AUTH, SNMP v3, SSL/TLS (SMTP, HTTP, IPP)

#### **Keamanan Jaringan Nirkabel**

WEP 64/128 bit, WPA-PSK (TKIP/AES), WPA2-PSK (TKIP/AES)(Wi-Fi Direct mendukung WPA2-PSK (AES) saja)

#### **Sertifikasi Nirkabel**

Lisensi Merek Sertifikasi Wi-Fi (WPA™/WPA2™ - Pribadi), Lisensi Merek Pengidentifikasi Wi-Fi Protected Setup (WPS), Wi-Fi CERTIFIED™ Wi-Fi Direct

#### **Spesifikasi Persyaratan Komputer**

Sistem Operasi dan Fungsi Perangkat Lunak yang Didukung

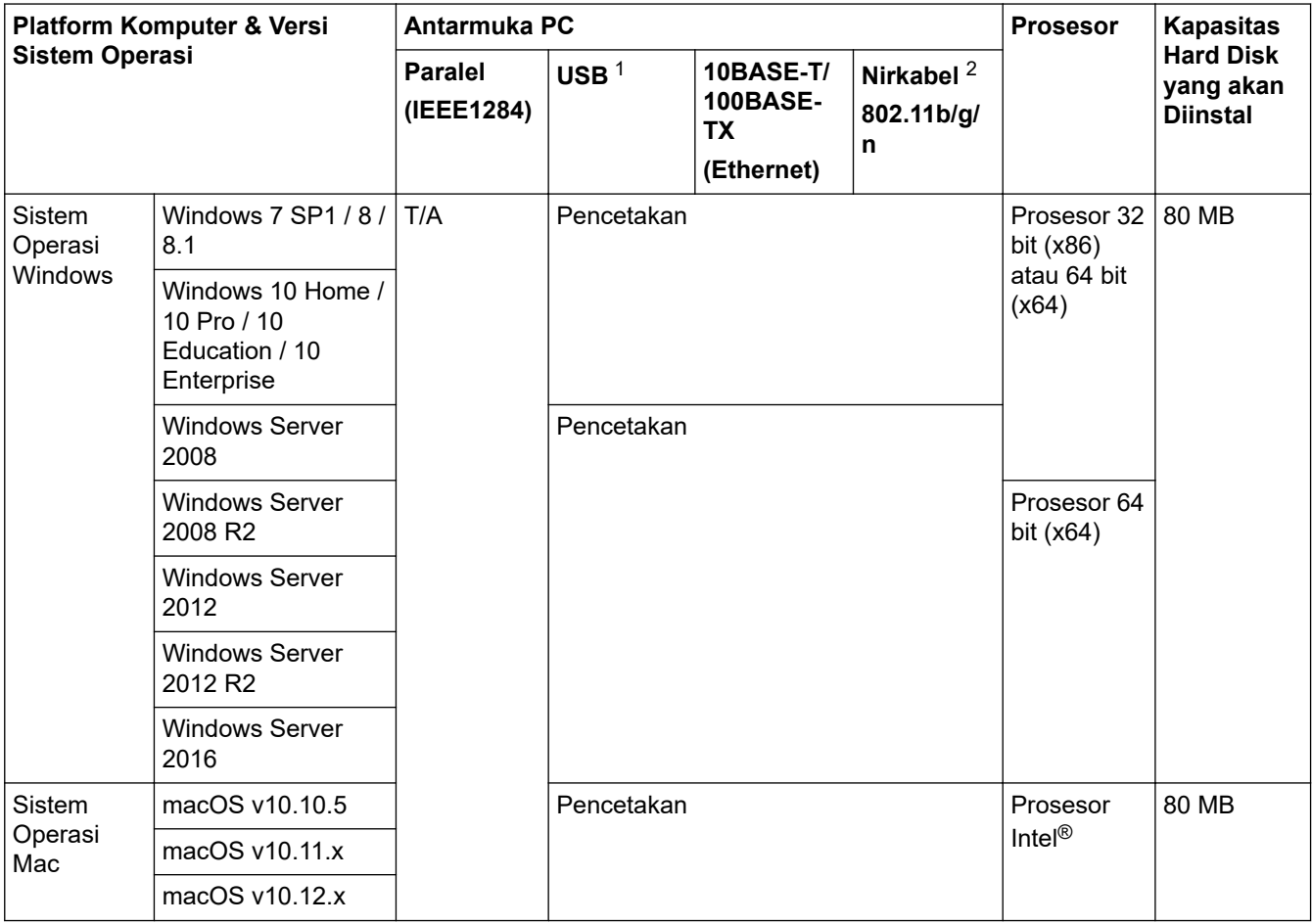

1 Port USB pihak ketiga tidak didukung.

<span id="page-159-0"></span>2 HL-L2350DW/HL-L2351DW/HL-L2375DW/HL-L2376DW/HL-L2385DW/HL-L2386DW

Untuk pembaruan driver terbaru, kunjungi halaman **Downloads (Unduhan)** model di Pusat Solusi Brother di [support.brother.com](https://support.brother.com/).

Semua merek dagang, merek, dan nama produk adalah milik dari masing-masing perusahaan.

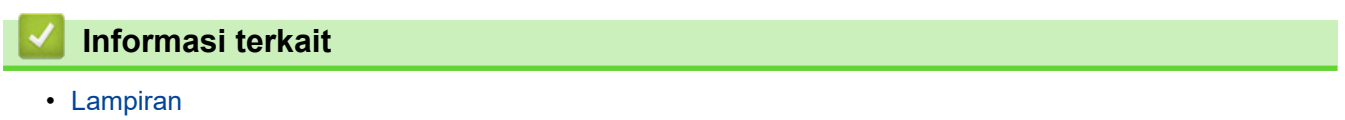

<span id="page-160-0"></span> [Halaman Utama](#page-1-0) > [Lampiran](#page-152-0) > Cara Memasukkan Teks di Mesin Brother Anda

# **Cara Memasukkan Teks di Mesin Brother Anda**

**Model Terkait**: HL-L2350DW/HL-L2351DW/HL-L2370DN/HL-L2375DW/HL-L2376DW/HL-L2385DW/ HL-L2386DW

Jika teks perlu dimasukkan, masukkan karakter pada mesin. Karakter yang tersedia mungkin berbeda tergantung pada operasi yang Anda lakukan.

- Tahan atau tekan berulang-ulang ▲ atau ▼ untuk memilih karakter dari daftar ini: 0123456789abcdefghijklmnopqrstuvwxyzABCDEFGHIJKLMNOPQRSTUVWXYZ(space)!"#\$%&'()\*+,-./:;<=>? @[]^\_
- Tekan **OK** jika karakter atau simbol yang Anda inginkan ditampilkan, lalu masukkan karakter berikutnya.
- Tekan **Back (Kembali)** untuk menghapus karakter yang dimasukkan secara keliru.

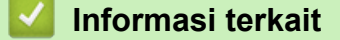

• [Lampiran](#page-152-0)

#### <span id="page-161-0"></span> [Halaman Utama](#page-1-0) > [Lampiran](#page-152-0) > Suplai

## **Suplai**

Jika sudah saatnya untuk mengganti suplai seperti toner atau drum, pesan kesalahan akan muncul pada panel kontrol mesin atau pada Status Monitor. Untuk informasi lebih lanjut tentang suplai untuk mesin Anda, kunjungi [www.brother.com/original/index.html](http://www.brother.com/original/index.html) atau hubungi dealer Brother setempat.

• Nama Model Suplai berbeda-beda tergantung negara dan wilayah.

#### **Kartrid Toner**

k.

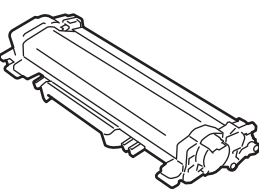

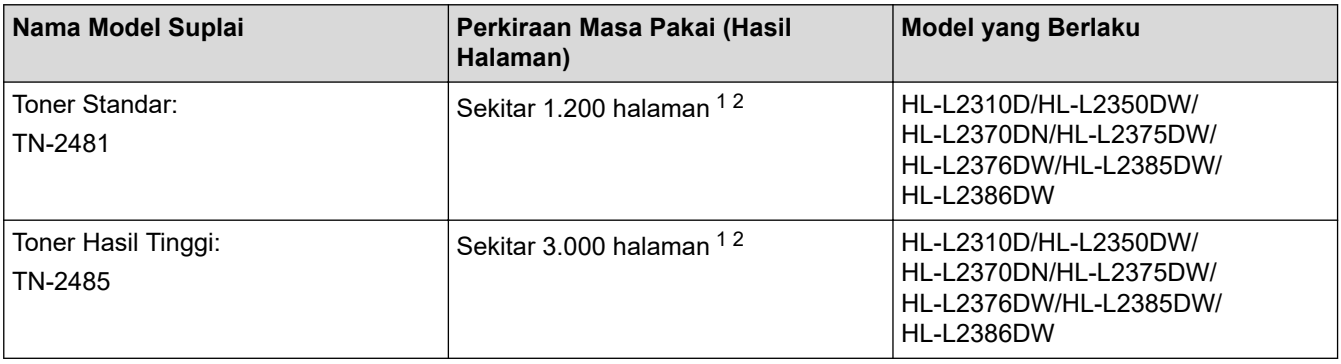

1 Perkiraan hasil kartrid dinyatakan sesuai dengan ISO/IEC 19752.

2 Halaman satu-sisi A4/Letter

Masa pakai rata-rata toner dalam kotak diperkirakan Sekitar 700 halaman <sup>1</sup> atau Sekitar 1,200 halaman <sup>2</sup> atau Sekitar 3.000 halaman 3 4 atau Sekitar 4.500 halaman 5 6 berdasarkan 1 halaman per tugas [halaman satu sisi berukuran A4 atau Letter].

- 1 (Untuk Taiwan) HL-L2310D/HL-L2350DW/HL-L2375DW/HL-L2385DW
- 2 (Untuk negara Asia) HL-L2370DN/HL-L2375DW
- 3 (Untuk Filipina, Vietnam, Indonesia, dan India) HL-L2351DW/HL-L2370DN/HL-L2375DW/HL-L2376DW/HL-L2386DW
- 4 (Untuk negara Asia) HL-L2385DW
- 5 (Untuk Filipina dan Korea) HL-L2385DW
- 6 (Untuk Turki) HL-L2376DW/HL-L2386DW

#### **Unit Drum**

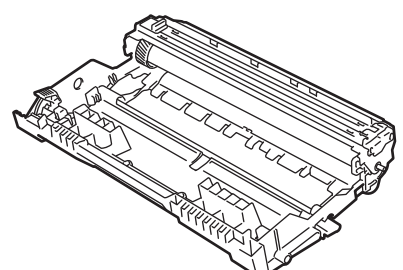

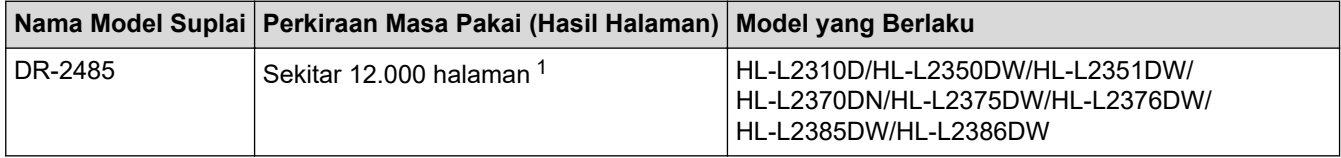

1 Sekitar 12.000 halaman berdasarkan 1 halaman per pekerjaan cetak [halaman satu-sisi A4/Letter]. Jumlah halaman mungkin terpengaruh karena berbagai faktor termasuk namun tidak terbatas pada jenis dan ukuran media.

## **Informasi terkait**

• [Lampiran](#page-152-0)

∣√

**Topik Terkait:**

• [Ganti Suplai](#page-107-0)

<span id="page-163-0"></span>▲ [Halaman Utama](#page-1-0) > [Lampiran](#page-152-0) > Nomor Brother

# **Nomor Brother**

### **PENTING**

Untuk mendapatkan bantuan teknis, Anda harus menghubungi layanan pelanggan Brother atau Dealer Brother setempat.

>> FAQ (Tanya Jawab) >> Layanan Pelanggan

## **FAQ (Tanya Jawab)**

Pusat Solusi Brother merupakan sumber daya terintegrasi bagi segala kebutuhan mesin Anda. Unduh perangkat lunak dan utilitas terbaru, serta baca Pertanyaan yang Sering Diajukan dan tips Solusi untuk mempelajari cara pengoptimalan fungsi produk Brother Anda.

Periksa juga pembaruan driver Brother di sini.

**[support.brother.com](https://support.brother.com/)**

### **Layanan Pelanggan**

Kunjungi [www.brother.com](https://global.brother/en/gateway) untuk mengetahui informasi kontak di kantor Brother setempat.

#### **Lokasi pusat layanan**

Untuk pusat servis di negara Anda, hubungi Kantor Brother setempat. Informasi kontak untuk kantor-kantor Asia dapat dilihat di [www.brother.com](https://global.brother/en/gateway) dan pilih negara Anda.

#### **Alamat Internet**

Situs Web Global Brother: [www.brother.com](https://global.brother/en/gateway)

Untuk Pertanyaan yang Sering Diajukan (FAQ), Dukungan Produk dan Pertanyaan Teknis, serta Pembaruan Driver dan Utilitas:

[support.brother.com](https://support.brother.com/)

 **Informasi terkait**

• [Lampiran](#page-152-0)

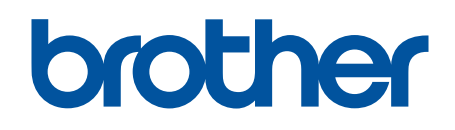

# **Kunjungi kami di World Wide Web [www.brother.com](https://global.brother/en/gateway)**

Mesin-mesin ini hanya boleh digunakan di negara-negara pembelian saja. Perusahaanperusahaan lokal Brother atau dealer-dealernya hanya akan memberikan dukungan layanan untuk mesin-mesin yang dibeli di negaranya masing-masing.

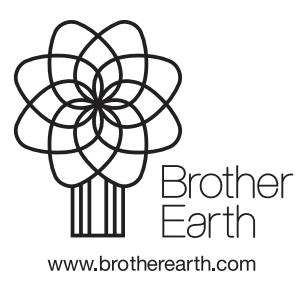

IDN Versi D